# **HUAWEI** MatePad **Uživatelská příručka**

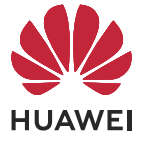

# **Obsah**

# **[Základy](#page-3-0)**

**[Aplikace](#page-41-0)**

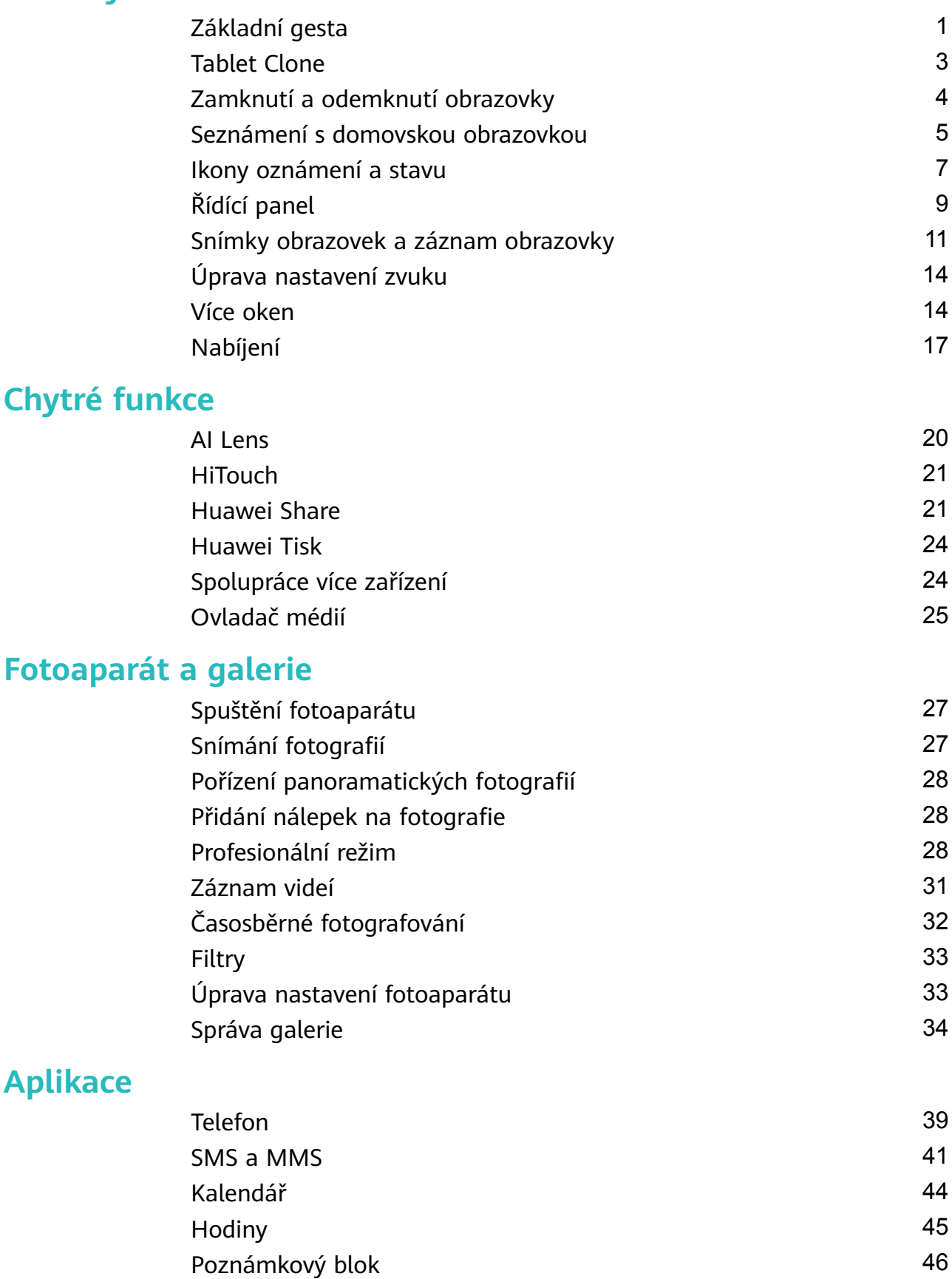

[Záznam zvuku](#page-51-0) [49](#page-51-0) [E-mail](#page-52-0) [50](#page-52-0) [Zdvojení aplikace](#page-55-0) [53](#page-55-0)

i

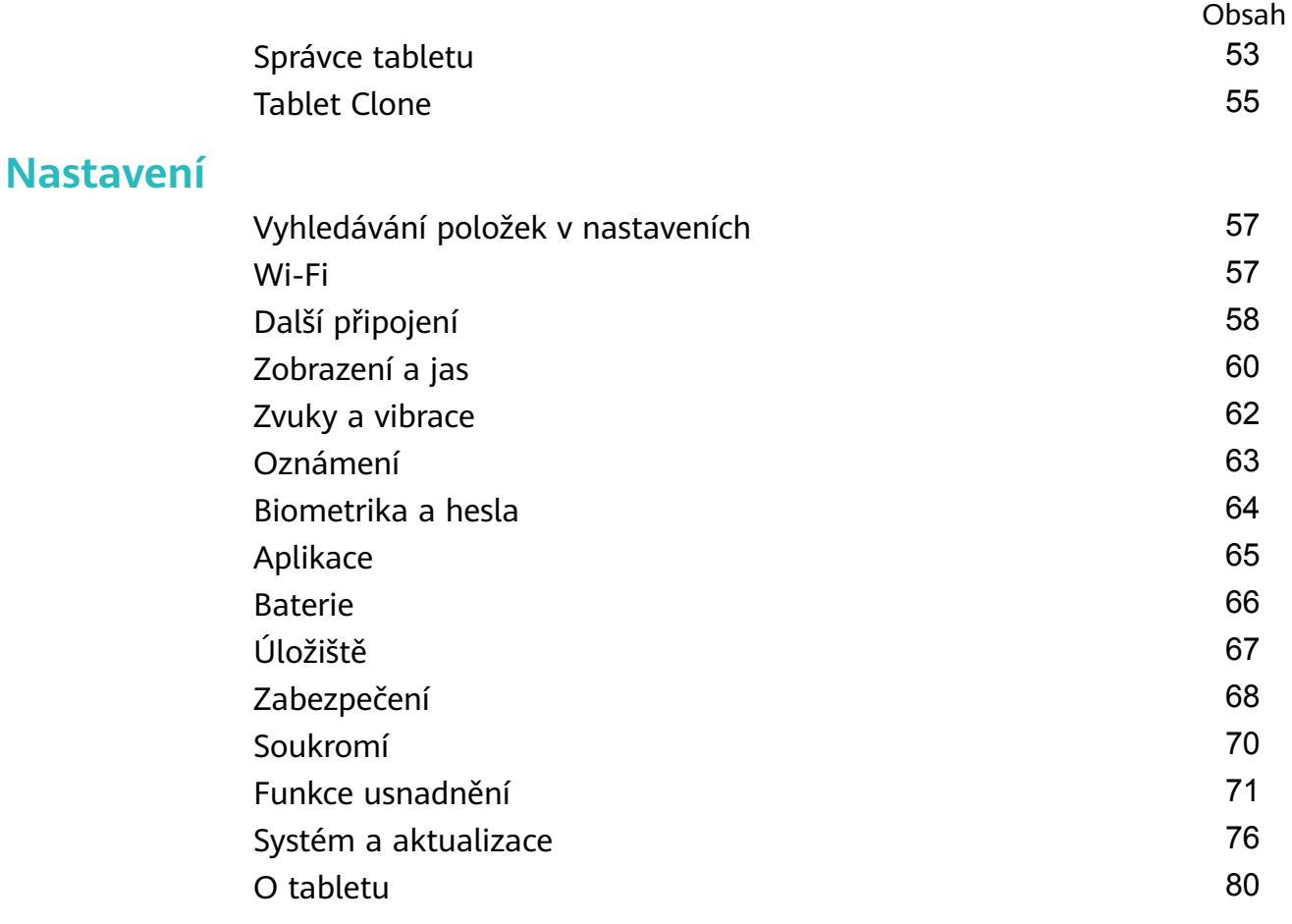

# <span id="page-3-0"></span>**Základy**

 $\overline{a}$ 

# **Základní gesta**

# **Základní gesta a zkratky**

#### **Gesta pro pohyb po systému**

Přejděte do nabídky **Nastavení** > **Systém a aktualizace** > **Pohyb po systému** a ujistěte se, že je vybrána možnost **Gesta**.

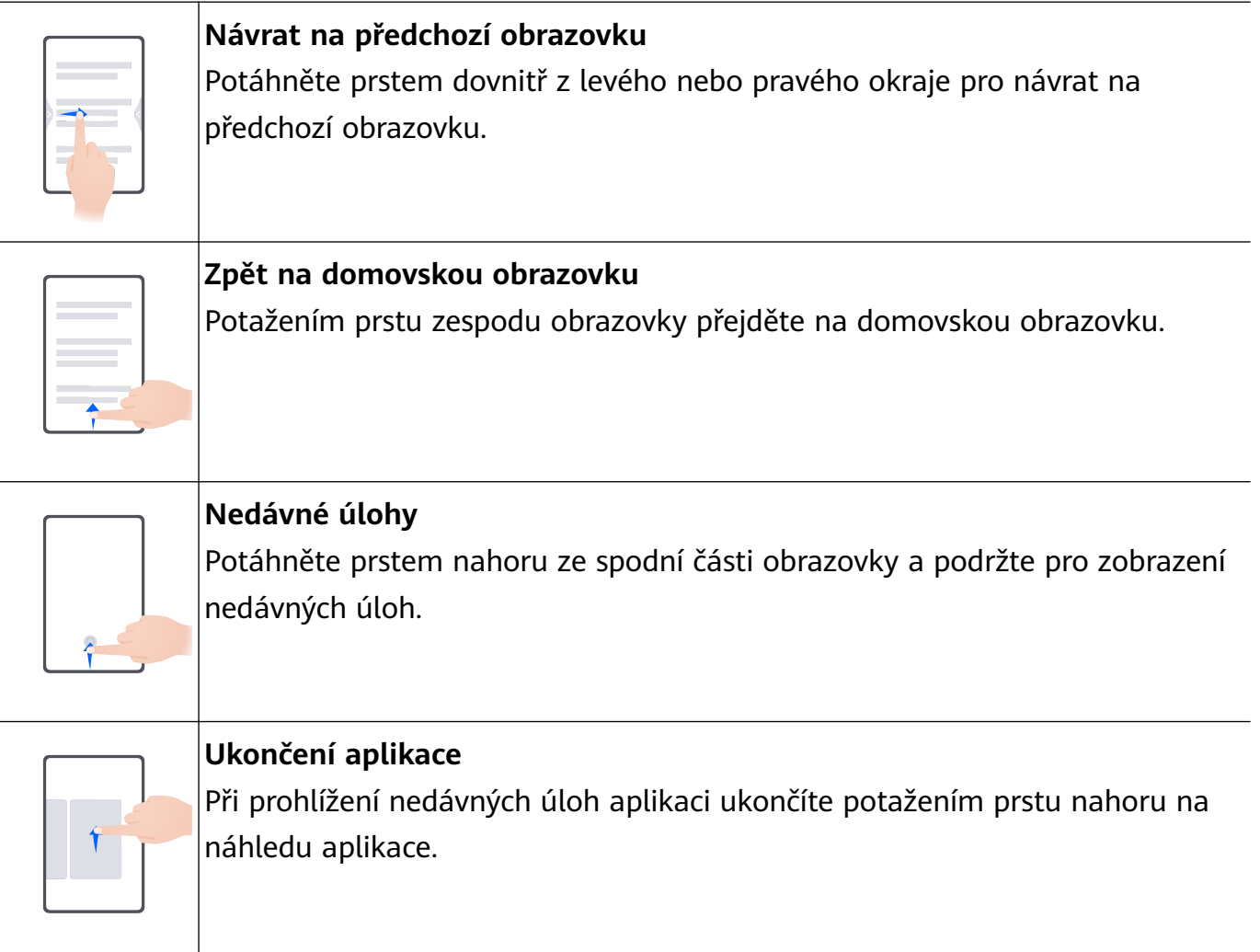

**Přepínání mezi aplikacemi** • Pokud chcete přepínat mezi aplikacemi, potáhněte prstem přes spodní okraj obrazovky. Před použitím tohoto gesta klepněte na možnost **Nastavení** na obrazovce **Pohyb po systému** a ujistěte se, že je zapnuta možnost **Pro přepnutí aplikací potáhněte podél spodního okraje**. • Pokud chcete přepínat mezi aplikacemi, potáhněte prstem přes dolní část obrazovky tak, že opíšete tvar oblouku.

Pokud vaše zařízení přepínač **Pro přepnutí aplikací potáhněte podél spodního okraje** nemá, znamená to, že příslušná funkce není podporována.

### **Gesta kloubem**

Přejděte do nabídky **Nastavení** > **Funkce usnadnění** > **Zkratky a gesta** a zapněte možnost **Pořídit snímek obrazovky**, **Zaznamenat obrazovku**.

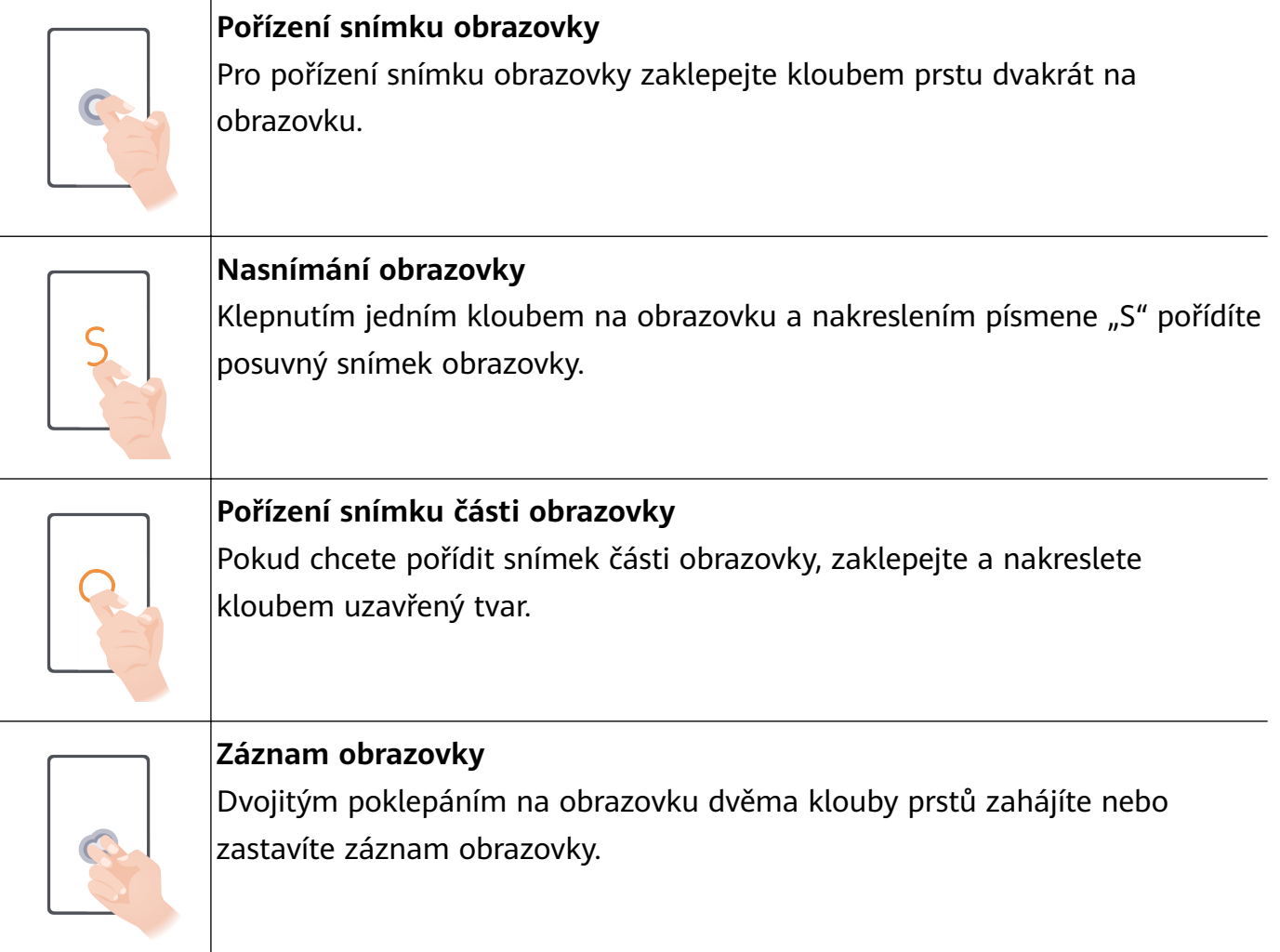

#### <span id="page-5-0"></span>**Další gesta**

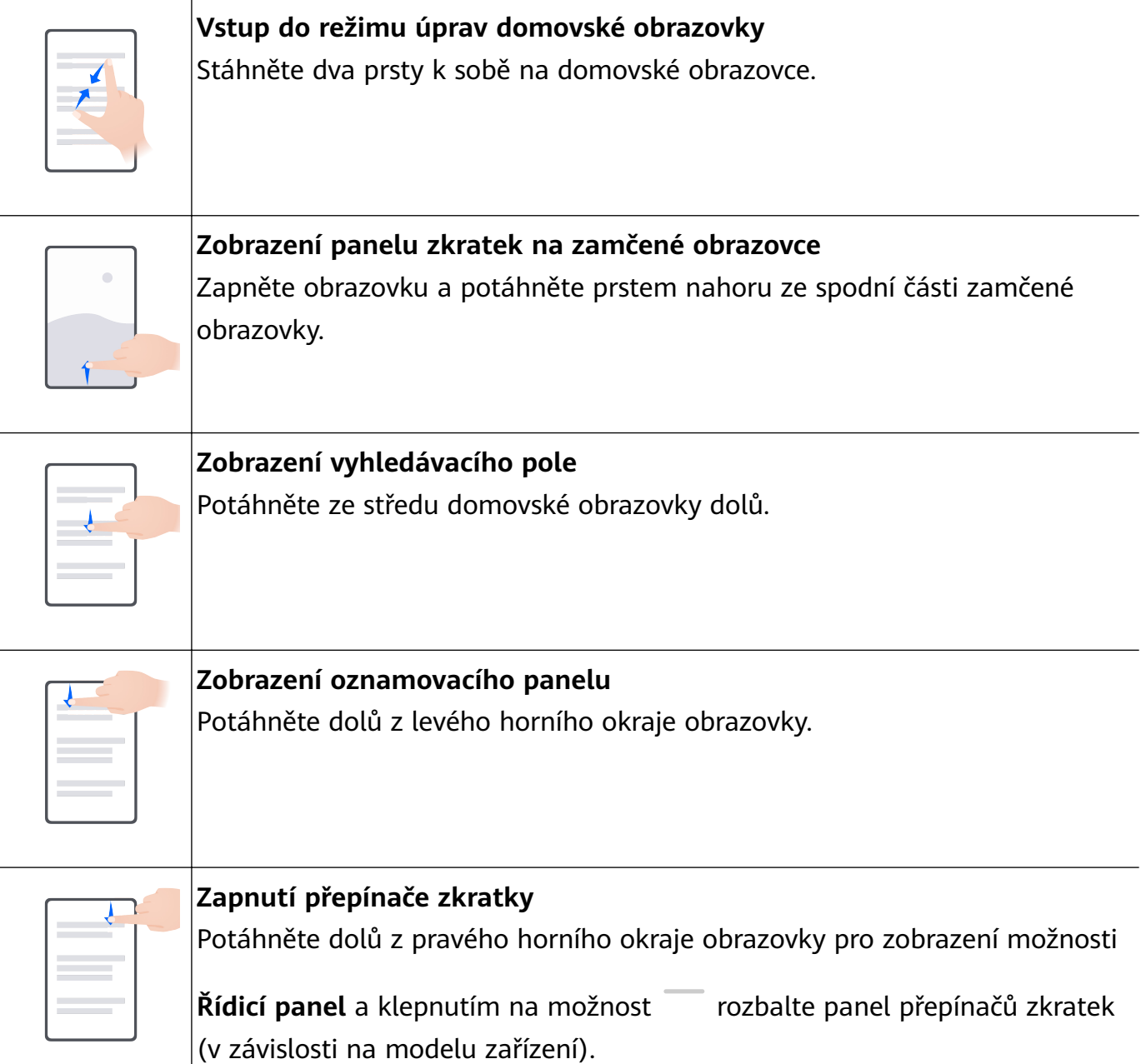

# **Tablet Clone**

### **Použijte funkce Tablet Clone k přesunutí dat na nové zařízení**

**Tablet Clone** vám umožňuje rychle a plynule přesunout všechna základní data (včetně kontaktů, kalendáře, obrázků a videí) ze starého zařízení do nového.

#### **Migrace dat ze zařízení Huawei nebo jiného zařízení se systémem Android**

- **1** V novém zařízení otevřete aplikaci **Tablet Clone** nebo přejděte do nabídky **Nastavení** > **Systém a aktualizace** > **Tablet Clone**, klepněte na možnost **Toto je nové zařízení** a vyberte **Huawei** nebo **Jiný Android**.
- **2** Ve starém zařízení postupujte podle pokynů na obrazovce a stáhněte si a nainstalujte aplikaci **Tablet Clone**.
- <span id="page-6-0"></span>**3** Ve starém zařízené otevřete aplikaci **Tablet Clone**, klepněte na možnost **Toto je staré zařízení**, postupujte podle pokynů na obrazovce a připojte staré zařízení k novému pomocí naskenování kódu nebo ručním připojením.
- **4** Ve starém zařízení vyberte data, která chcete klonovat, poté klepněte na **Další** > **Přenést** a zahajte klonování.

#### **Migrace dat ze zařízení iPhone nebo iPad**

- **1** V novém zařízení otevřete aplikaci **Tablet Clone** nebo přejděte do nabídky **Nastavení** > **Systém a aktualizace** > **Tablet Clone**, klepněte na možnost **Toto je nové zařízení** a vyberte **iPhone/iPad**.
- **2** Podle pokynů na obrazovce stáhněte a nainstalujte do svého starého zařízení aplikaci **Tablet Clone**.
- **3** Na starém zařízení otevřete aplikaci **Tablet Clone**, klepněte na možnost **Toto je staré zařízení** a postupováním podle pokynů na obrazovce připojte staré zařízení k novému zařízení naskenováním kódu nebo manuálním připojením.
- **4** Ve starém zařízení vyberte data, která chcete klonovat, poté podle pokynů na obrazovce proveďte klonování dat.

# **Zamknutí a odemknutí obrazovky**

#### **Zamknutí a odemknutí obrazovky**

#### **Zamknutí obrazovky**

Pokud je vaše zařízení po určitou dobu neaktivní, automaticky vypne obrazovku a přepne se do režimu spánku, aby ušetřilo energii.

Případně můžete manuálně obrazovku zamknou některým z následujících způsobů:

- Stiskněte tlačítko napájení.
- Stáhnutím dvou prstů k sobě na domovské obrazovce přejděte do režimu úprav obrazovky. Klepněte na **Widgety** a poté přetáhněte ikonu **Zámek obrazovky** na domovskou obrazovku. Nyní můžete klepnout na ikonu **Zámek obrazovky** a tím zamknout obrazovku.

#### **Nastavení prodlevy vypnutí obrazovky**

Přejděte do **Nastavení** > **Zobrazení a jas** > **Režim spánku** a vyberte dobu prodlevy vypnutí obrazovky.

#### **Zapnutí obrazovky**

Obrazovku můžete zapnout některým z následujících způsobů:

- Stiskněte tlačítko napájení.
- Přejděte do nabídky **Nastavení** > **Funkce usnadnění** > **Zkratky a gesta** > **Probudit obrazovku** a zapněte **Probuzení zvednutím** a/nebo **Dvojitým klepnutím probudíte**. Poté pomocí odpovídající funkce zapněte obrazovku.

<span id="page-7-0"></span>Pokud vaše zařízení tuto možnost nemá, značí to, že tato funkce není podporována.

#### **Odemknutí obrazovky heslem**

Jakmile je obrazovka zapnutá, potáhněte nahoru ze středu obrazovky, tím si zobrazíte panel pro zadání hesla. Poté zadejte heslo zamčené obrazovky.

#### **Použití funkce Odemknutí obličejem**

Zapněte obrazovku a zarovnejte ji se svým obličejem. Vaše zařízení se odemkne, jakmile rozpozná váš obličej.

# **Seznámení s domovskou obrazovkou**

### **Widgety služeb**

Potáhněte na ikoně aplikace nahoru a rozbalte widget služby, tím si můžete zobrazit různé servisní informace, např. počasí nebo plán. Pro snadnější přístup můžete přidat widgety služeb na obrazovku. Můžete také vybrat různé styly a rozvržení widgetů služeb a přizpůsobit si domovskou obrazovku.

**Tato funkce není v některých případech podporována, např. pokud je zařízení v** Jednoduchém režimu.

#### **Rozbalení a sbalení widgetů služeb**

Potáhněte na ikoně aplikace nahoru a rozbalte widget služby nebo klepněte na jiné místo mimo widget služby a sbalte jej.

Aplikace s lištou widgetu ve spodní části podporují Widgety služeb.

Můžete přejít do nabídky **Nastavení** > **Domovská obrazovka a tapeta plochy** > **Nastavení domovské obrazovky** > **Zobrazit lišty widgetu** a odebrat lištu widgetu.

V režimu Šuplík nemůžete na ikoně aplikace potáhnout nahoru a rozbalit widget služby.

#### **Připnutí widgetů služeb na domovskou obrazovku**

Widget služby můžete následujícími způsoby připnout na domovskou obrazovku:

- Klepněte a podržte widget služby, zobrazte si nabídku zástupců a přetáhněte jej na prázdné místo na domovské obrazovce.
- Potáhněte na ikoně aplikace nahoru a rozbalte widget služby a klepněte na  $\overrightarrow{A}$  a přidejte widget služby na aktuální obrazovku.

Pokud na aktuální obrazovce není místo, bud připnut na další obrazovku. Pokud na žádné obrazovce není místo, bude pro widget služby vytvořena nová obrazovka napravo od aktuální obrazovky.

- **1** Pro stejnou aplikaci můžete přidat různé styly widgetů služeb.
	- Widgety služeb nelze připnout ke složkám.

Když potáhnete na ikoně aplikace nahoru a přidáte její widget služby na domovskou obrazovku, přetáhněte jej do části **Vrátit zpět** v horní části obrazovky, pokud chcete tuto operaci zrušit.

#### **Nastavení stylu widgetů služeb**

Můžete provést následující operace:

- Potáhněte na ikoně aplikace nahoru a rozbalte widget služby, klepněte a podržte widget služby, klepněte na možnost **Další mini aplikace** a vyberte požadovaný styl.
- Klepněte a podržte ikonu aplikace, klepněte na možnost **Mini aplikace** a vyberte požadovaný styl (podporováno pouze některými aplikacemi).

#### **Přidání widgetů služeb na domovskou obrazovku**

Widget služby můžete následujícími způsoby přidat na domovskou obrazovku:

- Klepněte a podržte widget služby a přejděte do nabídky **Další mini aplikace** > **Přidat na domovskou obrazovku**.
- Klepněte a podržte ikonu aplikace a přejděte do nabídky **Mini aplikace** > **Přidat na domovskou obrazovku** (podporováno pouze některými aplikacemi).

Pokud na aktuální obrazovce není místo, bude připnut na další obrazovku. Pokud na žádné obrazovce není místo, bude pro widget služby vytvořena nová obrazovka napravo od aktuální obrazovky.

Můžete také klepnout a podržet widget služby na obrazovce **Další mini aplikace** a přetáhnout jen na prázdné místo na domovské obrazovce.

#### **Úprava widgetů služeb**

Některé widgety služeb mohou být nastaveny tak, aby zobrazovaly informace, které chcete vidět. Můžete například vybrat různá města na widgetu služby Počasí nebo vybrat časové pásmo pro widget služby Hodiny.

Klepněte a podržte widget služby, klepněte na možnost **Upravit** a postupujte podle pokynů na obrazovce.

#### **Operace na widgetech služeb**

- Klepněte na widget služby a přejděte na příslušnou aplikaci.
- Můžete provádět některé jednoduché operace také přímo na widgetu služby, např. přehrávání nebo pozastavení hudby na widgetu služby Hudba.

#### **Odebrání widgetů služeb**

Klepněte a podržte widget služby, klepněte na možnost **Odebrat** a postupujte podle pokynů na obrazovce.

<span id="page-9-0"></span>Pokud odinstalujete aplikaci, bude odebrán také příslušný widget služby.

### **Tvorba a používání velkých složek**

Podobné aplikace můžete seskupit do velké složky a pro lepší správu ji pojmenovat.

Můžete také změnit standardní složku na velkou (složka i ikony aplikací v ní se zvětší) a usnadnit si tak přístup k aplikacím.

### **Vytvoření velké složky**

- **1** Klepněte a podržte ikonu aplikace a přetáhněte ji nad jinou ikonu, tím vytvoříte novou složku.
- **2** Klepněte a podržte složku a přepínejte mezi režimy displeje. Můžete například klepnout a podržet novou složku, vybrat ze zobrazené nabídky možnost **Zvětšit** a vytvořit velkou složku.
- **3** Můžete klepnout na pravý spodní roh velké složky a otevřít ji, poté klepnout na název složky a přejmenovat ji. Složku můžete také přejmenovat tak, že na ni klepnete a podržíte ji a následně vyberete možnost **Přejmenovat**.

### **Operace ve velké složce**

Ve velkých složkách můžete provádět následující operace:

- **Otevřít aplikace**: Ve velké složce klepněte na ikonu a přímo přejděte do aplikace.
- **Otevřít a ukončit složky**: Klepnutím na pravý spodní roh velké složky složku otevřete. Klepnutím na prázdné místo ve složce složku ukončíte.

Pokud je ve velké složce více než 12 aplikací, objeví se v pravém spodním rohu složky vrstvená ikona. Můžete klepnout na vrstvenou ikonu a zobrazit si ve složce další aplikace.

- **Přidání nebo odebrání aplikací**: Otevřete velkou složku, klepněte na  $\top$ a podle potřebv přidejte nebo odeberte aplikace. Pokud zrušíte výběr všech aplikací ve složce, složka bude odstraněna.
- **Přepínání mezi režimy zobrazení**: Klepněte a podržte složku a přepněte mezi standardním a velkým zobrazením. Můžete například klepnout a podržet standardní složku, vybrat ze zobrazené nabídky možnost **Zvětšit** a vytvořit velkou složku.

# **Ikony oznámení a stavu**

## **Ikony oznámení a stavu**

Ikony stavu sítě se mohou lišit v závislosti na regionu nebo poskytovateli síťových služeb. Podporované funkce se liší v závislosti na modelu zařízení. Některé z následujících ikon nemusí být na vašem zařízení k dispozici.

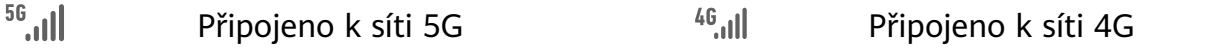

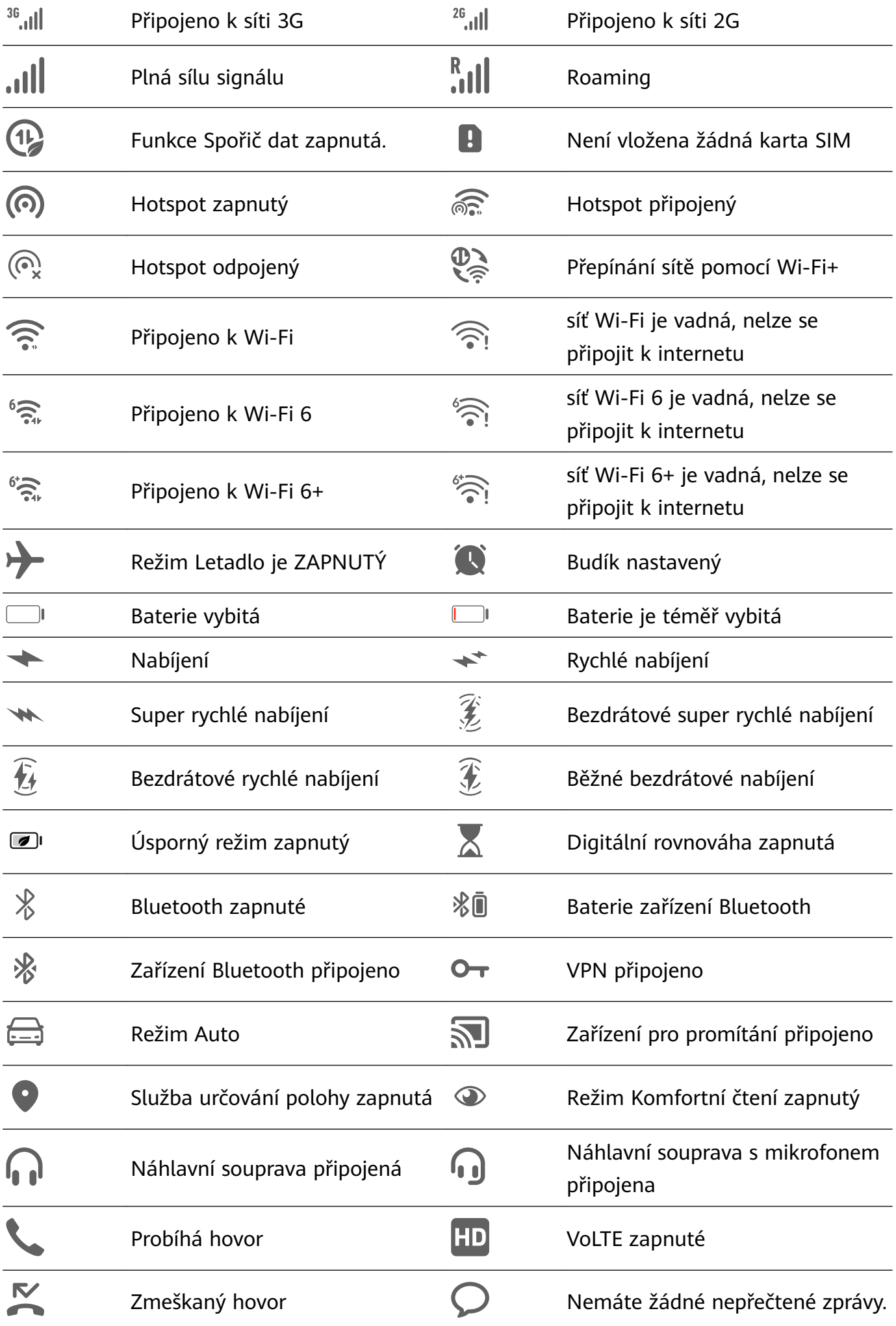

<span id="page-11-0"></span>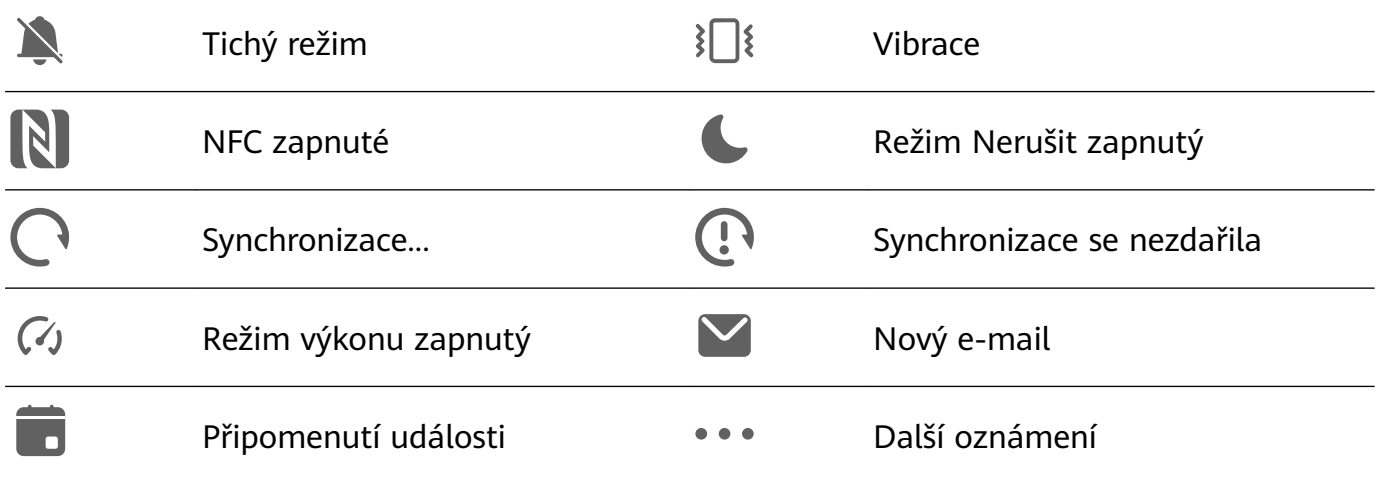

# **Řídící panel**

## **Použití přepínačů zkratek**

#### **Zapnutí přepínače zkratky**

Potažením dolů z pravého horního okraje obrazovky zobrazte **Řídicí panel** a klepnutím na

ikonu rozbalte panel přepínačů zkratek (v závislosti na modelu zařízení).

- Klepnutím na přepínač zkratky zapnete nebo vypnete příslušnou funkci.
- Klepnutím na přepínač zkratky a jeho podržením otevřete obrazovku nastavení příslušné funkce (podporováno některými funkcemi).
- Klepnutím na ikonu  $\{0\}$  otevřete obrazovku nastavení systému.

#### **Přizpůsobit zkratky**

Potáhněte z pravého horního okraje obrazovky dolů a zobrazte **Řídicí panel**, přejděte na

možnost > **Upravit přepínače**, poté klepněte a podržte přepínač zkratky, přetáhněte jej na preferované místo a klepněte na možnost **Hotovo**.

## **Zvukový řídicí panel**

#### **Správa přehrávání zvuku ve Zvukovém řídícím panelu**

Pokud je otevřeno více zvukových aplikací (např. **Hudba**), můžete ve Zvukovém řídícím panelu snadno spravovat přehrávání hudby a přepínat mezi těmito aplikacemi.

- **1** Po otevření několika zvukových aplikací potáhněte z pravého horního okraje zařízení dolů, zobrazte si **Řídicí panel** a klepněte na kartu přehrávání hudby v horní části položky **Řídicí panel**.
- **2** Aktuálně a nedávno používané zvukové aplikace se zobrazí ve Zvukovém řídícím panelu, kde můžete v používané aplikaci spravovat přehrávání (např. přehrávání, pozastavení a přepínání na předchozí nebo další skladbu), nebo klepněte na jinou zvukovou aplikaci a rychle přepněte přehrávání.
- Některé aplikace musí být před použitím této funkce aktualizovány na nejnovější verzi.
	- Ne všechny aplikace podporují Zvukový řídící panel.

#### **Rychlé přepínání zařízení pro přehrávání zvuku**

Pokud je vaše zařízení připojeno ke zvukovému zařízení (jako je náhlavní souprava, reproduktor Bluetooth nebo zařízení Vision), můžete v části pro ovládání zvukem aplikace **Řídicí panel** rychle přepínat zařízení pro přehrávání (např. přenést aktuální přehrávání hudby z vašeho zařízení na reproduktor Bluetooth).

- **1** Připojte své zařízení ke zvukovému zařízení pomocí Bluetooth nebo jinými způsoby. Po připojení zařízení Vision k vašemu zařízení přes Bluetooth je můžete rovněž připojit ke stejné síti Wi-Fi a přihlásit se ke stejnému **HUAWEI ID** jako vaše zařízení, abyste mohli provádět další operace.
- **2** Přetáhněte dolů z pravého horního okraje svého zařízení, aby se otevřel **Řídicí panel**, poté klepněte na ikonu (ili) nebo na ikonu zařízení (například  $\mathscr V$ ) v pravém horním rohu části pro ovládání zvukem nahoře, následně vyberte zvukové zařízení ze seznamu připojených zařízení, abyste přenesli aktuální přehrávání zvuku na svém zařízení na příslušné zařízení.

# **Bezproblémová práce napříč zařízeními pomocí Hlavní zařízení**

**Hlavní zařízení** umožňuje spolupráci mezi různými zařízeními, díky čemuž je váš tablet centrem zařízení Vision a dalších podporovaných zařízení v blízkém okolí, abyste je mohli pohodlně ovládat. Pouhým klepnutím můžete také snadno přenést probíhající úkoly na tabletu, například streamovaný zvukový a video obsah, do svého zařízení Vision.

Ujistěte se, prosím, že bylo vaše zařízení aktualizováno na nejnovější verzi systému.

### **Nastavení funkce Hlavní zařízení**

**Hlavní zařízení** aktuálně podporuje propojení tabletů s následujícími typy zařízení. Chcete-li tuto funkci používat, ujistěte se, že připojovaná zařízení podporují **Hlavní zařízení**. Než začnete, zapněte funkce Bluetooth a Wi-Fi a přihlaste se v tabletu ke svému HUAWEI ID. V případě jiných zařízení proveďte následující nastavení:

- **Zařízení Vision**: Ujistěte se, že je zařízení připojeno ke stejné síti LAN a přihlášeno ke stejnému HUAWEI ID jako vaše zařízení.
- **Zařízení Bluetooth**: Některá zařízení Bluetooth (například náhlavní soupravy Bluetooth) lze po navázání spojení přes Bluetooth propojit s vaším zařízením prostřednictvím funkce **Hlavní zařízení**.
- Pokud je funkce **Hlavní zařízení** skrytá, vstupte do nabídky **Řídicí panel** a přejděte

k položce > **Zobrazit hlavní zařízení**.

#### <span id="page-13-0"></span>**Přenos hovorů MeeTime a streamovaného zvuku nebo videa do jiných zařízení**

Když na svém zařízení uskutečňujete hovory MeeTime, sledujete videa (například v aplikacích HUAWEI Video, Youku nebo jiných aplikacích pro streamování videa) nebo posloucháte hudbu, můžete kteroukoli z těchto úloh přenést do jiného zařízení prostřednictvím funkce **Hlavní zařízení** a pokračovat na novém zařízení tam, kde jste skončili. Můžete například přenést hovor MeeTime do zařízení Vision.

**MeeTime**: Tato funkce je k dispozici pouze v některých zemích a regionech.

Pro přenos následujících úloh můžete vybrat různá zařízení:

- **Videa**: Lze přenášet do zařízení Vision.
- **Hovory MeeTime**: Lze přenášet do zařízení Vision.
- **Hudba**: Lze přenášet do Bluetooth sluchátek a zařízení Vision (se zapnutou i vypnutou obrazovkou).
- **1** Potažením prstem směrem dolů z pravého horního rohu tabletu si zobrazte **Řídicí panel**. Dostupná zařízení budou zobrazena v nabídce **Hlavní zařízení**. Zařízení v okolí můžete

vyhledat také ručně klepnutím na možnost $\mathbf Q$ .

**2** Klepněte na zařízení, do kterého chcete přenést probíhající úlohy. Případně klepněte na možnost  $\circled{\text{a}}$  a přetáhněte cílové zařízení na ikonu tohoto zařízení, abyste přenesli probíhající úlohy.

# **Snímky obrazovek a záznam obrazovky**

### **Pořízení snímku obrazovky**

#### **Pořízení snímku obrazovky pomocí kloubu prstu**

- **1** Přejděte do **Nastavení** > **Funkce usnadnění** > **Zkratky a gesta** > **Pořídit snímek obrazovky** a ujistěte se, že je zapnutá možnost **Snímky obrazovky kloubem prstu**.
- **2** Pro pořízení snímku obrazovky klepněte dvěma klouby na obrazovku dvakrát rychle po sobě.

#### **Použití kombinace tlačítek pro pořízení snímku obrazovky**

Současným stisknutím a podržením tlačítka napájení a tlačítka zeslabení pořídíte snímek obrazovky.

#### **Použití zkratky pro pořízení snímku obrazovky**

Potažením dolů z pravého horního okraje obrazovky zobrazte **Řídicí panel**, klepnutím na

ikonu rozbalte panel přepínačů zkratek (v závislosti na modelu zařízení) a klepnutím na možnost **Snímek obrazovky** pořiďte snímek obrazovky.

#### **Sdílení a úprava snímku obrazovky nebo přepnutí na nasnímání obrazovky**

Po pořízení snímku obrazovky se v levém dolním rohu obrazovky zobrazí miniatura. Poté můžete:

- Potáhnout dolů na miniatuře pro pořízení posuvného snímku obrazovky.
- Potáhnout nahoru na miniatuře pro výběr způsobu sdílení snímku obrazovky s přáteli.
- Klepnout na miniaturu pro její úpravu nebo odstranění. Můžete také klepnout na **Nasnímat obrazovku** a pořídit posuvný snímek obrazovky.

Snímky obrazovky jsou ve výchozím nastavení ukládány do **Galerie**.

#### **Potažením dolů pomocí tří prstů pořiďte snímek obrazovky**

- **1** Přejděte do nabídky **Nastavení** > **Funkce usnadnění** > **Zkratky a gesta** > **Pořídit snímek obrazovky** nebo **Nastavení** > **Funkce usnadnění** > **Ovládání pohybem** > **Snímek obrazovky třemi prsty** (v závislosti na modelu zařízení) a ujistěte se, že je zapnutá možnost **Snímek obrazovky třemi prsty**.
- **2** Snímek obrazovky pořídíte také potažením třemi prsty dolů od středu obrazovky.

#### **Pořízení částečného snímku obrazovky**

Pro pořízení snímku části obrazovky použijte **Částečný snímek obrazovky**. Můžete si vybrat preferovaný tvar snímku obrazovky (např. obdélník, ovál nebo srdce).

#### **Pořízení částečného snímku obrazovky pomocí gest kloubem**

- **1** Poklepejte na obrazovku kloubem prstu a podržte jej na obrazovce, abyste nakreslili obrys kolem části obrazovky, kterou chcete zaznamenat. Ujistěte se, že se váš kloub bude stále dotýkat obrazovky.
- **2** Obrazovka zobrazí pohyb dráhy vašeho kloubu a udělá snímek obrazovky vybrané oblasti. Poté můžete:
	- Přetáhnout rámeček do požadované polohy nebo změnit jeho velikost.
	- Klepnout na kteroukoli možnost tvaru ve spodní části obrazovky a změnit tvar zachycené oblasti. Můžete také ponechat tvar, který jste nakreslili.
- **3** Klepnutím na  $\Box$  snímek obrazovky uložte.

#### **Použití zkratky pro pořízení částečného snímku obrazovky**

**1** Potažením dolů z pravého horního okraje obrazovky zobrazte **Řídicí panel**, klepnutím na

ikonu <sup>rozbalte panel přepínačů zkratek (v závislosti na modelu zařízení), klepněte na</sup>

ikonu vedle možnosti **Snímek obrazovky** a poté v zobrazeném dialogovém okně klepněte na možnost **Částečný snímek obrazovky**.

- **2** Podle pokynů na obrazovce obtáhněte prstem tu část obrazovky, kterou chcete zachytit.
- **3** Obrazovka zobrazí pohyb dráhy prstu a udělá snímek obrazovky vybrané oblasti. Poté můžete provést následující akce:
- Přetáhnout rámeček do požadované polohy nebo změnit jeho velikost.
- Klepnutím na různé možnosti tvarů v dolní části obrazovky změnit tvar zachycené oblasti. Můžete také zachovat vámi nakreslený tvar.
- **4** Klepnutím na ikonu **Solu** snímek obrazovky uložte.

#### **Pořízení posuvného snímku obrazovky**

Možnost **Nasnímat obrazovku** můžete použít pro zachycení pozoruhodného chatu, článku nebo důležitého pracovního dokumentu, který nelze na obrazovce zcela zobrazit.

#### **Pořízení posuvného snímku obrazovky pomocí kloubu prstu**

- **1** Poklepejte kloubem prstu na obrazovku a podržením nakreslete písmeno "S". Zařízení se automaticky posune na spodní část stránky a zachytí veškerý obsah na jednom snímku obrazovky.
- **2** Na obrazovku můžete kdykoli klepnout, a zastavit tak posuv.

#### **Použití zkratky pro pořízení posuvného snímku obrazovky**

**1** Potáhněte z pravého horního okraje obrazovky dolů a zobrazte **Řídicí panel**, klepněte na

, abyste rozbalili panel pro přepínání zkratek, ve zobrazeném dialogovém okně

klepněte na možnost vedle položky **Snímek obrazovky** a na možnost **Nasnímat obrazovku**.

**2** Na obrazovku můžete kdykoli klepnout, a zastavit tak posuv.

### **Záznam obrazovky**

Zaznamenejte své aktivity na obrazovce do videí, která můžete sdílet, a vytvořte návody, pochlubte se svými skvělými herními dovednostmi a mnoho dalšího.

#### **Používání kombinace tlačítek pro spuštění záznamu**

Podržíte-li stisknutá tlačítka napájení a zesílení hlasitosti zároveň, spustíte záznam obrazovky. Chcete-li záznam zastavit, znovu stiskněte a podržte obě tlačítka.

#### **Spuštění záznamu obrazovky pomocí zkratky**

**1** Potažením dolů z pravého horního okraje obrazovky zobrazte **Řídicí panel**, klepnutím na

ikonu <sup>- rozbalte panel přepínačů zkratek (v závislosti na modelu zařízení) a klepnutím</sup> na možnost **Záznam obrazovky** spusťte záznam obrazovky.

- **2** Pokud chcete záznam ukončit, klepněte na časovač v horní části obrazovky.
- **3** Záznam se uloží do **Galerie**.

#### <span id="page-16-0"></span>**Spuštění záznamu obrazovky pomocí dvou kloubů**

- **1** Přejděte do **Nastavení** > **Funkce usnadnění** > **Zkratky a gesta** > **Zaznamenat obrazovku** a ujistěte se, že je zapnutá možnost **Zaznamenat obrazovku**.
- **2** Pro zahájení záznamu obrazovky klepněte dvěma klouby na obrazovku dvakrát rychle po sobě. Pokud chcete záznam zastavit, poklepejte znovu dvakrát.

#### **Záznam vašeho hlasu během záznamu obrazovky**

Během záznamu obrazovky můžete zapnout mikrofon a zaznamenat svůj hlas.

Po spuštění záznamu obrazovky klepněte na ikonu mikrofonu a ujistěte se, že se zobrazuje

jako . Nyní můžete zaznamenat svůj hlas.

6 Pokud je mikrofon vypnutý (zobrazuje se jako  $\mathbb{R}$ ), budete moci pouze zaznamenávat systémové zvuky, jaké je hudba. Pokud nechcete zaznamenávat žádné systémové zvuky v záznamu obrazovky, ztlumte své zařízení a vypněte jakoukoli hudbu nebo jiné zvuky médií před tím, než spustíte záznam obrazovky.

# **Úprava nastavení zvuku**

### **Úprava nastavení zvuku**

#### **Stisknutím tlačítka zesílení upravit hlasitost**

Stiskněte tlačítko zesílení nebo zeslabení, pokud chcete upravit hlasitost.

#### **Stisknutím tlačítka napájení ztlumit zařízení během vyzvánění**

Když vaše zařízení vyzvání pro příchozí hovor nebo budík, můžete jej ztlumit stisknutím tlačítka napájení.

# **Více oken**

### **Úprava panelu s více okny**

Potáhněte prstem dovnitř z levého nebo pravého okraje zařízení a podržte, tím vyvoláte panel s více okny.

• **Přidání aplikací**: Přejděte v panelu s více okny na OO > - , vyberte požadované aplikace

v části **Další aplikace**, poté klepněte na  $\checkmark$ .

• **Přesunutí aplikací**: Přejděte na > , klepněte a podržte ikonu aplikace v panelu s více okny, přetáhněte ji nahoru a dolů na požadované místo v panelu, poté klepněte na

 $\sim$  možnost $\sim$ 

• **Odebrání aplikací**: Přejděte na OO > + , klepněte na  $\bullet$  v horním pravém rohu ikony

aplikace, poté klepněte na možnost .

Panel s více okny je ve výchozím nastavení zapnutý. Pokud jej chcete vypnout, přejděte do nabídky **Nastavení** > **Funkce usnadnění** > **Více oken** a vypněte přepínač **Panel s více okny**.

## **Zapnutí režimu rozdělené obrazovky**

Funkce Více oken umožňuje otevírat aplikace na rozdělených obrazovkách a provádět několik úloh zároveň.

#### **Zapnutí režimu rozdělené obrazovky:**

- **1** Otevřete aplikaci, potáhněte prstem dovnitř z levého nebo pravého okraje a podržením otevřete panel s více okny.
- **2** Přetáhněte ikonu aplikace mimo panel s více okny.

#### **Přepínání mezi podokny rozdělené obrazovky:**

Klepněte a podržte ikonu v horní části podokna rozdělené obrazovky, dokud se podokno nezmenší, poté jej přetáhněte na druhou stranu obrazovky; tím přepnete mezi podokny.

#### **Ukončení režimu rozdělené obrazovky:**

Klepněte a podržte ikonu nebo ve středu čáry rozdělené obrazovky a přetáhněte ji, dokud některé z podoken nezmizí.

Podpora režimu rozdělené obrazovky se liší v závislosti na aplikaci.

#### **Přetahování mezi aplikacemi v režimu více oken**

Funkci Více oken lze použít k snadnému přetahování obrázků, textu a dokumentů mezi aplikacemi.

- Přetažení obrázku: Během psaní poznámek v editoru **Poznámkový blok** otevřete **Soubory**, vyberte fotografii, kterou chcete přidat, a přetáhněte ji do editoru **Poznámkový blok**.
- Přetažení textu: Během odesílání SMS zprávy otevřete **Poznámkový blok**, klepněte a podržte text, který chcete odeslat, a přetáhněte ho do pole zadávání textu zprávy.
- Přetažení dokumentu: Během psaní e-mailu otevřete **Soubory**, vyberte dokument, který chcete přiložit, a přetáhněte ho do editoru e-mailů.
- Funkci přetažení v režimu Více oken nepodporují plně všechny aplikace.

#### **Zobrazení jedné aplikace v režimu Více oken**

Můžete si vytvořit dvě okna úloh pro stejnou aplikaci (například E-mail nebo Poznámkový blok) a přetahovat mezi nimi obrázky, texty nebo dokumenty.

**Tato funkce je v některých aplikacích nedostupná.** 

# **Přejděte v rámci aplikace do náhledu rozdělené obrazovky.**

- **1** Otevřete aplikaci E-mail.
- **2** Potáhněte prstem dovnitř z levého nebo pravého okraje zařízení a podržte, tím vyvoláte panel s více okny.
- **3** Klepněte a podržte ikonu aplikace E-mail a přetáhněte ji na obrazovku, tím přejdete do náhledu rozdělené obrazovky.

#### **Přetahujte obrázky, text nebo dokumenty mezi okny rozdělené obrazovky.**

- **Přetažení obrázku**: Vyberte obrázek z jednoho okna rozdělené obrazovky a přetáhněte jej do druhého okna.
- **Přetažení textu**: Klepněte a podržte text, vyberte požadovanou část z jednoho okna rozdělené obrazovky, poté klepněte a podržte text znovu a přetáhněte jej do druhého okna.
- **Přetažení dokumentu**: Vyberte dokument z jednoho okna rozdělené obrazovky a přetáhněte jej do druhého okna.

#### **Používání plovoucího okna**

Během hraní otevřete plovoucí okno, abyste mohli chatovat s přítelem, aniž by vám cokoli z akce uniklo.

#### **Zobrazení plovoucího okna:**

- **1** Potažením prstem dovnitř z levého nebo pravého okraje a podržením otevřete panel s více okny.
- **2** Klepnutím na ikonu aplikace na panelu s více okny lze aplikaci otevřít v plovoucím okně.

#### **Přemístění plovoucího okna:**

Pro přemístění plovoucího okna na požadované místo přetáhněte lištu v horní části okna.

#### **Změna velikosti plovoucího okna:**

Přetažením dolního okraje nebo rohu plovoucího okna změníte jeho velikost.

#### **Zobrazení na celou obrazovku:**

Klepnutím na ikonu v horní části plovoucího okna okno zobrazíte na celé obrazovce.

#### **Minimalizování plovoucího okna:**

Klepnutím na ikonu v horní části plovoucího okna okno minimalizujete a zmenšíte na plovoucí bublinu.

#### **Zavření plovoucího okna:**

Klepnutím na ikonu  $\mathbb{X}$  v horní části plovoucího okna okno zavřete.

#### **Vyhledání a přepínání mezi plovoucími okny aplikací**

Mezi plovoucími okny aplikací můžete snadno vyhledávat a přepínat pomocí funkce správy plovoucích oken.

**1** Ujistěte se, že jste otevřeli plovoucí okna několika aplikací a minimalizovali je do plovoucí miniatury.

- <span id="page-19-0"></span>**2** Klepněte na plovoucí miniaturu, tím si zobrazíte veškeré náhledy plovoucích oken:
	- **Procházení pomocí náhledů plovoucích oken**: Potažením nahoru nebo dolů vyhledejte náhled plovoucího okna aplikace, kterou hledáte.
	- **Zobrazení plovoucího okna aplikace**: Klepnutím na náhled plovoucího okna aplikace si ji zobrazíte v plovoucím okně.
	- **Zavření plovoucího okna aplikace**: Klepnutím na možnost <sup>×</sup> v náhledu plovoucího okna jej zavřete.

#### **Otevření přílohy v plovoucím okně**

Odkaz nebo přílohu v konkrétních aplikacích (jako je E-mail nebo Poznámkový blok) můžete otevřít v plovoucím okně.

- **Tato funkce je v některých aplikacích nedostupná.**
- **1** Otevřete aplikaci E-mail.
- **2** Klepněte na odkaz nebo přílohu v aplikaci E-mail, tím ji otevřete v plovoucím okně.
	- **Otevření odkazu**: Klepnutím na odkaz v aplikaci E-mail si jej zobrazíte v plovoucím okně.
	- **Otevření přílohy**: Klepnutím na přílohu (například dokument, obrázek nebo video) v aplikaci E-mail si ji zobrazíte v plovoucím okně.

### **Zapnutí funkce Násobič aplikací**

Funkce **Násobič aplikací** zobrazuje domovskou obrazovku a obrazovku s obsahem aplikace ve dvou oknech a usnadňuje vám tak provádění více úkolů zároveň, pokud máte zařízení v režimu orientace na šířku.

- Tato funkce bude fungovat jen s vhodnými aplikacemi.
- **1** Přejděte do **Nastavení** > **Zobrazení a jas** > **Násobič aplikací** a zapněte přepínač u aplikací, pro které chcete tuto funkci používat.
- **2** Otevřete aplikaci, pro kterou je zapnutá funkce **Násobič aplikací**. Domovská obrazovka aplikace se následně zobrazí ve středu obrazovky.
- **3** Klepněte na záznam na domovské obrazovce aplikace. Domovská obrazovka se pak přesune doleva, aby uvolnila místo nové obrazovce. Pokud pro položku, na kterou jste klepli, není k dispozici žádný obsah navíc, aplikace zůstane zobrazena v jednom okně.

Pokud chcete upravit velikosti oken, klepněte a podržte **vz** mezi okny a poté potáhněte doleva nebo doprava.

Velikosti oken lze upravit pouze u určitých produktů.

# **Nabíjení**

# **Nabíjení vašeho zařízení**

Vaše zařízení vás upozorní, když mu dochází energie. Nezapomeňte zařízení nabíjet včas, aby nedošlo k jeho automatickému vypnutí, když dojde energie.

#### **Opatření pro nabíjení**

- Nabíjejte zařízení pomocí standardní nabíječky a kabelu USB dodaného se zařízením. Použití jiných nabíječek může mít za následek požár, výbuch nebo jiné nebezpečí.
- Nepoužívejte nabíječku ve vlhkých prostorech, například v koupelně. Nemanipulujte s nabíječkou mokrýma rukama.
- Nenabíjejte zařízení, pokud je v něm vlhkost.
- Po připojení zařízení do nabíječky nebo jiných zařízení pomocí kabelu USB zařízení automaticky zkontroluje port USB. Pokud je v portu USB zjištěna vlhkost, zařízení automaticky aktivuje bezpečnostní opatření a zastaví nabíjení. Odpojte zařízení od portu USB a vyčkejte, dokud nebude port USB suchý.
- Nezakrývejte během nabíjení zařízení ani nabíječku.
- Pokud se zařízení po stisknutí a podržení tlačítka napájení nezapne, pravděpodobně to znamená, že je baterie vybitá. Nabíjejte ho 10 minut a poté ho zapněte.
- Jakmile je zařízení plně nabité nebo se nenabíjí, nabíječku od něj odpojte a poté ji odpojte od elektrické zásuvky.
- Když se výdrž baterie znatelně zkrátí, navštivte autorizované centrum služeb zákazníkům společnosti Huawei a nechte baterii vyměnit.
- Doporučujeme, abyste zařízení během nabíjení nepoužívali.

#### **Nabíjení pomocí nabíječky**

Pro zajištění bezpečnosti nabíjení používejte nabíječku a kabel USB dodané se zařízením.

- **1** K připojení nabíječky k zařízení použijte kabel USB.
- **2** Nabíječku zapojte do síťové zásuvky.

Když uslyšíte pípnutí, znamená to, že zařízení se začalo nabíjet. Na obrazovce animace nabíjení se zobrazí ikona režimu nabíjení a aktuální úroveň baterie.

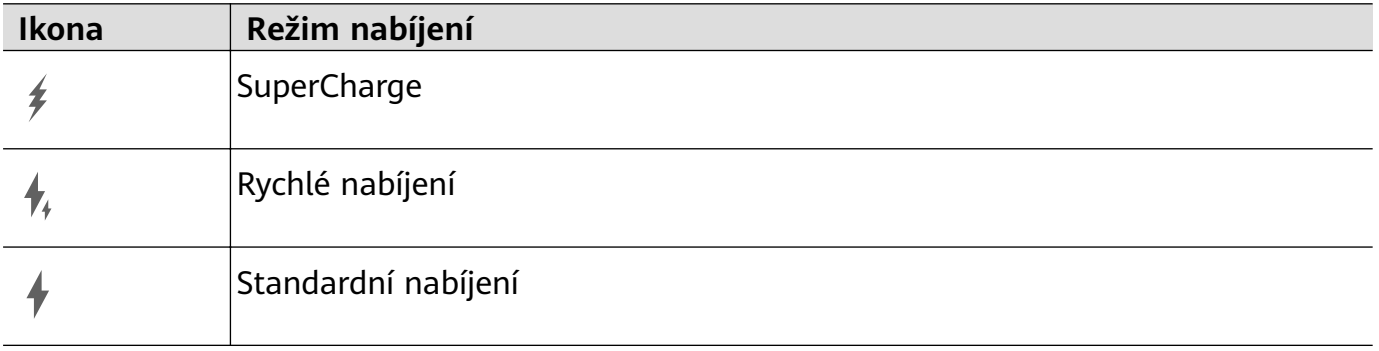

#### **Nabíjení zařízení pomocí PC**

- **1** Připojte své zařízení k PC nebo jinému zařízení pomocí kabelu USB.
- **2** Když se na zařízení zobrazí dialogové okno **Použít USB pro**, klepněte na možnost **Nabíjení**.

Pokud byla dříve nastavena jiná možnost, dialogové okno se nezobrazí. Potáhněte prstem od levého horního okraje obrazovky k zobrazení centra oznámení, klepněte na možnost **Nastavení**, poté vyberte **Pouze nabít**.

#### **Přehled ikon baterie**

Úroveň nabití baterie zjistíte podle ikony baterie na obrazovce zařízení.

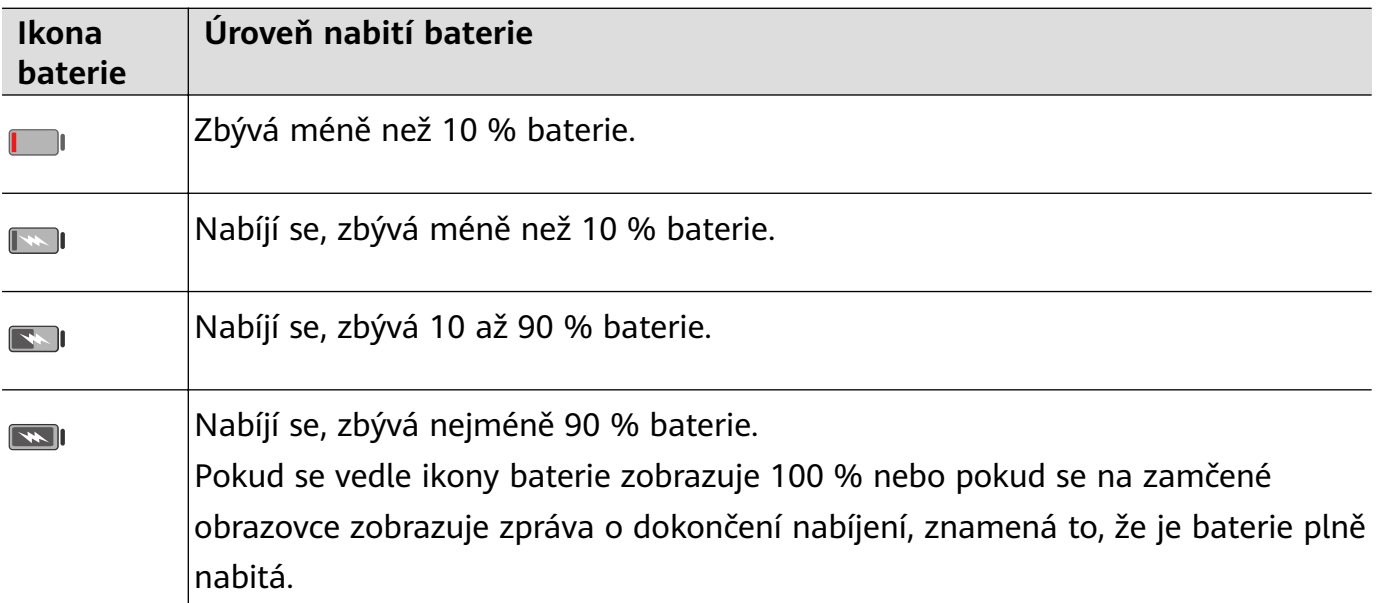

# <span id="page-22-0"></span>**Chytré funkce**

# **AI Lens**

# **Skenování pro překlad**

Aplikace **AI Lens** vám umožňuje skenovat a překládat text v cizím jazyce, takže můžete snadno číst dopravní značení, menu nebo štítky na lahvičkách s kosmetikou, když cestujete nebo nakupujete v zahraničí.

### **Skenování pomocí fotoaparátu pro získání překladu**

- **1** Přejděte do nabídky **Fotoaparát > Fotografie**, klepněte na ikonu  $\bigcirc$  a poté klepněte na ikonu  $\widehat{\mathbf{x}}^{\mathbb{N}}$  nebo  $\widehat{\mathbf{x}}$  (v závislosti na modelu zařízení).
- **2** Vyberte zdrojové a cílové jazyky ze seznamu jazyků.
- **3** Umístěte text, který chcete přeložit, do hledáčku a počkejte na jeho překlad.

# **Skenování pro zjištění dalších informací**

Aplikace **AI Lens** vám umožňuje zjistit další informace o uměleckých dílech nebo památkách tím, že tyto objekty naskenujete pomocí svého fotoaparátu.

#### **Skenování pomocí fotoaparátu pro zjištění dalších informací**

- **1** Přejděte do nabídky **Fotoaparát > Fotografie**, klepněte na možnost  $\bigcirc$ <sub>a poté</sub> klepněte na možnost  $\bigodot$  nebo  $\bigcirc$  (v závislosti na modelu zařízení).
- **2** Umístěte objekt do hledáčku a počkejte, než bude rozpoznán.
- **3** Klepnutím na informační kartu získáte dodatečné informace.

## **Skenování a počítání kalorií**

Aplikace **AI Lens** vám umožňuje počítat kalorie a výživové hodnoty potraviny jejím naskenováním pomocí fotoaparátu.

#### **Skenování a počítání kalorií pomocí fotoaparátu**

- **1** Přejděte do nabídky **Fotoaparát > Fotografie**, klepněte na možnost **a** poté klepněte na možnost  $\bigodot$  nebo  $\bigodot$  (v závislosti na modelu zařízení).
- **2** Umístěte jídlo do hledáčku a počkejte na zobrazení informací o kaloriích a živinách na 100 g.
- **D** Informace jsou pouze ilustrační.

# <span id="page-23-0"></span>**Skenování kódů pro získání služeb a informací**

Můžete naskenovat různé typy QR kódů a čárových kódů s pomocí aplikace **AI Lens** a poté se klepnutím na rozpoznaný výsledek nechat přesměrovat na jiné stránky, kde najdete další služby a informace.

#### **Skenování kódu pomocí fotoaparátu**

- **1** Přejděte do nabídky **Fotoaparát > Fotografie**, klepněte na možnost  $\bigcirc$  a poté klepněte  $na$  možnost  $\square$
- **2** Umístěte QR kód nebo čárový kód do rámečku skenování a počkejte, než bude rozeznán.

# **HiTouch**

### **Zapnutí aplikace AI Touch**

Když na svém zařízení uvidíte jakýkoli obsah, který vás zajímá, klepněte a podržte obrazovku pomocí dvou lehce roztažených prstů, aby se zobrazila možnost **AI Touch** a mohli jste se dozvědět více.

Přejděte do nabídky **Nastavení** > **HUAWEI Assistant** > **AI Touch** a zapněte možnost **AI Touch**.

### **Nakupování s AI Touch**

Když na svém zařízení uvidíte položku, kterou chcete koupit, můžete s pomocí funkce **AI Touch** položku rychle vyhledat a ještě před provedením nákupu porovnat ceny na různých nákupních platformách.

#### **Klepnutí a podržení obrazovky dvěma prsty pro vizuální nakupování**

- **1** Přejděte do nabídky **Nastavení** > **HUAWEI Assistant** > **AI Touch** a zapněte možnost **AI Touch**.
- **2** Když uvidíte ve svém zařízení položku, kterou byste si chtěli koupit, klepněte a podržte obrazovku dvěma prsty mírně oddálenými od sebe, tím vyvoláte nabídku **AI Touch**.
- **3** Pokud se na obrazovce zobrazuje několik položek, upravte velikost a pozici pole rozpoznání tak, aby ohraničovalo položku, kterou si přejete rozpoznat.
- **4** Jakmile bude objekt rozpoznán, zobrazí se vám odkazy na nákupy na různé nákupní platformy.

# **Huawei Share**

# **Sdílení souborů mezi zařízeními pomocí funkce Huawei Share**

Funkci Huawei Share můžete použít ke snadnému bezdrátovému sdílení souborů mezi zařízeními Huawei.

#### **Sdílení online souborů mezi zařízeními**

Sdílejte videa, webové stránky a další obsah v aplikacích (například **Video**, HUAWEI Prohlížeč a Dianping) jako odkazy prostřednictvím služby Huawei Share. Obsah se po přijetí zobrazí přímo v přijímacím zařízení.

- **1** Na přijímajícím zařízení zapněte možnost **Huawei Share**.
- **2** V odesílajícím zařízení otevřete aplikaci nebo webovou stránku, ze které chcete obsah

sdílet, přejděte do nabídky > **Další**, klepněte na možnost **Huawei Share**, počkejte, až systém vyhledá dostupná zařízení, a klepněte na název zařízení, na které chcete obsah odeslat.

- **3** Na přijímajícím zařízení klepnutím na možnost **Přijmout** přijměte přenos. Obsah se otevře po dokončení přenosu.
- **U** Operace se mohou lišit v závislosti na aplikaci, ze které sdílíte.
	- Ujistěte se, prosím, že jsou obě zařízení aktualizována na nejnovější verzi systému.

### **Sdílení místních souborů mezi zařízeními**

Funkci Huawei Share můžete použít k rychlému sdílení souborů mezi zařízeními Huawei. Příjemce si může soubory prohlédnout, než odsouhlasí jejich přijetí, a po jejich přijetí si může zobrazit celý obsah souborů. Příjemce si například může zobrazit přijaté obrázky a videa v Galerii.

- **1** Na přijímajícím zařízení zapněte možnost **Huawei Share**.
- **2** Na odesílajícím zařízení klepnutím a podržením vyberte soubory, které chcete sdílet,

a poté klepněte na co. Klepněte na možnost **Huawei Share** a poté pro odeslání souboru klepněte na ikonu přijímajícího zařízení.

Tento postup se může lišit, pokud soubory sdílíte přímo z aplikace.

**3** Na přijímajícím zařízení klepnutím na možnost **Přijmout** přijměte přenos.

Poté otevřete **Soubory** a prohlédněte si přijatý soubor.

Přijaté obrázky nebo videa můžete také zobrazit, pokud přejdete do nabídky **Galerie** > **Alba**.

# **Sdílení souborů mezi zařízením a počítačem pomocí funkce Huawei Share**

Huawei Share můžete použít pro snadné bezdrátové sdílení souborů mezi zařízením a počítačem (Windows nebo macOS).

#### **Sdílení souborů ze zařízení do počítače**

Sdílejte soubory ze zařízení do počítače pomocí funkce Huawei Share. Z počítače tak budete mít snadný přístup ke sdíleným složkám na zařízení.

- **1** Ujistěte se, že jsou zařízení a počítač připojeny ke stejné síti Wi-Fi.
- **2** Ve svém zařízení přejděte do nastavení **Huawei Share** a zapněte možnost **Huawei Share** a **Sdílení počítače**.
- **3** Poznamenejte si název, který se zobrazuje vedle položky **Název zobrazený na počítačích**, a také uživatelské jméno a heslo v nabídce **Ověření**.
- **4** Proveďte následující kroky na počítači se systémem Windows (stolní nebo laptop) nebo macOS (laptop):
	- Windows: Přejděte na **Tento počítač** > **Síť**.
	- macOS: Přejděte na **Vyhledávač** > **Přejděte na** > **Síť**.
		- Tato funkce je aktuálně k dispozici pouze na počítačích Mac se systémem macOS 10.8 nebo 10.14.
- **5** V počítači dvakrát klikněte na název svého zařízení a zadejte uživatelské jméno a heslo, které jste si poznamenali.
- **6** Otevřete sdílenou složku, jako je například **Interní úložiště** nebo **Album**, pokud si chcete zobrazit, upravit nebo zkopírovat soubory ze zařízení do svého počítače a naopak. Změny souborů ve sdílených složkách ve vašem počítači se automaticky synchronizují s vaším zařízením a naopak.

#### **Sdílení souborů mezi zařízením a počítačem**

Funkci Huawei Share můžete použít ke sdílení souborů mezi zařízením a počítačem Huawei.

**1** Potáhněte dolů z pravého horního okraje zařízení, zobrazte si **Řídicí panel**, klepnutím na

možnost rozbalte panel přepínačů zkratek (v závislosti na modelu zařízení) a zapněte možnost **Huawei Share**.

**2** Otevřete aplikaci PC Manager v počítači a zapněte **Huawei Share**.

Soubory můžete přenášet následujícími způsoby:

#### **Ze zařízení do počítače**:

- **1** V zařízení klepnutím a podržením vyberte soubory, které chcete přenést, poté klepněte na **Sdílet**.
- **2** Ze seznamu zařízení vyberte název cílového počítače.
- **3** Ve zobrazeném dialogovém okně v počítači klikněte na **Přijmout**.
- **4** Po úspěšném přenosu se složka, kde jsou uloženy přenesené soubory, pro snadný přístup automaticky otevře v počítači.

#### **Z počítače do zařízení**:

- Přenos sdílením
	- **1** V počítači klikněte pravým tlačítkem na soubory, které chcete přenést, a vyberte **Huawei Share**.
- <span id="page-26-0"></span>**2** Ze seznamu zařízení, který se objeví, vyberte vaše zařízení.
- **3** Ve zobrazeném dialogovém okně v zařízení klepněte na **Přijmout**.
- Přenos přetažením
	- **1** Vyberte soubor, který chcete přenést, a přetáhněte jej do odpovídajícího zařízení na obrazovce Huawei Share.
	- **2** Ve zobrazeném dialogovém okně v zařízení klepněte na **Přijmout**.
- **D** Ujistěte se, že je verze aplikace PC Manager 11.1 nebo novější.

# **Huawei Tisk**

#### **Tisk souborů pomocí funkce Huawei Tisk**

Zařízení může snadno zjistit okolní tiskárny, které podporují aplikaci Huawei Tisk, a umožní vám tisknout fotografie a dokumenty uložené v zařízení pouhým klepnutím.

- **1** Zapněte cílovou tiskárnu a ujistěte se, že je připojená ke stejné síti Wi-Fi jako vaše zařízení, nebo že je zapnutá funkce Wi-Fi Direct.
- **2** Můžete tisknout soubory uložené na různých místech ve vašem zařízení:
	- Galerie: Otevřete fotografii nebo vyberte více fotografií v aplikaci Galerie a přejděte na **Sdílet** >  $\overleftrightarrow{\bigcirc}$
	- **Soubory**: Vyberte jeden nebo více souborů v aplikaci **Soubory** a přejděte na **Sdílet** > **Tisknout**.
	- **Aplikace třetí strany**: Otevřete dokument, který chcete tisknout, v aplikaci třetí strany, jako je WPS, a přejděte na **Share** > **More** > **Huawei Print**.

**Operace se mohou lišit v závislosti na aplikaci, kterou používáte.** 

**3** Klepnutím na možnost **Vybrat** zjistěte okolní tiskárny a vyberte požadovanou tiskárnu. Poté můžete nastavit počet kopií, barvu, velikost papíru a další možnosti na obrazovce náhledu. Následně klepněte na možnost **TISK**.

Pokud není zjištěna žádná tiskárna, stáhněte a nainstalujte zásuvný modul pro tiskárnu dle výzvy na obrazovce možnosti **Vybrat tiskárnu**.

# **Spolupráce více zařízení**

#### **Bezproblémová práce napříč zařízeními pomocí Hlavní zařízení**

**Hlavní zařízení** umožňuje spolupráci mezi různými zařízeními, díky čemuž je váš tablet centrem zařízení Vision a dalších podporovaných zařízení v blízkém okolí, abyste je mohli pohodlně ovládat. Pouhým klepnutím můžete také snadno přenést probíhající úkoly na tabletu, například streamovaný zvukový a video obsah, do svého zařízení Vision.

Ujistěte se, prosím, že bylo vaše zařízení aktualizováno na nejnovější verzi systému.

#### <span id="page-27-0"></span>**Nastavení funkce Hlavní zařízení**

**Hlavní zařízení** aktuálně podporuje propojení tabletů s následujícími typy zařízení. Chcete-li tuto funkci používat, ujistěte se, že připojovaná zařízení podporují **Hlavní zařízení**. Než začnete, zapněte funkce Bluetooth a Wi-Fi a přihlaste se v tabletu ke svému HUAWEI ID. V případě jiných zařízení proveďte následující nastavení:

- **Zařízení Vision**: Ujistěte se, že je zařízení připojeno ke stejné síti LAN a přihlášeno ke stejnému HUAWEI ID jako vaše zařízení.
- **Zařízení Bluetooth**: Některá zařízení Bluetooth (například náhlavní soupravy Bluetooth) lze po navázání spojení přes Bluetooth propojit s vaším zařízením prostřednictvím funkce **Hlavní zařízení**.
- Pokud je funkce **Hlavní zařízení** skrytá, vstupte do nabídky **Řídicí panel** a přejděte k položce > **Zobrazit hlavní zařízení**.

#### **Přenos hovorů MeeTime a streamovaného zvuku nebo videa do jiných zařízení**

Když na svém zařízení uskutečňujete hovory MeeTime, sledujete videa (například v aplikacích HUAWEI Video, Youku nebo jiných aplikacích pro streamování videa) nebo posloucháte hudbu, můžete kteroukoli z těchto úloh přenést do jiného zařízení prostřednictvím funkce **Hlavní zařízení** a pokračovat na novém zařízení tam, kde jste skončili. Můžete například přenést hovor MeeTime do zařízení Vision.

**MeeTime**: Tato funkce je k dispozici pouze v některých zemích a regionech.

Pro přenos následujících úloh můžete vybrat různá zařízení:

- **Videa**: Lze přenášet do zařízení Vision.
- **Hovory MeeTime**: Lze přenášet do zařízení Vision.
- **Hudba**: Lze přenášet do Bluetooth sluchátek a zařízení Vision (se zapnutou i vypnutou obrazovkou).
- **1** Potažením prstem směrem dolů z pravého horního rohu tabletu si zobrazte **Řídicí panel**. Dostupná zařízení budou zobrazena v nabídce **Hlavní zařízení**. Zařízení v okolí můžete

vyhledat také ručně klepnutím na možnost $Q$ .

**2** Klepněte na zařízení, do kterého chcete přenést probíhající úlohy. Případně klepněte na

 $\omega$ a přetáhněte cílové zařízení na ikonu tohoto zařízení, abyste přenesli probíhající úlohy.

# **Ovladač médií**

## **Zvukový řídicí panel**

#### **Správa přehrávání zvuku ve Zvukovém řídícím panelu**

Pokud je otevřeno více zvukových aplikací (např. **Hudba**), můžete ve Zvukovém řídícím panelu snadno spravovat přehrávání hudby a přepínat mezi těmito aplikacemi.

- **1** Po otevření několika zvukových aplikací potáhněte z pravého horního okraje zařízení dolů, zobrazte si **Řídicí panel** a klepněte na kartu přehrávání hudby v horní části položky **Řídicí panel**.
- **2** Aktuálně a nedávno používané zvukové aplikace se zobrazí ve Zvukovém řídícím panelu, kde můžete v používané aplikaci spravovat přehrávání (např. přehrávání, pozastavení a přepínání na předchozí nebo další skladbu), nebo klepněte na jinou zvukovou aplikaci a rychle přepněte přehrávání.
- Některé aplikace musí být před použitím této funkce aktualizovány na nejnovější verzi.
	- Ne všechny aplikace podporují Zvukový řídící panel.

#### **Rychlé přepínání zařízení pro přehrávání zvuku**

Pokud je vaše zařízení připojeno ke zvukovému zařízení (jako je náhlavní souprava, reproduktor Bluetooth nebo zařízení Vision), můžete v části pro ovládání zvukem aplikace **Řídicí panel** rychle přepínat zařízení pro přehrávání (např. přenést aktuální přehrávání hudby z vašeho zařízení na reproduktor Bluetooth).

- **1** Připojte své zařízení ke zvukovému zařízení pomocí Bluetooth nebo jinými způsoby. Po připojení zařízení Vision k vašemu zařízení přes Bluetooth je můžete rovněž připojit ke stejné síti Wi-Fi a přihlásit se ke stejnému **HUAWEI ID** jako vaše zařízení, abyste mohli provádět další operace.
- **2** Přetáhněte dolů z pravého horního okraje svého zařízení, aby se otevřel **Řídicí panel**, poté klepněte na ikonu  $\binom{d_{\text{min}}}{d}$  nebo na ikonu zařízení (například  $\binom{1}{2}$ ) v pravém horním rohu části pro ovládání zvukem nahoře, následně vyberte zvukové zařízení ze seznamu připojených zařízení, abyste přenesli aktuální přehrávání zvuku na svém zařízení na příslušné zařízení.

# <span id="page-29-0"></span>**Fotoaparát a galerie**

# **Spuštění fotoaparátu**

# **Spustit fotoaparát**

Aplikaci fotoaparátu lze otevřít několika způsoby.

### **Z domovské obrazovky**

Na domovské obrazovce otevřete **Fotoaparát**.

### **Ze zamčené obrazovky**

Když je obrazovka zamčená, zapněte obrazovku, poté potáhněte ikonu fotoaparátu v pravém dolním rohu nahoru, tím otevřete fotoaparát.

# **Snímání fotografií**

# Pořízení fotografií

- **1** Otevřete **Fotoaparát**.
- **2** Poté můžete provést následující akce:
	- Zaostření: Klepněte na místo, na které chcete zaostřit. Pokud chcete upravit zaostření a měření samostatně, klepněte a podržte hledáček a přetáhněte příslušný kruh nebo rámeček na požadované umístění.
	- Úprava jasu: Klepněte do hledáčku. Když se vedle rámečku zaostření zobrazí symbol
		- $-\dot{Q}$ .<br> $\dot{Q}$ , přetáhněte jej nahoru nebo dolů.
	- Přiblížení nebo oddálení: V hledáčku stáhněte nebo oddalte dva prsty od sebe nebo přetáhněte posuvník přiblížení.
	- Výběr režimu fotoaparátu: Potáhněte nahoru, dolů, doleva nebo doprava po možnostech režimů fotoaparátu.
	- Zapnutí nebo vypnutí blesku: Klepněte na možnost  $\searrow$  a vyberte  $\overline{A}$ A (Automatický),  $\overleftrightarrow{\ }$  (Zapnuto),  $\overleftrightarrow{\ }$  (Vypnuto) nebo  $\subseteq$  (Vždy zapnuto).

Pokud vyberete možnost  $\overline{A}^A$  (Automatický) a fotoaparát zjistí, že jste v prostředí s tlumeným osvětlením, zobrazí se ikona blesku a blesk se automaticky zapne, když budete pořizovat fotografii.

 $\bullet$  Tyto funkce nemusí být v některých režimech fotoaparátu k dispozici.

**3** Klepnutím na tlačítko závěrky pořiďte fotografii.

# <span id="page-30-0"></span>Pořízení panoramatických fotografií

### Pořízení panoramatických fotografií

Přidejte své fotografii krajiny nebo skupinové fotografii na šířce pomocí funkce Panorama. Tento fotoaparát pořídí několik fotografií objektů v zorném poli a spojí je do jedné panoramatické fotografie.

#### Používání zadního fotoaparátu pro pořízení panoramatických fotografií

Režim **Panorama** kombinuje několik snímků do souvislé panoramatické fotografie. Stačí pohnout fotoaparátem, když snímáte, a fotoaparát se postará o zbytek.

- **1** Přejděte do nabídky **Fotoaparát** > **Další** a vyberte režim **Panorama**.
- **2** Klepněte na  $\overline{O}$  a nastavte panoramatický směr.
- **3** Nasměrujte fotoaparát na váš výchozí bod a poté klepněte na  $\mathbb{Q}$  pro zahájení snímání. Pohybujte fotoaparátem ve směru šipky zobrazené na obrazovce. Když pořizujete fotografii, držte šipku na čáře uprostřed.
- **4** Až budete hotovi, klepněte na tlačítko  $\bigcirc$ .

# **Přidání nálepek na fotografie**

#### **Přidání nálepek na fotografie**

Přidejte nálepku, jako je a čas, počasí, nálada nebo nálepku jídla, a oživte tak své fotografie.

**1** Přejděte do nabídky **Fotoaparát** > **Další** a vyberte režim **Nálepky**.

Pokud není možnost **Nálepky** k dispozici v nabídce **Další**, klepněte na a stáhněte **Nálepky**.

**2** Vyberte nálepku, která se poté zobrazí v hledáčku. Přetáhněte nálepku pro upravení její polohy. Klepněte a podržte tečku v rohu nálepky

a přetáhněte ji, tím změníte velikost nálepky. Klepnutím na možnost  $\frac{1}{1}$  nálepku odstraníte.

Můžete také upravit text na některých typech nálepek. Klepněte na editovatelnou oblast, která je obvykle ohraničena přerušovanou čárou, pokud chcete zadat nový text.

**3** Klepnutím na tlačítko závěrky pořiďte fotografii.

# **Profesionální režim**

# **Použití režimu Pro pro dosažení profesionálních výsledků**

Režim Pro umožňuje při snímání možnost vyladění fotografií a videí a dává vám plnou kontrolu citlivostí ISO, režimem zaostření a dalšími hodnotami při pořizování fotografií nebo snímání videí.

#### **Použití režimu Pro k dosažení profesionálních výsledků**

- **1** Otevřete aplikaci **Fotoaparát** nebo přejděte do nabídky **Fotoaparát** > **Další** (v závislosti na modelu zařízení) a vyberte režim **Pro**.
- **2** Poté můžete provést následující akce:
	- Úprava režimu měření: Klepněte na možnost **M** a vyberte režim měření.

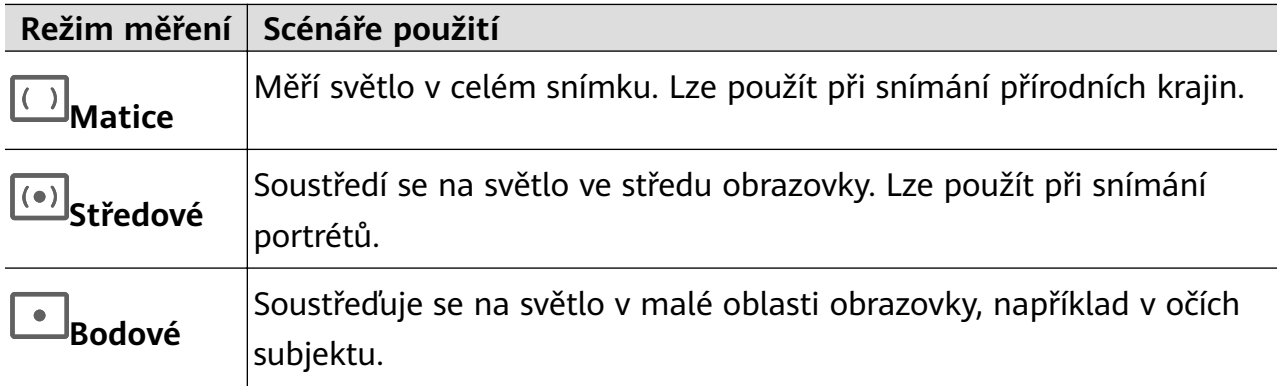

- Nastavení citlivosti ISO: Klepněte na možnost **ISO** a přetáhněte posuvník. V podmínkách s nízkým osvětlením zvyšte citlivost ISO. V dobře osvětleném prostředí citlivost ISO snižte, aby se na snímku nevytvářel šum.
- Úprava rychlosti závěrky: Klepněte na možnost **S** a přetáhněte posuvník. Rychlost závěrky ovlivňuje množství světla, které může procházet objektivem fotoaparátu. Při snímání nepohyblivých scén nebo portrétů snižte rychlost závěrky. Při snímání pohyblivých scén nebo objektů rychlost závěrky zvyšte.
- Úprava kompenzace expozice EV: Klepněte na možnost **EV·** a přetáhněte posuvník. Zvyšte hodnotu kompenzace EV za zhoršených světelných podmínek a v dobře osvětlených prostředích hodnotu kompenzace EV zase snižte.
- Úprava zaostření: Klepněte na možnost **AF·** a vyberte režim zaostření.

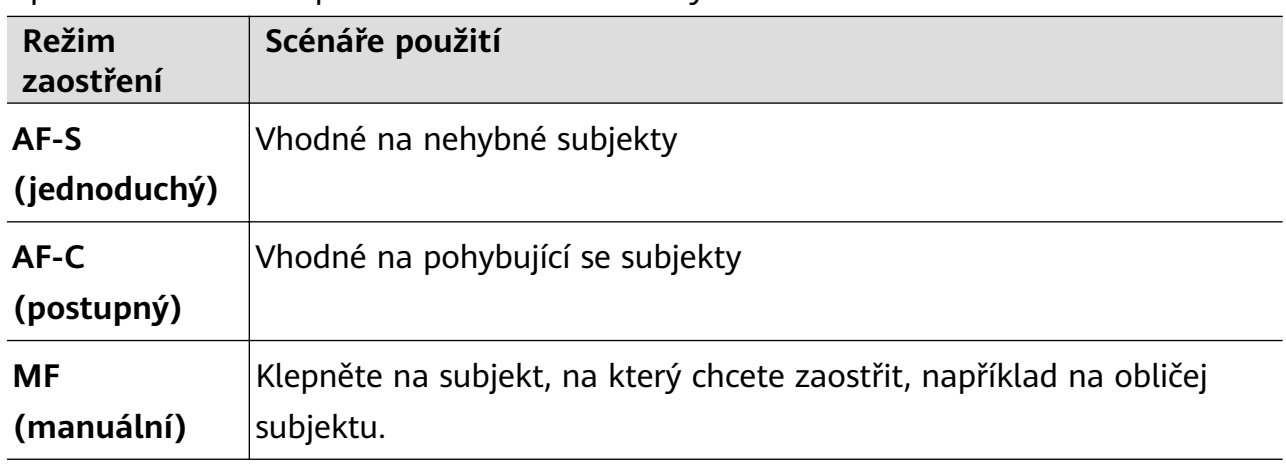

• Úprava barevných nádechů: Klepněte na možnost **WB·** a vyberte režim.

V případě snímání v jasném denním světle vyberte možnost ..... Při snímání

v prostředích se slabým osvětlením vyberte možnost ...

Klepnutím na možnost  $\square$ <br>Klepnutím na možnost  $\square$ upravte teplotu barev.

Vyberte formát uložení: Režim Pro vám umožňuje uložit fotografii ve formátu JPG

nebo RAW. Pro výběr různých formátů úložiště klepněte v hledáčku na možnost JPG. Snímky ve formátu RAW zachovávají více detailů pro následné zpracování, ale zabírají poměrně velké místo v úložišti, zatímco snímky ve formátu JPG vyžadují méně místa v úložišti. Vyberte si mezi nimi podle potřeby.

Pokud vyberete formát RAW, pořízené fotografie se budou ukládat ve formátu DNG a standardních formátech. Fotografie ve formátu DNG budou uloženy do alba RAW do **Galerie**.

• Zapnutí pomocného světla AF: Pro lepší ostření v prostředích se slabým osvětlením

zapněte klepnutím na možnost $\mathbb{R}^+$  pomocné světlo AF.

- **3** Klepnutím na tlačítko závěrky pořiďte fotografii.
- **1** Ne všechna zařízení tyto funkce podporují.
	- Změna určitého nastavení někdy způsobí také změnu dalších nastavení. Upravte je podle aktuálních požadavků.

#### **Použití režimu Pro k záznamu videí**

- **1** V režimu **Pro** klepnutím na možnost  $\bigoplus$  přepněte na režim Video. Poté můžete provést následující akce:
	- Úprava režimu měření: Klepněte na možnost **M** a vyberte režim měření.

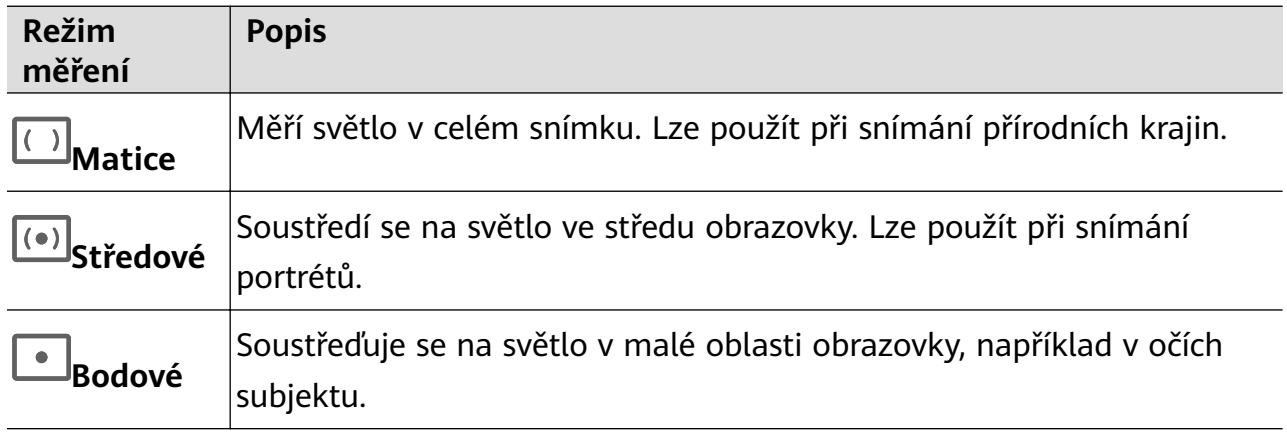

- Nastavení citlivosti ISO: Klepněte na možnost **ISO** a přetáhněte posuvník. V podmínkách s nízkým osvětlením zvyšte citlivost ISO. V dobře osvětleném prostředí citlivost ISO snižte, aby se na snímku nevytvářel šum.
- Úprava rychlosti závěrky: Klepněte na možnost **S** a přetáhněte posuvník.

<span id="page-33-0"></span>Rychlost závěrky ovlivňuje množství světla, které může procházet objektivem fotoaparátu. Při snímání nepohyblivých scén nebo portrétů snižte rychlost závěrky. Při snímání pohyblivých scén nebo objektů rychlost závěrky zvyšte.

- Úprava kompenzace expozice EV: Klepněte na možnost **EV·** a přetáhněte posuvník. Zvyšte hodnotu kompenzace EV za zhoršených světelných podmínek a v dobře osvětlených prostředích hodnotu kompenzace EV zase snižte.
- Úprava zaostření: Klepněte na možnost **AF·** a vyberte režim zaostření.

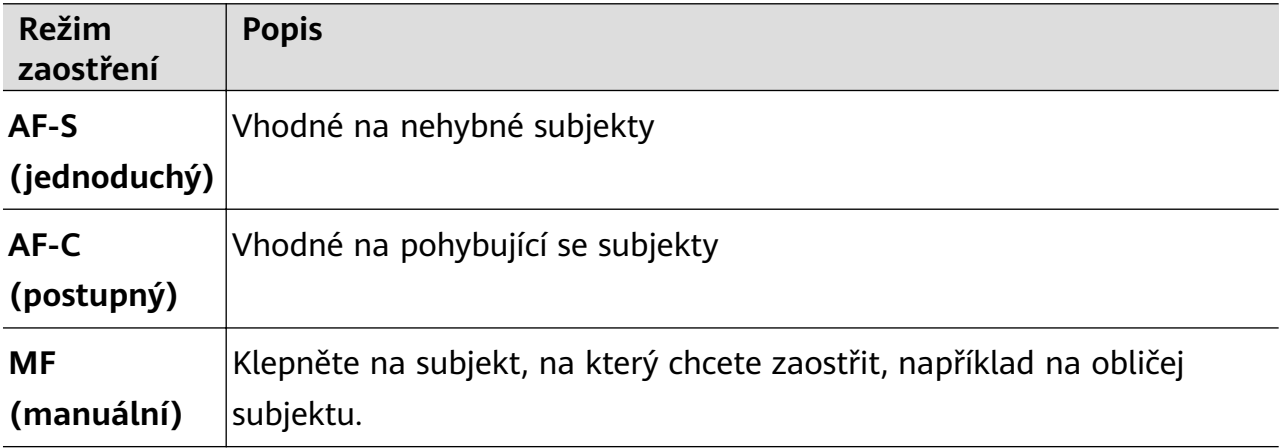

• Úprava barevných nádechů: Klepněte na možnost **WB·** a vyberte režim.

```
V případě snímání v jasném slunečním světle vyberte možnost . SOS
slabým osvětlením vyberte možnost
```
Klepnutím na možnost  $\square$ upravte teplotu barev.

- **2** Klepnutím na možnost **S** spustíte záznam.
- **1** Ne všechna zařízení tyto funkce podporují.
	- Změna určitého nastavení někdy způsobí také změnu dalších nastavení. Upravte je podle aktuálních požadavků.

# **Záznam videí**

## **Zaznamenávání videa**

- **1** Otevřete možnost **Fotoaparát** a vyberte režim **Video**.
- **2** Upravte následující nastavení:
	- Přiblížení nebo oddálení: Stáhnutím nebo roztažením prstů na hledáčku nebo přetažením posuvníku hledáčku.
	- Zaostření: Klepněte na místo, na které chcete zaostřit. Nastavení expozice a zaostření uzamknete klepnutím a podržením v hledáčku.

<span id="page-34-0"></span>Zapnutí nebo vypnutí blesku: Klepněte na možnost  $\lambda$  a vyberte  $\subseteq$  (Vždy zapnuto) nebo (Vypnuto).

Při používání předního fotoaparátu pro záznam videí ve špatně osvětlených

podmínkách, můžete blesk nastavit na možnost  $\subseteq$  (Vždy zapnuto). Fotoaparát zajistí kompenzaci světla.

- Úprava efektů zkrášlení: Klepněte na možnost $\bigodot$  a přetažením posuvníku upravte efekty.
- Úprava rozlišení videa a snímkové frekvence: Přejděte do nabídky > **Rozlišení videa** a vyberte požadované rozlišení. Vyšší rozlišení zvýší kvalitu videa za cenu větší velikosti souboru.

Klepnutím na možnost **Snímková frekvence** můžete vybrat požadovanou snímkovou frekvenci.

Vyberte formát videa, který šetří místo: Klepněte na možnost  $\{ \circ \}$ a zapněte přepínač **Efektivní formát videa**.

Když je tato funkce zapnutá, zařízení použije formát videa, který zabírá méně místa v úložišti. Video v tomto formátu však nemusí být možné přehrát na jiných zařízeních. V případě výběru této možnosti buďte opatrní.

- **1** Ne všechna zařízení tyto funkce podporují.
	- Změna určitého nastavení někdy způsobí také změnu dalších nastavení. Upravte je podle aktuálních požadavků.
- **3** Klepnutím na možnost  $\odot$  pořiďte snímky.

Při nahrávání videí zadním fotoaparátem můžete klepnutím a podržením tlačítka  $+$ 

nebo zvětšovat nebo zmenšovat obraz.

Klepnutím na možnost $\mathbb{O}$  pořiďte snímek aktuálního snímku.

**4** Klepněte na možnost  $\Box$  pro pozastavení a klepněte na možnost  $\Box$  pro zastavení snímání.

# **Časosběrné fotografování**

### **Použití časosběrného režimu pro vytvoření krátkého videa**

Časosběrný režim můžete využít po pomalé zachycování snímků během několika minut, nebo dokonce hodin a jejich sloučení do krátkého videa. Díky tomu můžete zachytit krásu změny – rozkvétající květiny, pohybující se mraky a mnoho dalšího.

- <span id="page-35-0"></span>**1** Přejděte do nabídky **Fotoaparát** > **Další** a vyberte režim **Časosběrný režim**.
- **2** Umístěte zařízení do správné polohy. Chcete-li omezit třes fotoaparátu, použijte trojnožku, aby se zařízení nehýbalo.
- **3** Klepnutím na  $\bigcirc$  zahájíte záznam, klepnutím na záznam ukončíte.

Zaznamenané video se automaticky uloží do Galerie.

# **Filtry**

### Použití filtru na fotografií nebo videí

- **1** Otevřete **Fotoaparát** a vyberte režim **&ÑìÑgàĒ** nebo **Video**.
- **2** Klepněte na možnost **nebo N** pro výběr filtru nebo náhled efektu. 6 Některá zařízení ikonu **nemali**nemají.
- **3** Klepnutím na tlačítko závěrky pořiďte fotografii nebo začněte zaznamenávat video.

# **Úprava nastavení fotoaparátu**

### **Úprava nastavení fotoaparátu**

Nastavení fotoaparátu můžete upravit, abyste mohli rychleji pořizovat fotografie a videa. Následující funkce nemusí být v některých režimech fotoaparátu k dispozici.

#### **Úprava poměru stran**

Přejděte do nabídky **Fotoaparát** > > **Poměr stran** a vyberte poměr stran. **Tato funkce není v některých režimech k dispozici.** 

#### Použití mřížky fotoaparátu pro pomoc s kompozicí fotografií

Použijte mřížku fotoaparátu, která vám pomůže vytvořit dokonalý snímek.

- **1** Zapněte možnost **Mřížka fotoaparátu**. V hledáčku se pak zobrazí pomocné linky mřížky.
- **2** Objekt fotografie umístěte na jeden z průsečíků a poté klepněte na tlačítko závěrky.

#### **Použijte funkci Odraz zrcadla**

Když používáte přední fotoaparát, klepněte na  $\{ \circ \}$ , potom zapněte nebo vypněte funkci **Odraz zrcadla**.

Když je funkce **Odraz zrcadla** zapnuta, obraz nebude převrácen, ale zobrazí se tak, jak jej vidíte v hledáčku.
Když je funkce **Odraz zrcadla** vypnuta, obraz se převrátí, takže bude zobrazen opačně, než jak ho vidíte v hledáčku.

#### **Ztlumení zvuku závěrky**

Pokud chcete ztlumit zvuk závěrky fotoaparátu, zapněte možnost **Ztlumit**. **Tato funkce je k dispozici pouze v některých zemích a regionech.** 

#### **Zachycení úsměvů**

Zapněte funkci **Zachycení úsměvů**. Fotoaparát pořídí snímek automaticky, když v hledáčku detekuje úsměv.

#### **Použití vodorovné úrovně pro dosažení lepších kompozic**

Zapnutím možnosti **Vodorovná úroveň** si zobrazte v hledáčku horizontální vodicí čáru.

Když se tečkovaná čára překryje s plnou čárou, značí to, že fotoaparát je rovnoběžný s vodorovnou úrovní.

## **Správa galerie**

#### **Zobrazování fotografií a videí**

V aplikaci Galerie můžete prohlížet, upravovat a sdílet své fotografie a videa a procházet také automaticky generované klipy.

#### **Zobrazení podle alba**

Na kartě Alba můžete fotografie a videa prohlížet podle alb.

Některé fotografie a videa jsou uloženy ve výchozích albech. Například videa zaznamenaná fotoaparátem jsou uložena v albu **Fotoaparát**. Snímky a záznamy obrazovek jsou uloženy v albu **Snímky obrazovky**.

#### **Zobrazit podle kategorie**

Galerie inteligentně třídí fotografie do kategorií a umožňuje vám rychle procházet velkými alby podle kategorií.

Klepnutím na album kategorie na kartě **Objevovat** (například jídlo, portrét nebo krajina) zobrazíte fotografie v tomto albu.

#### Zobrazení podrobností o fotografiích a videích

- **1** Klepnutím na fotografii nebo video v aplikaci Galerie je zobrazíte v režimu celé obrazovky. Opětovným klepnutím na obrazovku skryjte nabídku.
- **2** V režimu celé obrazovky klepnutím na možnost  $\bigcup_{i=1}^{n}$  zobrazte podrobnosti o fotografii nebo videu, jako je například cesta k úložišti, rozlišení a velikost.

## **Úprava snímků**

Aplikace Galerie nabízí celou řadu možností úprav snímků.

#### **Základní úpravy**

**1** Otevřete Galerie, klepněte na fotografii, kterou chcete upravit, a klepněte na možnost

D. Poté můžete provést následující akce:

• Oříznutí a otočení: Klepněte na možnost **Oříznout**, vyberte snímek a poté přetáhněte mřížku nebo její rohy, abyste vybrali část, kterou chcete ponechat. Fotografii v rámečku můžete přetáhnout nebo pomocí dvou prstů přiblížit či oddálit, a upravit tak zobrazenou část fotografie.

Pro otočení fotografie klepněte na možnost Oříznout a přetažením kolečka pro otáčení otočte fotografii do požadované orientace.

Pokud chcete fotografii otočit o určitý úhel nebo ji zrcadlově převrátit, klepněte na

 $\lim_{\delta \to 0} \sum_{n=1}^{\infty}$  nebo  $\delta$  | 1

- · Přidání efektu filtru: Klepnutím na možnost Filtr vyberte filtr.
- Úprava efektů pro fotografie: Klepnutím na možnost **Upravit** upravte podle svých preferencí jas, kontrast, sytost a další parametry fotografie.
- Ostatní: Klepněte na možnost **Další** pro jiné úpravy fotografie, jako například přidáním zvýraznění barvy, rozmazání, kreslení nebo textového prvku.

Při používání funkce **Upravit** nebo **Filtr** můžete klepnutím na možnost **Porovnat** porovnat fotografii před a po úpravách. Některé režimy úprav porovnání nepodporují.

**2** Klepnutím na možnost  $\checkmark$  nebo  $\Xi$  své úpravy uložte.

#### Přidání samolepek na fotografie

- **1** V aplikaci Galerie klepněte na fotografii a poté přejděte do nabídky  $\bigcup$  > **Další** > **Samolepky**.
- **2** Vyberte samolepku a přetáhněte ji tam, kam chcete. Klepněte a podržte tečku v rohu

samolepky a přetáhněte ji, tím změníte velikost nálepky. Klepnutím na možnost  $\left\vert \times\right\rangle$ samolepku odstraníte.

Můžete také upravit text na některých typech samolepek. Klepněte na editovatelnou oblast, která je obvykle ohraničena přerušovanou čárou, pokud chcete zadat nový text.

**3** Klepnutím na možnost  $\checkmark$  uložte své úpravy a klepnutím na možnost  $\Box$  fotografii uložte.

#### **Rozkostičkování fotografií**

**1** V aplikaci Galerie klepněte na fotografii a poté přejděte do nabídky  $\Box$  > **Další** > **Mozaika**.

- **2** Vyberte styl mozaiky a velikost, pokud chcete zakrýt části fotografie.
- **3** Chcete-li mozaiku odstranit, klepněte na možnost Guma a smažte ji z fotografie.
- **4** Klepnutím na možnost  $\checkmark$  uložte své úpravy a klepnutím na  $\Box$  fotografii uložte.

#### Přejmenování fotografie

- **1** V aplikaci Galerie klepněte na miniaturu fotografie, kterou chcete přejmenovat.
- **2** Přejděte do nabídky > **Přejmenovat** a zadejte nový název.
- **3** Klepněte na možnost **OK**.

#### **Koláž**

Funkci Koláž v aplikaci Galerie můžete použít pro rychlé zkombinování několika fotografií do jedné, aby bylo snazší ji sdílet.

- **1** K funkci Koláž můžete přistupovat následujícími způsoby (v závislosti na modelu zařízení):
	- Na kartě Objevovat klepněte na možnost Vytvořit koláž, vyberte fotografie a poté klepněte na možnost **Vytvořit**.
	- Na kartě **Fotografie** nebo Alba klepnutím a podržením vyberte fotografie a poté přejděte do nabídky > **Koláž**.
- **2** Vyberte šablonu. Poté můžete:
	- Přemístit fotografii: Klepněte a přidržte fotografii a přetažením změňte její umístění.
	- Upravit zobrazenou část fotografie: Potáhněte na fotografii nebo stáhněte prsty k sobě nebo je oddalte od sebe tak, aby se v mřížce zobrazovala pouze část, kterou chcete vidět.
	- Otočit fotografii: Klepněte na fotografii, poté ji klepnutím na možnost  $\Box$  otočte nebo klepnutím na  $\mathbb{R}$ <sup>9</sup> převraťte.
	- Přidat nebo odebrat ohraničení: Ve výchozím nastavení se ohraničení zobrazují mezi fotografiemi a podél okrajů mřížky. Pokud je chcete odebrat, klepněte na možnost **Rámeček**.

**3** Klepnutím na  $\Box$  koláž uložíte. Pro zobrazení uložené koláže přejděte do nabídky **Alba** > **Koláže**.

## Sdílení fotografií a videí

Otevřete Galerie a sdílejte fotografii nebo video následovně:

• Sdílení jedné fotografie nebo videa: Klepněte na fotografii nebo video a poté klepněte na

.

• Sdílení několika fotografií nebo videí: V albu nebo na kartě **Fotografie** klepnutím

a podržením vyberte několik fotografií nebo videí a poté klepněte na možnost  $\sim$ o.

#### Sdílejte své fotografie bezpečně

Před odesláním fotografie máte možnost odstranit citlivé informace, jako je poloha, čas a specifikace fotoaparátu.

- **1** Otevřete aplikaci **Galerie**.
- 2 Vyberte jednu nebo více fotografií a klepněte na  $\mathcal{L}_{\infty}$
- **3** Klepněte na přepínač soukromí v levém horním rohu obrazovky. V zobrazeném dialogovém okně Možnosti soukromí zapněte přepínače Odebrat informaci o fotografii a **Odebrat informaci o poloze** a poté klepněte na **OK**.
- **Pokud byla při pořízení fotografie možnost Značka polohy** deaktivována, přepínač **Odebrat informaci o poloze** se v dialogovém okně **Možnosti soukromí** při sdílení fotografie nezobrazí.

## **Uspořádání alb**

Uspořádejte si fotografie a videa do alb, abyste je mohli jednoduše procházet.

#### **Přidání alb**

- **1** Přejděte do nabídky **Galerie** > **Alba**.
- **2** Klepněte na možnost  $\dashv$ , pojmenuje album a poté klepněte na možnost **OK**.
- **3** Vyberte fotografie nebo videa, které chcete přidat, a poté je do alba přesuňte nebo zkopírujte.

#### Přesouvání fotografií a videí

- **1** Otevřete album, poté klepnutím a přidržením vyberte fotografie a videa, která chcete přesunout.
	-
- **2** Klepnutím na > **Přesunout do alba** vyberte požadované album.
- **3** Jakmile položky přesunete, nebudou nadále uloženy v původním albu.
- **Alba Všechny fotografie** a **Videa** zobrazují všechny fotografie a videa uložená ve vašem zařízení.

Přesouváním položek mezi alby neovlivníte náhled v tomto albu.

#### **Odstranění fotografií a videí**

Klepnutím a podržením vyberte fotografie, videa nebo alba a přejděte to nabídky Odstranit > **Odstranit**.

 $\bullet$  Některá přednastavená alba nelze odstranit, včetně alba Všechny fotografie, Mé **oblíbené**, **Videa** a **Fotoaparát**.

Odstraněné fotografie a videa budou na jistou dobu dočasně přesunuty do alba Nedávno **odstraněné**, poté budou trvale odstraněny.

Pokud chcete trvale odstranit fotografie a videa, než vyprší doba uchovávání, klepněte a podržte vybrané fotografie a videa v albu **Nedávno odstraněné** a přejděte na možnost **Odstranit** > **Odstranit**.

#### **Obnovení odstraněných fotografií a videí**

V albu **Nedávno odstraněné** vyberte položky, které chcete obnovit, a klepnutím na  $\bigcup_{i=1}^{n}$ je obnovte do jejich původního alba.

Pokud bylo původní album odstraněno, bude vytvořeno nové.

#### Přidání fotografií a videí do Oblíbených

Otevřete fotografii nebo video a poté klepněte na  $\heartsuit$ .

Položka se objeví jak v původním albu, tak v albu **Mé oblíbené**.

# **Aplikace**

# **Telefon**

## **Uskutečnění hovoru**

U tabletů vybavených pouze funkcí Wi-Fi nejsou služby volání podporovány.

#### **Uskutečnění hovoru vytočením čísla nebo výběrem kontaktu**

K uskutečnění hovoru použijte některou z následujících metod:

- Otevřete **Telefon**, za účelem vyhledání kontaktu zadejte část telefonního čísla, první písmeno jména kontaktu, iniciály kontaktu, a poté klepnutím zahajte hovor.
- Otevřete **Telefon**, klepněte na kartu **Kontakty** a poté za účelem uskutečnění hovoru kontakt vyhledejte nebo jej vyberte ze seznamu.

Klepnutím na **hovor ukončíte.** 

#### **Použití funkce Rychlé vytáčení**

Jakmile nastavíte rychlé vytáčení kontaktu, můžete tomuto kontaktu rychle volat pomocí přiřazené klávesy s číslem.

- **1** Přejděte do nabídky **Telefon** > > **Nastavení** > **Rychlé vytáčení**, vyberte klávesu s číslem a poté nastavte kontakt pro toto číslo rychlého vytáčení.
- **2** Poté můžete stisknout a podržet tlačítko rychlého vytáčení, abyste tomuto kontaktu přímo zavolali.

#### **Ukončení hovoru stisknutím tlačítka napájení**

Stisknutím tlačítka napájení během probíhajícího hovoru hovor ukončíte.

Přejděte do nabídky **Telefon** > > **Nastavení** a zapněte **Tlačítko napájení ukončuje hovor**.

#### **Nastavení pozadí hovoru**

Chcete-li nastavit jako pozadí hovoru tapetu, postupujte takto:

- **1** Přejděte do nabídky **Nastavení** > **Domovská obrazovka a tapeta plochy** > **Tapeta**.
- **2** Vyberte obrázek a nastavte jej jako tapetu.

Na pozadí hovoru můžete zobrazit také profilový obrázek kontaktu.

- **1** Otevřete **Telefon**, klepněte na kartu **Kontakty** a vyberte kontakt.
- **2** Klepněte na  $\Box$  a poté klepnutím na  $\Box$  nastavte profilový obrázek vybraného kontaktu.

#### **Mezinárodní hovor**

- **1** Ohledně dotazů na mezinárodní služby volání nebo jejich aktivaci se obraťte na svého mobilního operátora.
- **2** Otevřete **Telefon**, klepněte na kartu **Kontakty**, vyberte kontakt a zahajte hovor.
- **3** Chcete-li použít telefonní čísla, která nejsou v seznamu kontaktů, otevřete čísel a podržte číselnou klávesu **0**, dokud se nezobrazí ikona **+**. Zadejte mezinárodní předvolbu a telefonní

číslo a klepněte na , abyste zahájili mezinárodní hovor.

### **Filtrování a blokování spamových hovorů**

U tabletů vybavených pouze funkcí Wi-Fi nejsou služby volání podporovány.

Nastavte různá pravidla blokování pro zablokování prodejců, podvodů a dalších druhů spamových volání.

#### **Filtrování spamových hovorů**

**1** Přejděte do nabídky **Telefon** > > **Blokováno** > .

Případně přejděte do nabídky **Správce tabletu** > **Blokováno** > .

**2** Klepněte na **Pravidla blokování hovorů** a zapněte přepínače příslušných pravidel blokování.

#### **Blokování příchozích hovorů z konkrétních čísel**

Příchozí hovory z konkrétních čísel můžete blokovat některým z následujících způsobů:

• Přejděte do nabídky **Telefon** > > **Blokováno** > > **Seznam blokovaných**, klepněte

na  $\dashv$  a poté přidejte telefonní čísla, která chcete blokovat.

• Otevřete **Telefon**, klepněte na kartu **Kontakty**, klepněte na kontakt, který chcete blokovat,

a poté zvolte možnost > **Zablokovat kontakt**.

#### **Nastavení přijetí oznámení pro blokované hovory**

Přejděte do nabídky **Telefon** > > **Blokováno** > > **Přijímat oznámení** a nastavte, zda chcete přijímat oznámení při blokování hovorů.

#### **Správa blokovaných hovorů**

Na obrazovce Blokováno můžete spravovat blokované hovory, odstranit záznamy nebo odesílat odvolání, pokud bylo číslo označeno nesprávně.

Přejděte do nabídky **Telefon** > • • > **Blokováno**. Poté můžete provést následující akce:

- Klepněte na záznam a vyberte možnost **Volat**, chcete-li na číslo zavolat, zvolte **Přidat na seznam důvěryhodných** nebo **Přidat kontakt** nebo klepněte na **Odstranit**, chcete-li záznamy odstranit.
- Klepnutím na **Vymazat** lze blokované hovory odstranit hromadně.
- Klepnutím na **Pravidla blokování** lze změnit pravidla blokování.

## **Nouzové SOS a hovory**

U tabletů vybavených pouze funkcí Wi-Fi není tato funkce podporována.

#### **Použití funkce Nouzové SOS**

Ocitnete-li se v nouzové situaci, můžete rychle a tajně odeslat zprávu SOS svým nouzovým kontaktům nebo uskutečnit nouzový hovor.

- **1** Přejděte do nabídky **Nastavení** > **Zabezpečení** > **Nouzové SOS** a klepněte na **Nouzové kontakty**, abyste přidali nouzový kontakt.
- **2** Zapněte **Zaslat také SOS zprávu** a **Automatický hovor SOS**, a nastavte dle pokynů související oprávnění.

Po zapnutí funkce Nouzové SOS, ocitnete-li se v nouzové situaci, stiskněte tlačítko napájení pětkrát rychle po sobě. Vaše zařízení automaticky odešle zprávu s vaší aktuální polohou vašim nouzovým kontaktům. Automaticky také postupně obvolá vaše nouzové kontakty a přehraje předem nahranou zprávu SOS, po čemž se hovor automaticky ukončí.

Je-li funkce **Automatický hovor SOS** vypnutá, po odeslání zprávy zobrazí zařízení obrazovku tísňového volání, ze které můžete rychle zavolat na tísňovou službu nebo některý z nouzových kontaktů.

#### **Tísňová volání**

V případě nouzové situace budete mít možnost uskutečnit ze zařízení tísňové volání přímo ze zamčené obrazovky, i když nemáte signál.

- Funkce tísňové volání podléhá místním předpisům a jednotlivým mobilním operátorům. Potíže se sítí nebo jiné typy rušení mohou způsobit, že tísňová volání nebudou fungovat.
- **1** Na zamčené obrazovce přejděte na obrazovku pro zadání hesla a klepněte na **Tísňové volání**. Pokud se nacházíte v oblasti s dobrým signálem a zařízení má připojení k internetu, automaticky vyhledá vaši polohu a zobrazí ji na obrazovce.
- 2 Zadejte místní číslo tísňového volání a vytočte je klepnutím na tlačítko **.** Případně klepněte na **Informace pro případ nouze** a vyberte nouzový kontakt, kterému chcete zavolat.

## **SMS a MMS**

## **Odesílání a správa zpráv**

U tabletů vybavených pouze funkcí Wi-Fi nejsou služby zasílání zpráv SMS podporovány.

Můžete odesílat a přijímat zprávy, které obsahují text, emoji, obrázky, zvukové soubory a další. Můžete také spravovat své zprávy v seznamu zpráv.

#### **Odesílání zpráv**

- **1** Otevřete SMS a MMS a klepněte na možnost  $\overline{+}$
- **2** Na obrazovce **Nová zpráva** zadejte obsah zprávy. Klepnutím na  $\left(\frac{1}{1}\right)$  přidáte další tvpv obsahu, například obrázky a zvukové soubory.
- **3** Ve schránce příjemce klepněte na možnost  $\sim$ , vyberte kontakty nebo skupiny kontaktů, poté klepněte na možnost .

Pokud chcete odeslat skupinovou zprávu osobám, které nejsou v seznamu kontaktů, klepněte na kterékoli prázdné místo v poli příjemců a zadejte telefonní čísla příjemců. Jakmile budete s přidáváním telefonních čísel hotoví, klepněte na klávesnici na klávesu návratu.

**4** Po dokončení úprav klepnutím na  $\textcircled{1}$  odešlete zprávu.

#### **Uložení konceptu zprávy**

Na obrazovce **Nová zpráva** klepněte na (v závislosti na modelu zařízení) nebo se vraťte zpět na předchozí obrazovku, zatímco upravujete zprávu pro uložení konceptu.

#### **Zrušení odesílání zprávy**

Na obrazovce **SMS a MMS** přejděte do nabídky • • > Nastavení > Pokročilé a zapněte možnost **Zrušit odesílání zpráv**.

Do šesti sekund od odeslání zprávy můžete zprávu zrušit dvojím klepnutím na ni.

#### **Zobrazení a odpovídání na zprávy**

- **1** Na obrazovce **SMS a MMS** vyberte kontakt a zobrazte si své konverzace s ním.
- **2** Chcete-li na zprávu odpovědět, zadejte do textového pole obsah zprávy a klepněte na .

Oznámení nových zpráv se zobrazí v informačním proužku oznamovacího panelu a zde na ně můžete klepnout a na zprávy odpovědět.

#### **Označení zpráv jako přečtených**

Pro označení zpráv jako přečtených můžete použít kteroukoli z následujících metod:

- Nové zprávy se zobrazí v oznamovacím panelu jako informační proužek a zde je můžete označit jako přečtené.
- Na obrazovce **SMS a MMS** potáhněte prstem doleva na zprávě, kterou chcete označit jako

přečtenou, a potom klepněte na ...

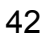

• Na obrazovce **SMS a MMS** přejděte do > **Označit vše jako přečtené**.

#### **Označování důležitých zpráv jako oblíbené**

Pro budoucí použití můžete označit důležitou zprávu jako oblíbenou.

Klepněte a podržte zprávu, ve vláknu zpráv vyberte zprávy, které chcete označit jako oblíbené,

```
a přejděte do nabídky Další > Oblíbené nebo > Další > Oblíbené.
```
Pokud chcete zobrazit zprávy, které jste označili jako oblíbené, otevřete možnost **SMS a MMS**

```
a přejděte do nabídky > Oblíbené.
```
#### **Odstranění zprávy**

Zprávy můžete odstranit některou z následujících metod:

• Na obrazovce **SMS a MMS** potáhněte doleva na zprávě, kterou chcete odstranit, a poté

klepněte na

• Klepněte a podržte zprávu, vyberte několik zpráv, které chcete odstranit, a poté klepněte na

. Odstraněné zprávy nelze obnovit.

## **Filtrování a blokování spamových zpráv**

U tabletů vybavených pouze funkcí Wi-Fi není tato funkce podporována.

Nastavte různá pravidla blokování, například seznam blokovaných pro zablokování prodejců, podvodů a dalších druhů spamových zpráv.

#### **Blokování spamových zpráv**

**1** Přejděte do nabídky SMS a MMS >  $\bullet \bullet$  > Blokováno >  $\{ \circ \}$ 

Případně přejděte do nabídky **Správce tabletu** > **Blokováno** > .

**2** Klepněte na **Pravidla blokování zpráv** a zapněte možnost **Blokovat neznámá čísla**. Vaše zařízení poté bude blokovat veškeré zprávy z neznámých čísel.

#### **Blokování zpráv z konkrétních čísel**

- **1** Přejděte do nabídky **SMS a MMS** > > **Blokováno** > > **Seznam blokovaných**.
- **2** Klepněte na  $\overline{\mathsf{d}}$  a přidejte čísla, která chcete blokovat. SMS a MMS zprávy zaslané z těchto čísel budou blokovány.

#### **Blokování zpráv obsahujících konkrétní klíčová slova**

**1** Přejděte do nabídky **SMS a MMS** > > **Blokováno** > > **Seznam blokovaných klíčových slov**.

**2** Klepněte na  $+$ a přidejte klíčová slova, která chcete filtrovat. Všechny zprávy obsahující tato klíčová slova budou blokované.

Pokud chcete odblokovat zprávy, které obsahují konkrétní klíčové slovo, klepněte a podržte na klíčové slovo v nabídce **Seznam blokovaných klíčových slov** a klepněte na možnost **Odebrat**.

#### **Nastavení přijetí oznámení pro blokované zprávy**

Přejděte do nabídky **SMS a MMS** > > **Blokováno** > > **Přijímat oznámení** a nastavte, zda chcete přijímat oznámení při blokování zpráv.

#### **Správa blokovaných zpráv**

Na obrazovce Blokováno můžete spravovat blokované zprávy, odstranit záznamy, obnovovat zprávy nebo odesílat odvolání, pokud bylo číslo označeno nesprávně.

Přejděte do nabídky **SMS a MMS** > > **Blokováno**. Poté můžete provést následující akce:

- Klepněte na záznam a vyberte možnost **Obnovit do zpráv**, abyste zprávu obnovili v aplikaci SMS a MMS. Klepnutím na **Přidat na seznam důvěryhodných** přidáte číslo odpovídající zprávě na seznam důvěryhodných čísel. Klepnutím na **Odstranit** odstraníte záznam zprávy.
- Klepnutím na **Vymazat** lze odstranit blokované zprávy hromadně.
- Klepnutím na **Pravidla blokování** lze změnit pravidla blokování.

## **Kalendář**

## **Použití událostí**

Události vám pomohou naplánovat činnosti vašeho každodenního a pracovního života, jako je účast na firemních schůzkách, organizování společenských setkání a splácení kreditních karet. Můžete přidat události a nastavit připomenutí, která vám pomohou předem naplánovat váš harmonogram.

#### **Přidání události**

- **1** Otevřete **Kalendář** a klepněte na možnost .
- **2** Zadejte podrobnosti o události, jako je název, místo a čas začátku a konce.
- **3** Klepnutím na možnost **Přidat připomenutí** nastavte čas připomenutí události.
- **4** Až budete hotoví, klepněte na možnost

#### **Vyhledání události**

**1** Na obrazovce **Kalendář** klepněte na možnost  $Q$ .

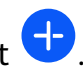

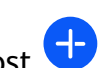

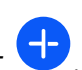

**2** Do vyhledávacího pole zadejte klíčová slova události, například název a polohu.

#### **Sdílení události**

- **1** Otevřete **Kalendář**, poté klepněte na událost na obrazovce kalendáře nebo pod záložkou Harmonogram.
- **2** Klepnutím na možnost stálejte událost dle své libosti, jakmile k tomu budete vyzváni.

#### **Odstranění události**

Na obrazovce **Kalendář** klepněte na událost, kterou si přejete odstranit, a poté klepněte na

možnost

## **Nastavení oznámení kalendáře**

Nastavte typ oznámení kalendáře podle svých požadavků. Můžete nastavit oznámení ve stavovém řádku, oznámení banneru a oznámení vyzvánění. Po nastavení výchozího času připomenutí vaše zařízení odešle ve stanovený čas oznámení.

Přejděte do nabídky **Kalendář** > > **Nastavení**.

- Klepněte na možnost **Výchozí čas připomenutí** nebo **Doba připomenutí pro celodenní události** a nastavte čas připomenutí.
- Klepněte na možnost **Oznámení** a zapněte možnost **Povolit oznámení**. Poté postupujte podle pokynů na obrazovce a nastavte typ oznámení.

## **Přizpůsobení nastavení zobrazení kalendáře**

Můžete si přizpůsobit nastavení zobrazení kalendáře, například určením počátečního dne týdne a tím, zda si přejete zobrazit čísla týdnů.

- **1** Přejděte do nabídky **Kalendář** > > **Nastavení**.
- **2** Vyberte počáteční den týdne nebo zapněte přepínač pro zobrazování čísel týdnů.

## **Nastavení jiných kalendářů**

Kalendář můžete přepnout i na jiné kalendáře, například čínský lunární kalendář nebo islámský kalendář.

Přejděte do nabídky Kalendář > · · > Nastavení > Jiné kalendáře, a vyberte kalendář, který chcete používat.

## **Hodiny**

## **Nastavení budíků**

Můžete nastavit budíky, aby přehrávaly zvuk nebo vibrovaly v určitých časech.

#### **Přidání budíku**

- **1** Pro přidání budíku přejděte do nabídky **Hodiny** > **Budík** a klepněte na .
- **2** Postupujte podle pokynů na obrazovce a nastavte vyzvánění budíku, cyklus opakování, délku vyzvánění a délku odložení.
- **3** Klepnutím na možnost v nastavení uložte.

#### **Úprava nebo odstranění budíku**

Klepnutím na existující budík jej upravíte nebo odstraníte.

#### **Odložení budíku**

Pokud nechcete vstávat, když budík zazvoní, jednoduše klepněte na tlačítko Odložit nebo stiskněte tlačítko napájení.

Délku odložení si nastavíte při vytváření budíku.

#### **Vypnutí budíku**

Když budík zazvoní, potáhněte doleva nebo doprava na tlačítku, které se zobrazí v dolní části obrazovky. Tím jej vypnete.

## **Poznámkový blok**

## **Vytvoření poznámky**

Abyste mohli rychle zaznamenat své myšlenky a inspirace, můžete vytvářet poznámky s využitím režimů Psaní rukou (pro psaní nebo kreslení obsahu), Skenovat dokument ve spojení s funkcí Propojené obrazovky.

#### **Přidání obsahu k poznámce**

- **1** Přejděte do nabídky **Poznámkový blok** > **Poznámky** a klepněte na možnost .
- **2** Zadejte název a obsah poznámky. Poté můžete provést následující:
	- Klepněte na možnost $\bigcirc$  a přidejte kontrolní seznam.
	- Klepněte na možnost  $\Delta \equiv a$  změňte styl textu, zarovnání odstavce a pozadí.
	- Klepněte na možnost a vložte obrázek. Klepněte a podržte obrázek, poté jej přetáhněte na požadované umístění v poznámce.
	- Pokud chcete své poznámky setřídit do kategorií, abyste k nim mohli snáze přistupovat nebo si je zobrazovat, zařaďte do kategorie poznámku poté, co ji dokončíte.
- **3** Klepněte na možnost  $\checkmark$  a uložte poznámku.

#### **Přidání ručně psané poznámky**

K zaznamenávání myšlenek a inspirace, které by bylo obtížné sdělit prostřednictvím textu, můžete přidat ručně psané poznámky.

- **1** Přejděte do nabídky **Poznámkový blok** > **Poznámky** a klepněte na možnost .
- **2** Klepněte na možnost  $\mathbb{Z}$  a napište nebo nakreslete obsah, které chcete zaznamenat ve vybrané barvě.
- **3** Klepněte na možnost  $\checkmark$  a uložte poznámku.

## **Vytváření úkolů**

Můžete si vytvářet úkoly, abyste měli přehled o každodenních potřebách, jako jsou denní nákupní seznamy, pracovní úkoly a domácí práce.

### **Přidání položky na seznam úkolů a nastavení připomenutí**

Můžete přidat úkol a nastavit pro něj připomenutí podle času.

Pokud jste označili úkol jako důležitý, zobrazí se vám na zamčené obrazovce výzva s připomenutím na celou obrazovku.

- **1** Přejděte do nabídky **Poznámkový blok** > **Úkoly** a klepněte na možnost .
- **2** Zadejte svůj úkol.
- **3** Klepněte na  $\mathbb{Q}$ , nastavte čas připomenutí a poté klepněte na **OK**.
- **4** Pokud chcete označit úkol jako důležitý, klepněte na .
- **5** Klepnutím na **Uložit** uložte nastavení.

#### **Nastavení opakovaného připomenutí úkolu**

Pokud zadáte čas úkolu, můžete pro něj vybrat režim opakování (například **Nikdy**, **Denně**, **Každý týden**, **Každý měsíc** nebo **Každý rok**) a vaše zařízení vás bude pravidelně vyzývat k dokončení úkolu v určeném čase.

## **Správa poznámkového bloku**

Položky poznámkového bloku můžete řadit podle kategorie a umístit je do různých složek, odstranit nežádoucí položky a sdílet položky s ostatními lidmi.

Při prohlížení seznamu položek nebo jednotlivé položky v poznámkovém bloku klepněte na stavový řádek v horní části obrazovky, pokud se chcete rychle vrátit na první položku nebo začátek seznamu položek, který si prohlížíte.

#### **Použití zámku aplikace pro Poznámkový blok nebo uzamčení poznámky**

Můžete použít zámek aplikace pro Poznámkový blok nebo nastavit heslo pro poznámku, které ochrání vaše soukromí.

**Zapněte zámek aplikace pro Poznámkový blok**: Přejděte do nabídky **Nastavení** > **Zabezpečení** > **Zámek aplikace**, zadejte heslo zamčené obrazovky nebo podle pokynů přizpůsobte heslo zámku aplikace a poté zapněte přepínač vedle Poznámkového bloku.

**Uzamkněte poznámku**: V Poznámkovém bloku otevřete poznámku, kterou chcete

uzamknout, přejděte do nabídky > **Přidat zámek** a postupujte podle pokynů na

obrazovce. Pokud chcete svou poznámku odemknout, přejděte do nabídky > **Odstranit uzamčení**.

Jestliže zařízení podporuje otisky prstů nebo odemknutí obličejem, můžete použít rychlé

ověření následovně: Přejděte do nabídky **Poznámkový blok** > > **Nastavení** > **Zámek poznámky** a poté zapněte **Odemknout pomocí ID otisku prstu** a **Odemknout pomocí funkce Rozpoznávání obličeje**.

#### **Řazení položek Poznámkového bloku podle kategorie**

Položky Poznámkového bloku můžete seřadit do různých složek podle kategorie a přidávat štítky různých barev.

Seřaďte položky Poznámkového bloku těmito způsoby:

• Na obrazovce **Všechny poznámky** potáhněte na poznámce doleva, vyberte ikonu **vedec** nebo

a přesuňte tuto poznámku nahoru nebo ji označte hvězdičkou.

- Na obrazovce **Všechny poznámky** nebo **Úkoly k vyřízení** potáhněte na položce doleva,
	- klepněte na ikonu a poté pro ni vyberte kategorii.
- Klepněte a podržte poznámku nebo úkol, vyberte ty, které chcete zařadit do stejné

kategorie, a poté je klepnutím na ikonu **D** přesuňte do cílové kategorie.

**Položky v účtu Exchange nelze přesouvat.** 

#### **Sdílení položek Poznámkového bloku**

Položky Poznámkového bloku můžete sdílet následovně:

- Pokud chcete sdílet jedinou poznámku nebo úkol, otevřete položku, kterou chcete sdílet,
	- z obrazovky **Všechny poznámky** nebo **Úkoly k vyřízení**, poté klepněte na ikonu a poznámku či úkol sdílejte dle pokynů.

Poznámky lze sdílet klepnutím na možnost **Jako obrázek**, **Jako text**, **Exportovat jako dokument** nebo **Do jiného zařízení**.

- Ručně psané poznámky nepodporují možnost **Exportovat jako dokument** a jiné typy poznámek lze exportovat do souborů formátu TXT nebo HTML prostřednictvím možnosti **Exportovat jako dokument**. Uložené poznámky můžete zobrazit následovně: Otevřete možnost **Soubory**, vyhledejte a klepněte na možnost **Documents** a poté klepněte na možnost **Notepad**.
- Pokud chcete sdílet několik poznámek, otevřete obrazovku **Všechny poznámky** klepněte

a podržte poznámku, vyberte ty, které chcete sdílet, poté klepněte na ikonu do a sdílejte poznámky dle pokynů.

### **Tisk položek poznámkového bloku**

**1** Na obrazovce **Všechny poznámky** otevřete položku, kterou chcete vytisknout.

**2** Přejděte na položku • • > Tisknout, poté vyberte tiskárnu a podle pokynů nakonfigurujte nastavení tisku.

### **Odstranění položek poznámkového bloku**

Položky aplikace Poznámkový blok můžete odstranit pomocí některé z následujících metod:

• Na obrazovce **Všechny poznámky** nebo **Úkoly k vyřízení** potáhněte na položce doleva

a poté ji klepnutím na možnost **vode** odstraňte.

• Klepněte a podržte poznámku nebo úkol, které chcete odstranit, vyberte nebo zaškrtněte zaškrtávací políčka dalších poznámek nebo úkolů, které chcete také odstranit, a poté

klepněte na možnost  $\overline{\mathbb{W}}$  a vyberte značku.

Pokud chcete obnovit odstraněnou položku aplikace Poznámkový blok, klepněte na možnost **Všechny poznámky** nebo **Úkoly k vyřízení**, vyberte položku, kterou chcete obnovit v nabídce

**Nedávno odstraněné**, a poté klepněte na možnost .

## **Záznam zvuku**

## **Diktafon**

- **1** Otevřete **Diktafon** a klepnutím na **vedal s**pusťte záznam.
- **2** V průběhu záznamu můžete klepnutím na **Označit** přidat značku.
- **3** Až budete hotovi, klepnutím na  $\bigcup$  záznam zastavte.
- **4** Můžete klepnout a podržet záznam a poté jej sdílet, přejmenovat nebo odstranit.
- **5** Můžete také na záznamu potáhnout doleva a poté jej sdílet, upravit nebo odstranit.
- Pokud chcete zobrazit záznamy, otevřete **Soubory**, vyhledejte a přejděte na složku **Sounds**.

### **Přehrávání záznamu**

Soubory záznamů jsou uvedeny na domovské obrazovce **Diktafon**. Klepnutím na záznam ho přehrajete.

Na obrazovce přehrávání videa můžete:

- Klepnutím na  $\overrightarrow{\mathsf{Qx}}$  přeskočit ztlumené části.
- Klepnutím na  $\overline{1.0}$  upravit rychlost přehrávání.
- Klepnutím na  $\Box$  přidat značku.
- Pokud chcete značku přejmenovat, klepněte na ni.

#### **Úprava záznamu**

- **1** Na domovské obrazovce **Diktafon** klepněte na záznam.
- **2** Klepnutím na **Upravit** zobrazíte průběh záznamu.
- **3** Přetažením označníků začátku a konce upravte délku klipu. Stáhněte prsty k sobě na indikátoru průběhu, pokud chcete přiblížit nebo oddálit a upravit tak délku klipu přesněji.
- **4** Klepněte na **Oříznout** a vyberte **Ponechat vybranou část** nebo **Odstranit vybranou část**.

#### **Sdílení záznamů**

- **1** Na domovské obrazovce aplikace **Diktafon** klepněte na záznam, který chcete sdílet.
- **2** Přejděte na > **Sdílet**.
- **3** Vyberte upřednostňovaný způsob sdílení a podle pokynů na obrazovce záznam sdílejte.

## **E-mail**

## **Přidání e-mailového účtu**

Přidejte svůj e-mailový účet do aplikace **E-mail** a začněte své zařízení používat pro pohodlný přístup k e-mailu.

- **1** Otevřete v zařízení aplikaci **E-mail**, vyberte výchozí e-mail nebo vyberte z dostupných poskytovatelů e-mailových schránek.
- **2** Zadejte e-mailovou adresu a heslo (nebo samostatně heslo nebo ověřovací kód), klepněte na možnost **Přihlásit se** a postupování podle pokynů na obrazovce dokončete konfiguraci. Systém se automaticky připojí k serveru a zkontroluje nastavení serveru.

## **Použití aplikace E-mail**

Vyberte e-mailový účet, poté napište e-mail a odešlete jej e-mailové adresy příjemce.

#### **Úprava a odeslání e-mailů**

- **1** Otevřete **E-mail** a klepněte na možnost .
- **2** Zadejte e-mailovou adresu příjemce nebo klepněte na možnost  $+$ , vyberte kontakt nebo skupinu a poté klepněte na možnost $\vee$ .
- **3** Klepněte na  $\vee$  a přidejte adresu příjemců, které chcete přidat do kopie nebo do skryté kopie e-mailu. Pokud máte více než jeden e-mailový účet, budete také muset vybrat e-mailovou adresu, ze které chcete e-mail odeslat.
- **4** Napište e-mail, zadejte předmět a poté klepněte na možnost  $\mathcal{L}$ .

#### **Uložení e-mailu jako konceptu**

Na obrazovce **Napsat** zadejte e-mailovou adresu příjemce, předmět nebo obsah e-mailu

a klepnutím na možnost < uložte e-mail jako koncept.

Pro zobrazení konceptu e-mailů, přejděte do nabídky **Doručená pošta** > **Zobrazit všechny složky** > **Koncepty**.

#### **Odpovídání na e-mail**

- **1** Na obrazovce **Doručená pošta** otevřete e-mail, na který chcete odpovědět.
- **2** Klepněte na možnost  $\mathbb{R}^d$  a odpovězte pouze odesílateli e-mailu nebo klepněte na možnost  $\overline{\mathbb{C}}$  a odpovězte všem ve vlákně.

**3** Po napsání odpovědi klepněte na možnost  $\mathcal{A}$ .

## **Zobrazení a správa e-mailů**

Přijímejte, zobrazujte a spravujte své e-maily v doručené poště.

#### **Zobrazení e-mailů**

**1** Otevřete **E-mail**, poté potažením dolů po obrazovce **Doručená pošta** obnovte seznam emailů.

Pokud máte několik e-mailových účtů, klepněte na možnost **Doručená pošta** a vyberte emailový účet, který si chcete zobrazit. Soubory si můžete také zobrazit ve složce **Nepřečtené** nebo **Odeslaná pošta** v seznamu **Složky**.

**2** Otevřete e-mail, který chcete zobrazit, odpovědět na něj, předat dál nebo odstranit.

Pokud vám v e-mailu někdo oznamuje důležitou událost, přejděte do nabídky • • > **Přidat do kalendáře** a importujte událost do kalendáře.

**3** Potažením prstem doleva nebo doprava na obrazovce e-mailu zobrazte předchozí nebo další e-mail.

#### **Automatická synchronizace e-mailů**

Po zapnutí automatické synchronizace se budou e-maily ve vašem zařízení automaticky synchronizovat s těmi na e-mailovém serveru.

- **1** Z obrazovky **Doručená pošta** přejděte do nabídky > **Nastavení**.
- **2** Klepněte na účet, pro který chcete synchronizovat e-maily, a poté zapněte přepínač **Synchronizovat e-maily**.
- **3** Klepněte na možnost **Plán synchronizace** a nastavte období automatické synchronizace.

#### **Hledání e-mailů**

Na obrazovce **Doručená pošta** klepněte na panel hledání, zadejte klíčová slova, jako např. předmět e-mailu a obsah.

#### **Odstranění e-mailů**

Na obrazovce **Doručená pošta** klepněte na e-mail, který chcete odstranit, podržte jej,

případně klepněte na jakékoli další e-maily, které chcete odstranit, a poté klepněte a klepněte

na možnost

### **Správa více e-mailových účtů**

Můžete přidat a spravovat několik e-mailových účtů.

#### **Přidání několika e-mailových účtů**

- **1** Přejděte do nabídky **E-mail** > > **Nastavení** > **Přidat účet**.
- **2** Vyberte stávajícího poskytovatele e-mailových služeb nebo zajdete novou e-mailovou adresu a heslo pro přidání e-mailového účtu.

#### **Přepínání mezi e-mailovými účty**

Na obrazovce **Doručená pošta** klepněte na možnost **Doručená pošta** a vyberte e-mailové účty, které chcete použít.

#### **Změna názvu účtu a podpisu**

Na obrazovce **Doručená pošta** přejděte do nabídky • • > Nastavení, vyberte účet a nastavte odpovídající volby nabídky **Název účtu**, **Podpis** a **Výchozí účet**.

#### **Odhlášení od e-mailového účtu**

Na obrazovce **Doručená pošta** přejděte do nabídky • • > Nastavení, vyberte účet a klepněte na možnost **Odebrat účet**.

## **Zdvojení aplikace**

## **Zapnutí funkce Zdvojení aplikace**

Funkce Zdvojení aplikace vám umožňuje přihlásit se zároveň ke dvěma účtům aplikace WhatsApp nebo Facebook, díky čemuž můžete udržovat svůj pracovní a soukromý život oddělené.

Funkci **Zdvojení aplikace** podporují pouze některé aplikace.

Přejděte do nabídky **Nastavení** > **Aplikace** > **Zdvojení aplikace** a zapněte přepínač pro aplikaci, pro kterou funkci použít.

Zdvojená aplikace se poté zobrazí na domovské obrazovce.

## **Správce tabletu**

## **Vyčištění úložiště zařízení**

Pomocí funkce **Vyčištění** v **Správce tabletu** můžete skenovat zařízení pro nadbytečné nebo velké soubory, jako jsou zbytky aplikací, nechtěné instalační balíčky, data z aplikace WeChat a další. Po detekci se můžete rozhodnout, zda navrhované soubory vymažete nebo ne.

- **1** Otevřete **Správce tabletu** a potom klepněte na možnost **Vyčištění**.
- **2** Jakmile bude skenování dokončeno, klepnutím na **Vyčistit** po každé položce odstraníte soubory, které již nepotřebujete.

#### **Automatické vyčištění nepotřebných systémových souborů**

- **1** Otevřete **Správce tabletu** a klepněte na **Vyčištění**.
- **2** Potáhněte prstem z horní části obrazovky dolů a vaše zařízení automaticky vymaže nepotřebné systémové soubory.

#### **Ruční vyčištění nepotřebných systémových souborů**

Kromě automatického vyčištění vaše zařízení dále detekuje a doporučí nepotřebné soubory, které můžete vymazat ručně.

Na obrazovce **Vyčištění** klepněte na **Vyčistit** vedle kategorie, vyberte položky, které byste chtěli vymazat a klepněte na **ODSTRANIT** .

#### **Vyčištění duplicitních souborů**

Správce tabletu dokáže identifikovat duplicitní soubory na vašem zařízení.

Na obrazovce **Vyčištění** klepněte na **Duplicitní soubory** , poté vyberte nepotřebné soubory a vymažte je.

## **Filtrování a blokování spamových hovorů**

U tabletů vybavených pouze funkcí Wi-Fi nejsou služby volání podporovány.

Nastavte různá pravidla blokování pro zablokování prodejců, podvodů a dalších druhů spamových volání.

#### **Filtrování spamových hovorů**

**1** Přejděte do nabídky **Telefon** > > **Blokováno** > .

Případně přejděte do nabídky **Správce tabletu** > **Blokováno** > .

**2** Klepněte na **Pravidla blokování hovorů** a zapněte přepínače příslušných pravidel blokování.

#### **Blokování příchozích hovorů z konkrétních čísel**

Příchozí hovory z konkrétních čísel můžete blokovat některým z následujících způsobů:

• Přejděte do nabídky **Telefon** > > **Blokováno** > > **Seznam blokovaných**, klepněte

na  $\dashv$  a poté přidejte telefonní čísla, která chcete blokovat.

• Otevřete **Telefon**, klepněte na kartu **Kontakty**, klepněte na kontakt, který chcete blokovat,

a poté zvolte možnost > **Zablokovat kontakt**.

#### **Nastavení přijetí oznámení pro blokované hovory**

Přejděte do nabídky **Telefon** > > **Blokováno** > > **Přijímat oznámení** a nastavte, zda chcete přijímat oznámení při blokování hovorů.

#### **Správa blokovaných hovorů**

Na obrazovce Blokováno můžete spravovat blokované hovory, odstranit záznamy nebo odesílat odvolání, pokud bylo číslo označeno nesprávně.

Přejděte do nabídky **Telefon** >  $\bullet \bullet \bullet$  **Blokováno**. Poté můžete provést následující akce:

- Klepněte na záznam a vyberte možnost **Volat**, chcete-li na číslo zavolat, zvolte **Přidat na seznam důvěryhodných** nebo **Přidat kontakt** nebo klepněte na **Odstranit**, chcete-li záznamy odstranit.
- Klepnutím na **Vymazat** lze blokované hovory odstranit hromadně.
- Klepnutím na **Pravidla blokování** lze změnit pravidla blokování.

## **Filtrování a blokování spamových zpráv**

U tabletů vybavených pouze funkcí Wi-Fi není tato funkce podporována.

Nastavte různá pravidla blokování, například seznam blokovaných pro zablokování prodejců, podvodů a dalších druhů spamových zpráv.

#### **Blokování spamových zpráv**

**1** Přejděte do nabídky SMS a MMS >  $\bullet \bullet$  > Blokováno >  $\{0\}$ .

Případně přejděte do nabídky **Správce tabletu** > **Blokováno** > .

**2** Klepněte na **Pravidla blokování zpráv** a zapněte možnost **Blokovat neznámá čísla**. Vaše zařízení poté bude blokovat veškeré zprávy z neznámých čísel.

#### **Blokování zpráv z konkrétních čísel**

- **1** Přejděte do nabídky **SMS a MMS** > > **Blokováno** > > **Seznam blokovaných**.
- **2** Klepněte na  $\overline{\mathcal{A}}$  a přidejte čísla, která chcete blokovat. SMS a MMS zprávy zaslané z těchto čísel budou blokovány.

#### **Blokování zpráv obsahujících konkrétní klíčová slova**

- **1** Přejděte do nabídky **SMS a MMS** > > **Blokováno** > > **Seznam blokovaných klíčových slov**.
- **2** Klepněte na  $\overline{1}$  a přidejte klíčová slova, která chcete filtrovat. Všechny zprávy obsahující tato klíčová slova budou blokované.

Pokud chcete odblokovat zprávy, které obsahují konkrétní klíčové slovo, klepněte a podržte na klíčové slovo v nabídce **Seznam blokovaných klíčových slov** a klepněte na možnost **Odebrat**.

#### **Nastavení přijetí oznámení pro blokované zprávy**

Přejděte do nabídky **SMS a MMS** > > **Blokováno** > > **Přijímat oznámení** a nastavte, zda chcete přijímat oznámení při blokování zpráv.

#### **Správa blokovaných zpráv**

Na obrazovce Blokováno můžete spravovat blokované zprávy, odstranit záznamy, obnovovat zprávy nebo odesílat odvolání, pokud bylo číslo označeno nesprávně.

Přejděte do nabídky **SMS a MMS** > > **Blokováno**. Poté můžete provést následující akce:

- Klepněte na záznam a vyberte možnost **Obnovit do zpráv**, abyste zprávu obnovili v aplikaci SMS a MMS. Klepnutím na **Přidat na seznam důvěryhodných** přidáte číslo odpovídající zprávě na seznam důvěryhodných čísel. Klepnutím na **Odstranit** odstraníte záznam zprávy.
- Klepnutím na **Vymazat** lze odstranit blokované zprávy hromadně.
- Klepnutím na **Pravidla blokování** lze změnit pravidla blokování.

## **Tablet Clone**

## **Použijte funkce Tablet Clone k přesunutí dat na nové zařízení**

**Tablet Clone** vám umožňuje rychle a plynule přesunout všechna základní data (včetně kontaktů, kalendáře, obrázků a videí) ze starého zařízení do nového.

#### **Migrace dat ze zařízení Huawei nebo jiného zařízení se systémem Android**

- **1** V novém zařízení otevřete aplikaci **Tablet Clone** nebo přejděte do nabídky **Nastavení** > **Systém a aktualizace** > **Tablet Clone**, klepněte na možnost **Toto je nové zařízení** a vyberte **Huawei** nebo **Jiný Android**.
- **2** Ve starém zařízení postupujte podle pokynů na obrazovce a stáhněte si a nainstalujte aplikaci **Tablet Clone**.
- **3** Ve starém zařízené otevřete aplikaci **Tablet Clone**, klepněte na možnost **Toto je staré zařízení**, postupujte podle pokynů na obrazovce a připojte staré zařízení k novému pomocí naskenování kódu nebo ručním připojením.
- **4** Ve starém zařízení vyberte data, která chcete klonovat, poté klepněte na **Další** > **Přenést** a zahajte klonování.

#### **Migrace dat ze zařízení iPhone nebo iPad**

- **1** V novém zařízení otevřete aplikaci **Tablet Clone** nebo přejděte do nabídky **Nastavení** > **Systém a aktualizace** > **Tablet Clone**, klepněte na možnost **Toto je nové zařízení** a vyberte **iPhone/iPad**.
- **2** Podle pokynů na obrazovce stáhněte a nainstalujte do svého starého zařízení aplikaci **Tablet Clone**.
- **3** Na starém zařízení otevřete aplikaci **Tablet Clone**, klepněte na možnost **Toto je staré zařízení** a postupováním podle pokynů na obrazovce připojte staré zařízení k novému zařízení naskenováním kódu nebo manuálním připojením.
- **4** Ve starém zařízení vyberte data, která chcete klonovat, poté podle pokynů na obrazovce proveďte klonování dat.

# **Nastavení**

# **Vyhledávání položek v nastaveních**

## **Rychlé nalezení hledaného obsahu**

Nebaví vás dlouhé listování všemi možnými nastaveními? Jednoduše je vyhledejte s pomocí panelu vyhledávání.

- Potažením prstu dolů ze středu obrazovky zobrazte vyhledávací pole. Zadejte název nastavení pro vyhledání výsledků.
- Otevřete **Nastavení** a pro vyhledání výsledků zadejte název nastavení do panelu vyhledávání v horní části obrazovky.

## **Wi-Fi**

## **Úvod do Wi-Fi**

Připojení k internetu prostřednictvím Wi-Fi je účinným způsobem, jak ušetřit mobilní data. Pokud se chcete vyhnout riskantním hotspotům a zajistit si bezpečný přístup k internetu, můžete také zapnout sledování bezpečnosti Wi-Fi.

## **Připojení k síti Wi-Fi**

- Při připojování k veřejným Wi-Fi hotspotům buďte obzvláště opatrní, abyste se vyhnuli různým rizikům a ekonomickým ztrátám následkem úniku vašich osobních údajů.
- **1** Přejděte do **Nastavení** > **Wi-Fi** a zapněte **Wi-Fi**.
- **2** Připojte se k síti Wi-Fi na obrazovce **Wi-Fi** pomocí některé z následujících metod:
	- V nabídce **Dostupné** vyberte síť Wi-Fi, ke které se chcete připojit. Šifrované sítě vyžadují heslo.
	- Pokud chcete manuálně přidat síť Wi-Fi, posuňte se do dolní části obrazovky, klepněte na **Přidat síť**, a po výzvě pro dokončení připojení zadejte identifikátor sítě SSID a heslo.

Ikona  $\widehat{\widehat{\,\,\,}}^n$  zobrazená ve stavovém řádku značí, že zařízení je připojeno k síti Wi-Fi.

## **Přenos dat pomocí Wi-Fi Direct**

Funkci Wi-Fi Direct můžete použít pro přenos dat mezi zařízeními Huawei. Wi-Fi Direct vám umožňuje přenášet velké soubory na okolní zařízení rychleji než pomocí Bluetooth a aniž byste museli zařízení párovat.

- **1** V přijímajícím zařízení přejděte do nabídky **Nastavení** > **Wi-Fi** a zapněte **Wi-Fi**.
- **2** Poté přejděte do nabídky **Další nastavení** > **Wi-Fi Direct** a spusťte vyhledávání zařízení v okolí, která mají zapnutou funkciWi-Fi Direct.

**3** Na odesílajícím zařízení klepnutím a podržením vyberte soubory, které chcete sdílet,

klepněte na a vyberte **Wi-Fi Direct**.

Postup se může lišit, pokud soubory sdílíte přímo z aplikací.

- **4** Klepněte na ikonu přijímajícího zařízení, tím navážete připojení a poté můžete sdílet soubory.
- **5** Na přijímajícím zařízení přijměte žádost o přenos prostřednictvím Wi-Fi Direct.

Poté vyhledejte a otevřete složku **Wi-Fi Direct** v nabídce **Soubory**, abyste si zobrazili přijaté soubory.

## **Výběr sítě s pomocí funkce Wi-Fi+**

Jakmile je funkce Wi-Fi+ zapnutá, automaticky zapne Wi-Fi a připojí se k síti, pokud zařízení zjistí Wi-Fi síť, ke které se dříve připojilo nebo která je k dispozici. Vaše zařízení také vyhodnotí kvalitu aktuální sítě Wi-Fi a přepne na mobilní data, pokud je signál sítě Wi-Fi slabý.

- **1** Přejděte do nabídky **Nastavení** > **Wi-Fi**.
- **2** Klepnutím na **Další nastavení** > **Wi-Fi+** zapněte nebo vypněte možnost **Wi-Fi+**.

# **Další připojení**

## **Sdílení souborů mezi zařízeními pomocí funkce Huawei Share**

Funkci Huawei Share můžete použít ke snadnému bezdrátovému sdílení souborů mezi zařízeními Huawei.

#### **Sdílení online souborů mezi zařízeními**

Sdílejte videa, webové stránky a další obsah v aplikacích (například **Video**, HUAWEI Prohlížeč a Dianping) jako odkazy prostřednictvím služby Huawei Share. Obsah se po přijetí zobrazí přímo v přijímacím zařízení.

- **1** Na přijímajícím zařízení zapněte možnost **Huawei Share**.
- **2** V odesílajícím zařízení otevřete aplikaci nebo webovou stránku, ze které chcete obsah

sdílet, přejděte do nabídky > **Další**, klepněte na možnost **Huawei Share**, počkejte, až systém vyhledá dostupná zařízení, a klepněte na název zařízení, na které chcete obsah odeslat.

- **3** Na přijímajícím zařízení klepnutím na možnost **Přijmout** přijměte přenos. Obsah se otevře po dokončení přenosu.
- $\bullet$   $\bullet$  Operace se mohou lišit v závislosti na aplikaci, ze které sdílíte.
	- Ujistěte se, prosím, že jsou obě zařízení aktualizována na nejnovější verzi systému.

### **Sdílení místních souborů mezi zařízeními**

Funkci Huawei Share můžete použít k rychlému sdílení souborů mezi zařízeními Huawei. Příjemce si může soubory prohlédnout, než odsouhlasí jejich přijetí, a po jejich přijetí si může zobrazit celý obsah souborů. Příjemce si například může zobrazit přijaté obrázky a videa v Galerii.

- **1** Na přijímajícím zařízení zapněte možnost **Huawei Share**.
- **2** Na odesílajícím zařízení klepnutím a podržením vyberte soubory, které chcete sdílet,

a poté klepněte na . Klepněte na možnost **Huawei Share** a poté pro odeslání souboru klepněte na ikonu přijímajícího zařízení.

 $\bullet$  Tento postup se může lišit, pokud soubory sdílíte přímo z aplikace.

**3** Na přijímajícím zařízení klepnutím na možnost **Přijmout** přijměte přenos.

Poté otevřete **Soubory** a prohlédněte si přijatý soubor.

Přijaté obrázky nebo videa můžete také zobrazit, pokud přejdete do nabídky **Galerie** > **Alba**.

## **Sdílení souborů mezi zařízením a počítačem pomocí funkce Huawei Share**

Huawei Share můžete použít pro snadné bezdrátové sdílení souborů mezi zařízením a počítačem (Windows nebo macOS).

#### **Sdílení souborů ze zařízení do počítače**

Sdílejte soubory ze zařízení do počítače pomocí funkce Huawei Share. Z počítače tak budete mít snadný přístup ke sdíleným složkám na zařízení.

- **1** Ujistěte se, že jsou zařízení a počítač připojeny ke stejné síti Wi-Fi.
- **2** Ve svém zařízení přejděte do nastavení **Huawei Share** a zapněte možnost **Huawei Share** a **Sdílení počítače**.
- **3** Poznamenejte si název, který se zobrazuje vedle položky **Název zobrazený na počítačích**, a také uživatelské jméno a heslo v nabídce **Ověření**.
- **4** Proveďte následující kroky na počítači se systémem Windows (stolní nebo laptop) nebo macOS (laptop):
	- Windows: Přejděte na **Tento počítač** > **Síť**.
	- macOS: Přejděte na **Vyhledávač** > **Přejděte na** > **Síť**.

Tato funkce je aktuálně k dispozici pouze na počítačích Mac se systémem macOS 10.8 nebo 10.14.

- **5** V počítači dvakrát klikněte na název svého zařízení a zadejte uživatelské jméno a heslo, které jste si poznamenali.
- **6** Otevřete sdílenou složku, jako je například **Interní úložiště** nebo **Album**, pokud si chcete zobrazit, upravit nebo zkopírovat soubory ze zařízení do svého počítače a naopak. Změny souborů ve sdílených složkách ve vašem počítači se automaticky synchronizují s vaším zařízením a naopak.

#### **Sdílení souborů mezi zařízením a počítačem**

Funkci Huawei Share můžete použít ke sdílení souborů mezi zařízením a počítačem Huawei.

**1** Potáhněte dolů z pravého horního okraje zařízení, zobrazte si **Řídicí panel**, klepnutím na

možnost rozbalte panel přepínačů zkratek (v závislosti na modelu zařízení) a zapněte možnost **Huawei Share**.

**2** Otevřete aplikaci PC Manager v počítači a zapněte **Huawei Share**.

Soubory můžete přenášet následujícími způsoby:

#### **Ze zařízení do počítače**:

- **1** V zařízení klepnutím a podržením vyberte soubory, které chcete přenést, poté klepněte na **Sdílet**.
- **2** Ze seznamu zařízení vyberte název cílového počítače.
- **3** Ve zobrazeném dialogovém okně v počítači klikněte na **Přijmout**.
- **4** Po úspěšném přenosu se složka, kde jsou uloženy přenesené soubory, pro snadný přístup automaticky otevře v počítači.

#### **Z počítače do zařízení**:

- Přenos sdílením
	- **1** V počítači klikněte pravým tlačítkem na soubory, které chcete přenést, a vyberte **Huawei Share**.
	- **2** Ze seznamu zařízení, který se objeví, vyberte vaše zařízení.
	- **3** Ve zobrazeném dialogovém okně v zařízení klepněte na **Přijmout**.
- Přenos přetažením
	- **1** Vyberte soubor, který chcete přenést, a přetáhněte jej do odpovídajícího zařízení na obrazovce Huawei Share.
	- **2** Ve zobrazeném dialogovém okně v zařízení klepněte na **Přijmout**.
- **D** Ujistěte se, že je verze aplikace PC Manager 11.1 nebo novější.

## **Zobrazení a jas**

#### **Úprava jasu obrazovky, režim barev a teplota barev**

Jas obrazovky, režim barev a teplotu barev můžete nastavit podle svých preferencí.

#### **Automatická úprava jasu obrazovky**

#### Přejděte do **Nastavení** > **Zobrazení a jas** a zapněte **Automatické**.

Zařízení automaticky nastaví jas obrazovky na základě podmínek okolního osvětlení.

#### **Ruční úprava jasu obrazovky**

Jas obrazovky můžete ručně upravit pomocí následujících metod:

• Potažením prstem dolů z pravého horního okraje obrazovky zobrazíte **Řídicí panel**. V sekci

 $\sum_{n=1}^{N}$  přetáhněte posuvník a upravte tak jas obrazovky.

• Přejděte do nabídky **Nastavení** > **Zobrazení a jas**. V sekci přetáhněte posuvník a upravte tak jas obrazovky.

### **Zapnutí nebo vypnutí přirozeného odstínu**

**Přirozený odstín** umožňuje vašemu zřízení simulovat způsob, jakým se lidské oči přizpůsobují okolnímu osvětlení a automaticky upravovat teplotu barev.

Pokud je teplota barev okolního osvětlení teplá, obrazovka bude mít nažloutlý nádech. Pokud bude teplota barev okolního osvětlení studená, obrazovka bude mít bílý nádech.

Přejděte do **Nastavení** > **Zobrazení a jas** > **Barva** a zapněte nebo vypněte **Přirozený odstín**.

## **Používání režimu Komfortní čtení**

Režim Komfortní čtení dokáže efektivně snížit škodlivé modré světlo a upravit obrazovku tak, aby zobrazovala teplejší barvy, čímž snižuje únavu očí a chrání váš zrak.

### **Zapnutí nebo vypnutí režimu Komfortní čtení**

• Potáhněte dolů z pravého horního okraje obrazovky pro zobrazení možnosti **Řídicí panel** a

klepnutím na možnost rozbalte panel přepínačů zkratek (v závislosti na modelu zařízení). Zapněte nebo vypněte režim **Komfortní čtení**. Klepnutím a podržením režimu **Komfortní čtení** přejdete na obrazovku nastavení.

• Přejděte do nabídky **Nastavení** > **Zobrazení a jas** > **Komfortní čtení** a zapněte nebo vypněte možnost **Zapnout na celý den**.

Když bude zapnutý režim Komfortní čtení, zobrazí se ve stavovém řádku $\bullet$ a obrazovka bude mít žlutý nádech, protože nebude vyzařovat tolik modrého světla.

#### **Nastavte harmonogram režimu Komfortní čtení**

Přejděte do **Nastavení** > **Zobrazení a jas** > **Komfortní čtení**, zapněte **Naplánovat**, poté nastavte **Počáteční čas** a **Koncový čas** dle svých preferencí.

#### Úprava filtru modrého světla v režimu Komfortní čtení

Přejděte do nabídky **Nastavení** > **Zobrazení a jas** > **Komfortní čtení**, zapněte možnost **Zapnout na celý den** nebo nastavte možnost na **Naplánovat** a úpravou posuvníku v nabídce **Úroveň filtru** přizpůsobte, jak velké množství modrého světla si přejete odfiltrovat.

## **Zapnutí tmavého režimu**

Můžete zapnout Tmavý režim, pokud chcete použít tmavší barevné schéma, které pomáhá zabránit podráždění očí a šetří energii baterie při nadměrném svícení obrazovky.

Přejděte do nabídky **Nastavení** > **Zobrazení a jas** > **Tmavý režim** a postupováním podle pokynů na obrazovce nastavte související nastavení.

## **Úprava nastavení stylů textu**

Velikost systémového textu a velikost zobrazení aplikací můžete upravit stejně jako styl textu.

#### **Velikost a tloušťka textu**

Přejděte do nabídky **Nastavení** > **Zobrazení a jas** > **Velikost a tloušťka textu** a přetažením posuvníků upravte možnosti **Velikost textu** nebo **Tloušťka textu**.

Funkce úpravy velikosti a tloušťky textu je v některých zemích a regionech nedostupná.

#### **Zvětšení nebo zmenšení velikosti zobrazení**

**Velikost zobrazení** určuje velikost obsahu (včetně textu a obrázků) zobrazeného v aplikacích. Přejděte do **Nastavení** > **Zobrazení a jas** > **Zobrazovaná velikost** a přetáhněte posuvník pro **Velikost zobrazení**.

## **Použití funkce Chytré rozlišení obrazovky**

Přejděte do **Nastavení** > **Zobrazení a jas** a zapněte možnost **Chytré rozlišení**. Zařízení automaticky nastaví rozlišení obrazovky podle aktuálního stavu provozu.

## **Zvuky a vibrace**

## **Nastavení režimu Nerušit**

**Nerušit** pomáhá předcházet rušení, když se potřebujete soustředit. Když bude tento režim zapnutý, budou hovory a zprávy ztlumené a nebudou se zobrazovat oznámení banneru.

#### **Zapnutí nebo vypnutí režimu Nerušit**

Režim Nerušit můžete vypnout nebo zapnout těmito způsoby:

• Potáhněte dolů z pravého horního okraje obrazovky pro zobrazení možnosti **Řídicí panel** a

klepnutím na možnost <sup>rozbalte</sup> panel přepínačů zkratek (v závislosti na modelu zařízení). Zapněte nebo vypněte režim **Nerušit**. Klepnutím a podržením možnosti **Nerušit** přejděte na obrazovku nastavení.

• Přejděte do nabídky **Nastavení** > **Zvuky a vibrace** > **Nerušit** a zapněte nebo vypněte režim **Nerušit**.

Jestliže je zapnutý režim Nerušit, ve stavovém řádku se objeví ikona měsíce (  $\blacktriangleright$ ). Pokud chcete zkontrolovat oznámení, potáhněte ze stavového řádku dolů a otevřete oznamovací panel nebo přejděte na zamčenou obrazovku. Potáhněte prstem na oznámení doleva

a klepněte na možnost $\{Q\}$ , pokud chcete oznámení odložit.

Při přijetí příchozího hovoru, oznámení a zpráv bude vaše zařízení ztlumené a automaticky nezapne obrazovku, aby zobrazilo oznámení banneru.

**Tato funkce se může lišit v závislosti na zařízení.** 

#### **Naplánování režimu Nerušit**

- **1** Přejděte do nabídky **Nastavení** > **Zvuky a vibrace** > **Nerušit** a vypněte možnost **Nerušit**.
- **2** V seznamu **Plánované** zapněte přepínač vedle časového období na čas, kdy chcete funkci Nerušit zapnout. Vaše zařízení pak ve stanovený čas přejde do režimu Nerušit.
- **3** Klepnutím na časový segment můžete přizpůsobit parametry, například změnit časový rozsah a upravit frekvenci opakování.
- **4** Klepnutím na možnost **Přidat** přidáte nové časové období.

### **Vytvoření výjimek z režimu Nerušit**

Když máte zapnutý režim **Nerušit**, můžete svému zařízení povolit, aby zvonilo u hovorů a zpráv z určitých zdrojů, abyste nepřišli o nic důležitého.

Přejděte do **Nastavení** > **Zvuky a vibrace** > **Nerušit** a zapněte možnost **Nerušit** nebo **Plánované**. Nyní můžete:

- Klepněte na **Volání** nebo **Zprávy** a vyberte jednu z možností. Pokud nastavíte výjimku, vaše zařízení bude zvonit pro hovory a zprávy z vybraného zdroje.
- Po zapnutí funkce **Opakované hovory** nebude druhý hovor ze stejného čísla, který přijde do 15 minut, ztlumen.
- U tabletů vybavených pouze funkcí Wi-Fi nejsou služby volání podporovány.

## **Oznámení**

## **Vypnutí oznámení aplikací**

#### **Vypnutí oznámení z konkrétní aplikace**

Nechcete-li být rušeni oznámeními z určité aplikace, proveďte některou z následujících akcí:

• Po přijetí oznámení z aplikace potáhněte prstem po oznámení na oznamovacím panelu

doleva a přejděte do nabídky > **Vypnout oznámení**.

• Přejděte do nabídky **Nastavení** > **Oznámení**, vyhledejte aplikaci, u které chcete oznámení vypnout, klepněte na ni a poté vypněte možnost **Povolit oznámení**.

#### **Hromadné vypnutí oznámení z aplikací**

Chcete-li vypnout oznámení z několika aplikací najednou, přejděte do nabídky **Nastavení** > **Oznámení** > **Spravovat vše** a vypněte přepínač vedle jednotlivých aplikací.

## **Další nastavení oznámení aplikací**

#### **Nastavení režimu pro oznámení aplikace**

Přejděte do nabídky **Nastavení** > **Oznámení** a vyberte aplikaci. Poté můžete nastavit její režim pro oznámení.

- Zapněte **Tichá oznámení**: Oznámení se budou zobrazovat pouze na oznamovacím panelu. Nebudou se zobrazovat žádné nápisy, oznámení na zamčené obrazovce, ikony stavového řádku a zařízení nebude zvonit ani vibrovat.
- Zapněte **Zamčená obrazovka** a **Nápisy**.
- Nastavte **Zvuk oznámení**: Lze změnit tón oznámení, nastavit vibrace nebo vybrat **Žádné**.
- Zapněte **Povolit vyrušení**: I v případě zapnuté funkce Nerušit můžete přijímat oznámení z této aplikace.
- **Tato funkce se může lišit v závislosti na zařízení.**

#### **Zapínání obrazovky pomocí oznámení**

Přejděte do nabídky **Nastavení** > **Oznámení** > **Další nastavení oznámení** a zapněte **Probudit obrazovku**. Vaše zařízení automaticky zapne zamčenou obrazovku, když obdrží oznámení.

#### **Zobrazení ikon oznámení ve stavovém řádku**

Přejděte do nabídky **Nastavení** > **Oznámení** > **Další nastavení oznámení** a zapněte **Zobrazit ikony oznámení na stavovém řádku**.

## **Biometrika a hesla**

## **Rozpoznávání obličeje**

Funkce Rozpoznávání obličeje umožňuje odemykat zařízení nebo přistupovat k zamčeným aplikacím pomocí dat obličeje.

#### **Nastavení funkce Rozpoznávání obličeje**

- **1** Přejděte na **Nastavení** > **Biometrika a hesla** > **Rozpoznávání obličeje** a zadejte heslo zamčené obrazovky. Pokud jste nenastavili heslo zamčené obrazovky, zadejte 6místný kód PIN nebo klepněte na **Změnit způsob uzamčení** a nastavte jiný typ hesla.
- **2** Klepněte na možnost Přidat profil obličeje.
- **3** Vyberte možnost **Zapnout funkci Probuzení zvednutím**. Položky nastavení se liší v závislosti na zařízení. Pokud vaše zařízení tuto konkrétní položku nenabízí, značí to, že příslušná funkce není podporována.
- **4** Klepněte na tlačítko **Začínáme** a pomocí pokynů na obrazovce zaznamenejte údaje o svém obličeji.

### Doplnění dalších profilů obličeje

Do svého zařízení můžete přidat nejvýše pět profilů obličeje, takže své zařízení můžete bezpečně sdílet se svými blízkými.

Na obrazovce **Rozpoznávání obličeje** klepněte na Přidat profil obličeje, postupujte podle pokynů na obrazovce a zaznamenejte další data o obličeji.

#### **Nastavení odemknutí obličejem**

Na obrazovce **Rozpoznávání obličeje** klepněte na **Odemknout zařízení** pro výběr metody odemknutí.

Pokud máte zapnuté PrivateSpace nebo jste přidali do zařízení několik uživatelů, můžete funkci Odemknutí obličejem používat pouze v MainSpace a pouze pro účet vlastníka.

#### **Přístup k zámku aplikace pomocí funkce Rozpoznání obličeje**

Na obrazovce **Rozpoznávání obličeje** zapněte možnost **Přístupu k zámku aplikace**, postupujte podle pokynů na obrazovce a přidejte data o obličeji do zámku aplikace. Poté můžete klepnout na zamčenou aplikaci na domovské obrazovce a pomocí funkce Rozpoznání obličeje k ní přistupovat.

### **Heslo zamčené obrazovky**

Jako heslo zamčené obrazovky můžete nastavit číselné heslo, gesto nebo hybridní heslo.

#### **Nastavení hesla zamčené obrazovky**

Pro odemčení zařízení můžete nastavit kód PIN, gesto nebo heslo.

- **1** Přejděte do nabídky **Nastavení** > **Biometrika a hesla** a klepněte na možnost **Heslo zamčené obrazovky**.
- **2** Postupováním podle pokynů na obrazovce zadejte kód PIN nebo klepněte na možnost **Změnit způsob uzamčení** a vyberte preferovaný typ hesla.

#### **Změna hesla zamčené obrazovky**

- **1** Na obrazovce **Biometrika a hesla** přejděte do **Změnit heslo zamčené obrazovky**.
- **2** Zadejte původní heslo zamčené obrazovky.
- **3** Zadejte nové heslo nebo klepněte na **Změnit způsob uzamčení** a vyberte typ hesla, poté postupujte podle pokynů na obrazovce a zadejte nové heslo.

#### **Vypnutí hesla zamčené obrazovky**

Na obrazovce **Biometrika a hesla** přejděte do **Vypnout heslo zamčené obrazovky**.

## **Aplikace**

## **Zapnutí funkce Zdvojení aplikace**

Funkce Zdvojení aplikace vám umožňuje přihlásit se zároveň ke dvěma účtům aplikace WhatsApp nebo Facebook, díky čemuž můžete udržovat svůj pracovní a soukromý život oddělené.

Funkci **Zdvojení aplikace** podporují pouze některé aplikace.

Přejděte do nabídky **Nastavení** > **Aplikace** > **Zdvojení aplikace** a zapněte přepínač pro aplikaci, pro kterou funkci použít.

Zdvojená aplikace se poté zobrazí na domovské obrazovce.

## **Zobrazit nebo změnit Nastavení aplikace**

Přejděte do nabídky **Nastavení** > **Aplikace** > **Aplikace** a klepněte na aplikaci. Můžete vynutit její zastavení, odinstalovat ji, zobrazit a změnit oprávnění, nastavit režimy oznámení a další. Některé aplikace nelze odinstalovat.

#### **Kontrola verze aplikace nebo změna nastavení aplikace**

Přejděte do nabídky **Nastavení** > **Aplikace** > **Aplikace** a klepnutím na aplikaci, která vás zajímá, přejděte na obrazovku jejích podrobností. Verze aplikace se zobrazuje vedle ikony aplikace.

## **Baterie**

## **Zapněte funkci Úsporný režim**

Doporučujeme zapnout **Úsporný režim**, když je úroveň nabití baterie nízká a nemůžete zařízení okamžitě nabít.

Přejděte do nabídky **Nastavení** > **Baterie** (nebo **Správce tabletu** > ) a zapněte **Úsporný** režim. Poté se ve stavovém řádku zobrazí ikona <sup>201</sup>.

## **Zapnutí Chytrého nabíjení**

Chytré nabíjení se učí z vašich návyků při nabíjení a inteligentně řídí proces nabíjení. Tato funkce snižuje úroveň opotřebení baterie a prodlužuje její výdrž zkrácením doby, kdy je zařízení zcela nabité. Doporučujeme udržovat tuto funkci aktivovanou.

Pokud jste například zvyklí nabíjet zařízení přes noc nebo delší dobu, Chytré nabíjení přeruší nabíjení, když kapacita baterie dosáhne určité úrovně. Než ráno vstanete, Chytré nabíjení bude v nabíjení pokračovat, dokud nebude zařízení plně nabité. Tím se zkrátí doba, po kterou je zařízení zcela nabité, aby se zpomalilo opotřebení baterie a prodloužila se její výdrž.

Data o návycích při nabíjení se používají pouze ve vašem zařízení a nebudou zálohována ani nahrávána do cloudu.

Pokud chcete tuto funkci zapnout, přejděte do nabídky **Nastavení** > **Baterie** > **Další nastavení baterie** a zapněte možnost **Chytré nabíjení**.

#### **Zapnutí Chytré kapacity baterie**

Funkce Chytrá kapacita baterie inteligentně upravuje maximální dostupnou kapacitu baterie na základě jejího stavu. Tím se zpomaluje opotřebení baterie a prodlužuje její životnost. Doporučujeme udržovat tuto funkci aktivovanou.

Pokud chcete tuto funkci zapnout, přejděte do nabídky **Nastavení** > **Baterie** > **Další nastavení baterie** a zapněte možnost **Chytrá kapacita baterie**.

## **Nastavení režimu displeje úrovně nabití baterie**

Můžete také nastavit, zda se má procento nabití baterie zobrazovat ve stavovém řádku a zda se má udržovat síťové připojení, když je obrazovka zařízení vypnutá.

#### **Zobrazení kapacity baterie ve stavovém řádku**

Přejděte na **Nastavení** > **Baterie** (nebo **Správce tabletu** > ), stiskněte **Kapacita baterie** a zvolte, zda se má zobrazovat kapacita baterie, buď uvnitř, nebo vně ikony baterie na stavovém řádku.

#### **Zůstaňte připojeni, i když vaše zařízení spí**

Pokud si přejete, aby vaše zařízení dále přijímalo zprávy nebo stahovalo data, i když je v režimu spánku, nastavte zařízení tak, aby zůstávalo připojené, i když spí. Pamatujte prosím, že tím se může zvýšit spotřeba energie.

Na obrazovce **Baterie** klepněte na možnost **Další nastavení baterie**, poté podle potřeby můžete zapnout nebo vypnout **Zůstat připojený, i když zařízení spí**.

# **Úložiště**

## **Vyčištění úložiště zařízení**

Pomocí funkce **Vyčištění** v **Správce tabletu** můžete skenovat zařízení pro nadbytečné nebo velké soubory, jako jsou zbytky aplikací, nechtěné instalační balíčky, data z aplikace WeChat a další. Po detekci se můžete rozhodnout, zda navrhované soubory vymažete nebo ne.

- **1** Otevřete **Správce tabletu** a potom klepněte na možnost **Vyčištění**.
- **2** Jakmile bude skenování dokončeno, klepnutím na **Vyčistit** po každé položce odstraníte soubory, které již nepotřebujete.

#### **Automatické vyčištění nepotřebných systémových souborů**

- **1** Otevřete **Správce tabletu** a klepněte na **Vyčištění**.
- **2** Potáhněte prstem z horní části obrazovky dolů a vaše zařízení automaticky vymaže nepotřebné systémové soubory.

#### **Ruční vyčištění nepotřebných systémových souborů**

Kromě automatického vyčištění vaše zařízení dále detekuje a doporučí nepotřebné soubory, které můžete vymazat ručně.

Na obrazovce **Vyčištění** klepněte na **Vyčistit** vedle kategorie, vyberte položky, které byste chtěli vymazat a klepněte na **ODSTRANIT** .

#### **Vyčištění duplicitních souborů**

Správce tabletu dokáže identifikovat duplicitní soubory na vašem zařízení.

Na obrazovce **Vyčištění** klepněte na **Duplicitní soubory** , poté vyberte nepotřebné soubory a vymažte je.

## **Zabezpečení**

## **Použití Schránky hesel pro automatické vyplnění hesla**

Schránka hesel ukládá uživatelská jména a hesla a automaticky je vyplňuje pokaždé, když se přihlašujete k aplikaci. Tato data budou zašifrována hardwarem a uložena pouze ve vašem zařízení. Společnost Huawei k nim nemá přístup a nebude je nahrávat do sítě nebo na server.

- **1** Před použitím Schránky hesel nastavte pro své zařízení heslo zamčené obrazovky.
	- Schránka hesel je kompatibilní pouze s určitými aplikacemi.

#### **Rychlejší přihlášení pomocí aplikace Schránka hesel**

- **1** Když se přihlašujete do aplikace poprvé, vaše zařízení vás automaticky vyzve, abyste uložili heslo. Až se zobrazí výzva, klepněte na možnost **ULOŽIT**. Pokud omylem klepnete na možnost **Nikdy neukládat**, můžete funkci automatického vyplňování pro tuto aplikaci zapnout, pokud přejdete do nabídky **Nastavení** > **Zabezpečení** > **Schránka hesel** > **Spravovat nastavení automatického vyplňování** a zapnete přepínač vedle této aplikace. Když je přepínač vypnutý, funkce automatického vyplňování bude vypnutá.
- **2** Pokud se z aplikace odhlásíte, vaše zařízení při příštím přihlašování vyplní uživatelské jméno a heslo poté, co ověříte svou identitu pomocí hesla zamčené obrazovky, otisku prstu nebo ID obličeje.

Ne všechna zařízení podporují funkci otisku prstu.

Když si pořídíte nové zařízení Huawei můžete použít aplikaci **Tablet Clone** pro přenos dat v aplikaci Schránka hesel do nového zařízení.

#### **Zobrazení nebo odstranění uložených uživatelských jmen a hesel**

Můžete si zobrazit nebo odstranit uživatelská jména a hesla uložená v aplikaci Schránka hesel, a to kdykoli.

Přejděte do **Nastavení** > **Zabezpečení** > **Schránka hesel** > **ÚČTY**, pokud si chcete zobrazit nebo odstranit uložená uživatelská jména a hesla.

## **Vypnutí aplikace Schránka hesel**

Schránka hesel je ve výchozím nastavení zapnuta, ale v případě potřeby ji můžete vypnout. Přejděte do **Nastavení** > **Zabezpečení** > **Schránka hesel** a vypněte možnost **Uložit a automaticky vyplnit uživatelská jména a hesla**.

## **Použití zámku aplikace pro ochranu soukromí**

Aplikace obsahující osobní údaje, jako jsou chaty a platební aplikace, můžete zamknout a zabránit tak neoprávněnému přístupu k nim.

### **Použití zámku aplikace pro ochranu soukromí**

Aplikace obsahující osobní údaje, jako jsou chaty a platební aplikace, můžete díky funkci Zámek aplikace zamknout a zabránit tak neoprávněnému přístupu k nim. Pokud máte zapnutý Zámek aplikace a nastavené Rozpoznání obličeje jako metodu odemknutí aplikace a pokud vaše zařízení nedokáže rozpoznat váš obličej, nebudete moci k zamčené aplikaci znovu přistupovat, když ji zavřete, dokud neověříte svou identitu. Tato funkce inteligentně chrání vaše soukromí a funguje lépe v dobře osvětleném prostředí.

### **Zapnutí Zámku aplikace**

Přejděte do nabídky **Nastavení** > **Zabezpečení** > **Zámek aplikace** > **Zapnout**, postupujte podle pokynů na obrazovce a nastavte heslo Zámku aplikace a vyberte aplikace, které chcete zamknout.

Pokud jste zapnuli funkci odemknutí obličejem nebo pomocí otisku prstu, můžete podle výzvy přidružit Zámek aplikace s ID obličeje nebo ID otisku prstu.

## **Změna hesla zámku aplikace nebo bezpečnostních otázek**

Přejděte na obrazovku **Zámek aplikace** nastavení, přejděte do **Nastavení hesla** > **Typ hesla** a vyberte jako heslo zámku aplikace **Heslo zamčené obrazovky** nebo **Vlastní kód PIN**. Pokud vyberete možnost **Vlastní kód PIN**, můžete přejít na nastavení nového hesla a bezpečnostních otázek.

#### **Zrušení nebo zakázání zámku aplikace**

Na obrazovce nastavení možnosti **Zámek aplikace** můžete provádět následující:

- Zrušení zámku aplikace: V seznamu zamčených aplikací vypněte přepínače vedle aplikací, pro které chcete zámek aplikace zrušit.
- Zakázání zámku aplikace: Zakažte možnost **Zámek aplikace** a podle pokynů na obrazovce klepněte na možnost **VYPNOUT**. Touto akcí zrušíte všechny zámky a vymažete všechna nastavení zámku aplikace.
## **Nastavení zámku karty SIM pomocí kódu PIN**

Kód PIN je identifikační kód karty SIM a lze jej nastavit jako zámek karty SIM. Po nastavení budete vyzvání k zadání správného kódu PIN pro odemknutí karty SIM pokaždé, když zapnete své zařízení nebo přepnete na nové zařízení, aby se tak zabránilo neoprávněnému přístupu.

Pokud jste zadali nesprávný kód PIN a překročili maximální povolený počet pokusů o odemčení prostřednictvím kódu PIN, budete muset zadat kód PUK (PIN Unlocking Key) a poté kód PIN resetovat. Pokud překročíte maximální povolený počet pokusů o odemčení prostřednictvím kódu PUK, bude vaše karta SIM trvale zablokována.

Kód PIN a kód PUK k vaší kartě SIM poskytuje váš operátor. Počet číslic a maximální počet pokusů o odemknutí kódu PIN a kódu PUK závisí na vašem operátorovi.

- **1** Přejděte do nabídky **Nastavení** > **Zabezpečení** > **Další nastavení** a otevřete obrazovku nastavení zámku karty SIM.
- **2** Zapněte možnost **Zamknout kartu SIM**, zadejte kód PIN a potom klepněte na možnost **OK**.

Pokud změnit chcete kód PIN, klepněte na možnost **Změnit kód PIN karty SIM** a postupujte podle pokynů na obrazovce.

U tabletů vybavených pouze funkcí Wi-Fi není tato funkce podporována.

# **Soukromí**

## **Správa oprávnění přístupu k aplikacím**

Aplikace mohou vyžadovat určitá oprávnění, například oprávnění přístupu k poloze, aby vám mohly poskytovat odpovídající služby.

Některé aplikace však mohou získat příliš mnoho zbytečných oprávnění, což představuje potenciální riziko pro vaše soukromí a zabezpečení informací. Můžete sledovat oprávnění udělená každé aplikaci a zamítnout ta, která považujete za zbytečná.

## **Správa oprávnění k poloze**

Po udělení oprávnění k poloze může aplikace získávat informace o vaší poloze. Pokud například mapová aplikace získá oprávnění k poloze, může vám poskytovat služby určování polohy a navigace. Pokud tyto služby nepotřebujete, můžete oprávnění odvolat.

- **1** Přejděte do nabídky **Nastavení** > **Aplikace** > **Správce oprávnění**.
- **2** Na obrazovce **Správce oprávnění** klepněte na možnost **Poloha**, poté klepněte na ikonu aplikace, pro kterou chcete změnit oprávnění pro správu přístupu k poloze.

## **Správa oprávnění přístupu k ostatním soukromým datům**

Můžete také spravovat oprávnění přístupu ke svým osobním údajům, jako jsou kontakty, SMS a MMS, protokoly hovorů, čidla na těle, kalendář a fotoaparát, abyste si mohli užívat lepších služeb a chránit své soukromí.

U tabletů vybavených pouze funkcí Wi-Fi nejsou služby volání podporovány.

Na obrazovce **Správce oprávnění** klepněte na oprávnění, která chcete spravovat, a dle potřeby zapněte nebo vypněte přepínač pro každou aplikaci.

## **Funkce usnadnění**

## **Používání aplikace pro čtení obrazovky**

Aplikace pro čtení obrazovky, jsou navrženy na pomoc zrakově postiženým osobám při používání zařízení.

#### **Zapnutí Korekce barev pro přizpůsobení barvy obrazovky**

Funkce Korekce barev pomáhá lidem se špatným viděním lépe vidět obsah obrazovky.

- **1** Přejděte do **Nastavení** > **Funkce usnadnění** > **Usnadnění** > **Korekce barev** a zapněte možnost **Korekce barev**.
- **2** Klepněte na **Režim korekce** a vyberte režim korekce barev.

#### **Použití gest pro zvětšení obrazovky**

Použijte gesta pro zvětšení pro přiblížení obrazovky.

Na obrazovce **Usnadnění** > **Zvětšení** klepněte na možnost **Zvětšení** a poté ji zapněte.

Přibližte nebo oddalte klepnutím na obrazovku třikrát za sebou.

- Když máte přiblíženo, oddalte dva nebo více prstů od sebe, tím ještě více přiblížíte, poté stáhněte dva nebo více prstů k sobě, tím oddálíte.
- Přetáhněte obrazovku dvěma nebo více prst, pokud si chcete zobrazit ostatní části obrazovky.

## **Zapnutí funkce Převrácení barev**

Funkce Převrácení barev vám umožňuje invertovat barvy textu a pozadí. Když je zapnutá funkce Převrácení barev, vaše zařízení zobrazí text bíle a pozadí černě.

Na obrazovce **Usnadnění** zapněte možnost **Převrácení barev**.

#### **Použití zkratky pro aktivaci funkce usnadnění**

Tlačítka hlasitosti můžete použít pro rychlou aktivaci funkce usnadnění.

- **1** Na obrazovce **Usnadnění** klepněte na **Zkratka usnadnění**.
- **2** Klepněte na **Vyberte funkce** a vyberte funkci, kterou chcete zkratkou aktivovat.
- **3** Zapněte funkci **Zkratka usnadnění**. Nyní můžete stisknout a podržet tlačítko zesílení a zeslabení současně po dobu 3 sekund, tím funkci aktivujete.

## **Nastavení doby trvání dotyku obrazovky**

Můžete nastavit délku dotyku a délku dlouhého dotyku a nastavit dobu, po kterou budou opakované dotyky ignorovány.

Na obrazovce nastavení **Usnadnění** můžete provádět následující:

- Klepněte na **Nastavení dotykové obrazovky** nebo **Prodleva dotyku a podržení** (v závislosti na modelu zařízení) a nastavte délku dotyku a délku dlouhého dotyku dle potřeby.
- Zapněte **Ignorovat opakovaná klepnutí** a přetažením posuvníku nastavte požadovaný časový interval.
	- Některé produkty funkci **Ignorovat opakovaná klepnutí** nepodporují. Skutečný produkt má přednost.

## **Psaní pomocí pera**

Pero dokáže skvěle zachytit jedinečný charakter vašeho stylu psaní, takže budete mít pocit, jako byste psali nebo malovali na papír.

Po dokončení párování můžete:

- Rychle přistupovat do Poznámkového bloku: Když je obrazovka vypnutá, klepněte perem na obrazovku nebo na ni začněte psát a dostanete se rychle do Poznámkového bloku.
- Přepínat funkce: Na obrazovce **Dvojité klepnutí** vyberte požadovanou možnost z této nabídky: **Přepnout mezi aktuálním nástrojem a gumou**, **Přepnout mezi aktuálním a předchozím nástrojem**, **Otevřít barevnou paletu** nebo **Otevřít nabídku zástupců**. Poté můžete vybranou funkci na obrazovce úprav zapnout dvojitým poklepáním na spodní polovinu těla pera.
- Pero HUAWEI M-Pencil není podporováno všemi modely zařízení. Záleží na momentální situaci.
	- Funkce **Otevřít nabídku zástupců** je k dispozici s perem HUAWEI M-Pencil (2. generace).

## **FreeScript**

Pomocí funkce FreeScript můžete ručně psát obsah do textových polí a upravovat text pomocí pera. FreeScript podporuje kombinaci čínského a anglického zadávání.

Přejděte do nabídky **Nastavení** > **Funkce usnadnění** > **Pero** > **FreeScript** a zapněte možnost **FreeScript**.

- **Výběr textu**: Nakreslením rovné čáry přes text je vyberte.
- **Odstranění textu**: Nakreslením vlnovky na text jej odstraňte.
- **Vložení mezery**: Nakreslením svislé čáry uprostřed textu vložte mezeru.
- **Sloučení odstavců**: Nakreslením svislé čáry mezi mezerami je spojte.

## **Zvýšení míry úspěšnosti rozpoznávání**

- Vyvarujte se nepřetržitého psaní bez zvednutí pera.
- Udržujte úhel sklonu menší než 15 stupňů, pište úhledně a nevynechávejte řádky.
- Pište vodorovně místo svisle a dodržujte stejnou velikost písma v celém odstavci.
- Pište do textového pole nebo do jeho blízkosti. Pokud budete psát příliš daleko od pole pro zadání, bude to považováno za operaci, při které se neprovádí zápis.
	- **O** FreeScript není podporován v některých textových polích, například v polích pro zabezpečení a hesla, v herních aplikacích a v některých přizpůsobených textových polích v aplikacích, jako je například Quark Browser.

#### **Kreslení standardních čar a tvarů jedním tahem**

Kreslete čáry a tvary tak, aby byly přesné.

- Po nakreslení obrázku podržte pero na obrazovce po dobu 0,5–1 sekundy, aby se obrázek narovnal.
- Systém dokáže rozpoznat více než 10 běžných tvarů, včetně přímek, parabol, trojúhelníků, obdélníků, rovnoběžníků, kruhů, elips, kosočtverců, šipek, pěticípých hvězd, pětiúhelníků, srdcí a mraků. Nedokáže však rozpoznat všechny tvary.
- Tvar musíte nakreslit jedním tahem. K vytvoření tvaru nepoužívejte více tahů. Nakreslete například uzavřený obdélník jedním souvislým pohybem a podržte pero chvíli na obrazovce. Obrázek se automaticky narovná do standardního obdélníku.
- **Tato funkce je podporována pouze v aplikaci Poznámkový blok Huawei a v některých** aplikacích, které podporují používání pera.

## **Vytváření chytrých tabulek**

Funkce Chytré tabulky umožňuje kreslit a upravovat standardní tabulky pomocí pera a snadněji tak organizovat informace.

- **1** Nejprve nakreslete standardní obdélník jedním plynulým pohybem.
- **2** Poté nakreslete uprostřed obdélníku přímku, která protíná jednu stranu i tu protilehlou ve středu, a podržte pero chvíli na obrazovce.
- **3** Po vygenerování tabulky se zobrazí  $\bigoplus$  a  $\bigoplus$ , poklepáním na které můžete podle potřeby přidávat a odebírat řádky nebo sloupce. Řádky a sloupce můžete přidávat také kreslením přímek přes tabulku.
- **4** Po dokončení úprav tabulky a po opětovném přidání řádků nebo sloupců je třeba pomocí pera vybrat buňku, kde chcete přidat nebo odstranit řádek či sloupec. Chcete-li vybrat buňku, klepněte na ní perem a podržte ji, nebo použijte nástroj pro výběr lasem.
- **5** Klepněte na tabulku perem a podržte ji, dokud se rámeček tabulky nezbarví modrou přerušovanou čárou. Poté můžete tabulku přetáhnout na požadované místo, změnit její velikost nebo upravit šířku řádku či sloupce.
- Obdélník musí být vodorovný. Zkosený obdélník nelze převést na tabulku.
	- Automatické rozšiřování buněk je omezeno plochou tabulky a buňky nelze rozšiřovat do nekonečna. Když šířka nebo výška buňky dosáhne maximální hodnoty, přestane se zvětšovat.
	- Vzhledem k omezení oblasti pro zápis je maximální počet řádků v tabulce 30 a počet sloupců 10. Pokud počet řádků nebo sloupců dosáhne horního limitu, nelze přidávat další řádky nebo sloupce.

#### **Tvorba poznámek**

Funkce Psaní poznámek vám umožňuje vytvářet poznámky na jakémkoli místě na jakékoli obrazovce a následně je ukládat spolu s příslušným obsahem.

- Tato funkce je k dispozici s perem HUAWEI M-Pencil (2. generace).
	- Ujistěte se, že vaše pero podporuje dvojité poklepání a přepínač dvojitého poklepání je správně nastaven.
- **1** Přejděte do **Nastavení** > **Funkce usnadnění** > **Pero** > **Dvojité klepnutí**, následně zapněte **Dvojité klepnutí** a vyberte **Otevřít nabídku zástupců**.
- **2** Dvakrát klepněte na tělo pera a klepnutím na možnost **Psát poznámky** zapněte tuto funkci.

Pomocí funkce **Psát poznámky** můžete provádět následující operace:

- **Tvorba poznámek:** Použijte pero pro psaní poznámek na obrazovce. Vaše poznámky budou zobrazeny nad obsahem aplikace.
- **Prohlížení obsahu:** Při tvorbě poznámek můžete potáhnout směrem nahoru pro pokračování v prohlížení obsahu (je nutná podpora aplikace) a použít pero k tvorbě poznámek na jakémkoli místě.
- **Výběr štětce:** Když poprvé použijete funkci Psát poznámky, bude ve výchozím nastavení vybrána propiska. Můžete klepnout na panel nástrojů pera a přepínat mezi různými typy štětců a upravovat šířku a barvu štětce.
- **Psaní a úprava:** Při tvorbě poznámek můžete kdykoli upravit obsah poznámky. Klepněte na panel nástrojů pera a vyberte **Eraser** pro vymazání ručně psaného zápisu nebo použijte **Lasso** pro výběr části obsahu. Můžete také kopírovat, vkládat, odstraňovat, měnit velikost a otáčet obsah. A rovněž rušit nebo obnovovat provedené úpravy.
- Ukládání poznámky: Po vytvoření poznámky můžete klepnout na možnost  $\Xi$  a uložit ji jako obrázek nebo soubor PDF.
- **Sdílení poznámek:** Po vytvoření poznámky můžete klepnout na možnost « a sdílet ii jako obrázek nebo soubor PDF.

Kromě výše zmíněných základních funkcí podporuje funkce Psát poznámky i funkci chytré tvary, která vám usnadní kreslení běžných čar a obrazců. Po nakreslení obrazce můžete pozastavit pero na 0,5 až 1 s pro přeměnu obrázku na standardní tvar.

## **Pořízení výstřižku**

Funkce Pořídit výstřižek umožňuje pořizovat snímky obdélníkové oblasti na obrazovce. Po pořízení snímku obrazovky jej můžete uložit, upravit nebo nasdílet přetažením do poznámky, aplikace pro zasílání zpráv nebo do jiných aplikací, které podporují operaci přetažení.

V režimu rozdělené obrazovky můžete pořídit snímek obrazovky na jedné obrazovce a rychle jej přetáhnout do aplikace Poznámky otevřené na druhé obrazovce. V režimu celé obrazovky můžete připnout snímek obrazovky, otevřít aplikaci Poznámky a klepnutím a podržením snímku obrazovky jej přetáhnete do aplikace.

- Tato funkce je k dispozici s perem HUAWEI M-Pencil (2. generace).
	- Ujistěte se, že vaše pero podporuje dvojité poklepání a přepínač dvojitého poklepání je správně nastaven.
- **1** Přejděte do **Nastavení** > **Funkce usnadnění** > **Pero** > **Dvojité klepnutí**, následně zapněte **Dvojité klepnutí** a vyberte **Otevřít nabídku zástupců**.
- **2** Dvakrát klepněte na tělo pera a klepnutím na možnost **Pořídit výstřižek** zapněte tuto funkci.

Pomocí funkce **Pořídit výstřižek** můžete provádět následující operace:

- **Pořízení snímku obrazovky:** Snímek obrazovky můžete pořídit některým z následujících způsobů:
	- Nakreslete uzavřený tvar. Vámi nakreslený tvar bude převeden na obdélníkovou oblast. Toto je oblast, která bude zachycena na snímku obrazovky.
	- Nakreslete šikmou čáru. Nakreslená čára bude použita jako diagonála pro vytvoření obdélníkové oblasti, která bude zachycena na snímku obrazovky.
- **Úprava oblasti snímku obrazovky:** Po nakreslení uzavřeného tvaru nebo šikmé čáry pro vytvoření obdélníkové oblasti můžete posunout její hranice a tím změnit její velikost.
- **Úprava polohy snímku obrazovky:** Po nakreslení uzavřeného tvaru nebo šikmé čáry pro vytvoření obdélníkové oblasti ji můžete posunout a tím změnit její polohu.
- **Vložení obrázků:** Po nakreslení uzavřeného tvaru nebo šikmé čáry pro vytvoření obdélníkové oblasti můžete přetáhnout obrázek této oblasti přímo do aplikace Poznámky nebo do jiných aplikací, které podporují funkce přetažení obrázků. Doporučujeme provádět tyto operace v režimu rozdělené obrazovky. Můžete také připnout výstřižek na obrazovku, otevřít aplikaci a následně do ní výstřižek přetáhnout.
- Úprava obrázků: Po pořízení snímku obrazovky můžete klepnout na možnost  $\mathbb Z$  na panelu nástrojů v horní části a snímek obrazovky upravit nebo na něj něco nakreslit. Abychom vám usnadnili kreslení linek a obrázků, podporuje funkce Pořídit výstřižek i funkci chytré tvary. Po nakreslení obrazce můžete pozastavit pero na 0,5 až 1 s pro přeměnu obrázku na standardní tvar.
- **Ukládání obrázků:** Po pořízení snímku obrazovky můžete klepnout na možnost  $\Xi$  na panelu nástrojů v horní části a snímek obrazovky uložit do Galerie.
- **Sdílení obrázků:** Po pořízení snímku obrazovky můžete klepnout na možnost do na panelu nástrojů v horní části a snímek obrazovky nasdílet.
- **Zrušení výstřižků:** Ke zrušení procesu pořizování snímku obrazovky klepněte na možnost  $\times$  na panelu nástrojů v horní části a proces ukončete.
- **Připnutí výstřižků na obrazovku:** Po pořízení snímku obrazovky můžete klepnout na

možnost  $\widehat{\mathbb{Z}}$ , připnout jej na obrazovku a přetáhnout na požadované místo. Následně můžete provést další kroky, například otevření aplikace Poznámky, klepnout a podržet prst na výstřižku a přetáhnout jej do aplikace.

# **Systém a aktualizace**

## **Nastavení systémového data a času**

Vaše zařízení dokáže synchronizovat místní datum, čas a časové pásmo prostřednictvím mobilní sítě. Datum, čas a časové pásmo můžete také nastavit ve svém zařízení manuálně.

Přejděte do **Nastavení** > **Systém a aktualizace** > **Datum a čas** a poté nastavte možnosti dle svých požadavků.

## **Automatické nebo manuální nastavení data a času**

- Zapněte možnost **Nastavit automaticky** a vaše zařízení bude synchronizovat místní datum a čas prostřednictvím mobilní sítě.
- Pokud chcete datum a čas nastavit manuálně, vypněte možnost **Nastavit automaticky**.

## **Změna časového pásma**

- **Tato funkce se může lišit v závislosti na zařízení.**
- Zapněte možnost **Nastavit automaticky** a vaše zařízení bude synchronizovat místní časové pásmo prostřednictvím mobilní sítě.
- Pokud chcete časové pásmo nastavit manuálně, vypněte možnost **Nastavit automaticky**.

## **Změna formátu času**

- Zapněte možnost **Časový formát: 24 hodin** a vaše zařízení zobrazí čas v 24hodinovém formátu.
- Vypněte možnost **Časový formát: 24 hodin** a vaše zařízení zobrazí čas v 12hodinovém formátu.

## **Použijte funkce Tablet Clone k přesunutí dat na nové zařízení**

**Tablet Clone** vám umožňuje rychle a plynule přesunout všechna základní data (včetně kontaktů, kalendáře, obrázků a videí) ze starého zařízení do nového.

#### **Migrace dat ze zařízení Huawei nebo jiného zařízení se systémem Android**

- **1** V novém zařízení otevřete aplikaci **Tablet Clone** nebo přejděte do nabídky **Nastavení** > **Systém a aktualizace** > **Tablet Clone**, klepněte na možnost **Toto je nové zařízení** a vyberte **Huawei** nebo **Jiný Android**.
- **2** Ve starém zařízení postupujte podle pokynů na obrazovce a stáhněte si a nainstalujte aplikaci **Tablet Clone**.
- **3** Ve starém zařízené otevřete aplikaci **Tablet Clone**, klepněte na možnost **Toto je staré zařízení**, postupujte podle pokynů na obrazovce a připojte staré zařízení k novému pomocí naskenování kódu nebo ručním připojením.
- **4** Ve starém zařízení vyberte data, která chcete klonovat, poté klepněte na **Další** > **Přenést** a zahajte klonování.

#### **Migrace dat ze zařízení iPhone nebo iPad**

- **1** V novém zařízení otevřete aplikaci **Tablet Clone** nebo přejděte do nabídky **Nastavení** > **Systém a aktualizace** > **Tablet Clone**, klepněte na možnost **Toto je nové zařízení** a vyberte **iPhone/iPad**.
- **2** Podle pokynů na obrazovce stáhněte a nainstalujte do svého starého zařízení aplikaci **Tablet Clone**.
- **3** Na starém zařízení otevřete aplikaci **Tablet Clone**, klepněte na možnost **Toto je staré zařízení** a postupováním podle pokynů na obrazovce připojte staré zařízení k novému zařízení naskenováním kódu nebo manuálním připojením.
- **4** Ve starém zařízení vyberte data, která chcete klonovat, poté podle pokynů na obrazovce proveďte klonování dat.

## **Zálohování na externí úložiště**

## **Zálohování pomocí paměťové karty**

Vložte paměťovou kartu do svého zařízení, abyste mohli pohodlně zálohovat svá data a uchovat je tak v bezpečí.

- **1** Přejděte do nabídky **Nastavení** > **Systém a aktualizace** > **Záloha a obnova** > **Záloha dat** > **Externí úložiště** a vyberte možnost **Paměťová karta**.
- **2** Klepněte na možnost **ZÁLOHOVAT**, vyberte data, která chcete zálohovat, a poté klepněte na možnost **Zálohovat**.
- **3** Postupujte podle pokynů na obrazovce a nastavte heslo a nápovědu pro heslo. Data budou poté zašifrována a zazálohována. Pokud budete chtít zálohu dat obnovit, bude vyžadováno heslo.

Pokud chcete heslo resetovat, přejděte na obrazovku zálohy položky **Paměťová karta**,

přejděte do nabídky > **Resetovat heslo** a postupujte podle pokynů na obrazovce.

Nové heslo je platné pouze pro budoucí zálohy.

**4** Po dokončení zálohy dat ji najdete ve složce **Huawei** v nabídce **Soubory** > **Procházet** > **Paměťová karta**.

Ujistěte se, prosím, že bylo vaše zařízení aktualizováno na nejnovější verzi systému.

Můžete přejít na obrazovku zálohy položky **Paměťová karta** a zapnout možnost

**Automatická záloha**. Vaše zařízení pak automaticky zálohuje data každých sedm dní, když se bude nabíjet, obrazovka bude vypnutá a když bude dostatečně nabité.

#### **Obnova zálohy z paměťové karty**

- **1** Přejděte do nabídky **Nastavení** > **Systém a aktualizace** > **Záloha a obnova** > **Záloha dat** > **Externí úložiště** a klepněte na položku **Paměťová karta**.
- **2** V seznamu **OBNOVIT ZE ZÁLOHY** vyberte zálohu, kterou chcete obnovit.
- **3** Vyberte data, která chcete obnovit, klepněte na **Obnovit** a po vyzvání zadejte heslo.

#### **Zálohování na paměťové zařízení USB**

V případě nedostatku místa na úložišti v zařízení můžete velké soubory a jakákoli data zálohovat do paměťového zařízení USB, jako je USB flashdisk nebo čtečka karet.

- **1** Připojte zařízení k paměťovému zařízení USB pomocí kabelu USB OTG.
- **2** Na obrazovce **Externí úložiště** svého zařízení klepněte na **Úložiště USB**.
- **3** Klepněte na možnost **ZÁLOHOVAT**, vyberte data, která chcete zálohovat, a poté klepněte na **Zálohovat**.
- **4** Postupujte podle pokynů na obrazovce a nastavte heslo a nápovědu pro heslo. Data budou zašifrována a zazálohována. Pokud budete chtít data obnovit, bude vyžadováno heslo.

Pokud chcete resetovat heslo, přejděte na obrazovku **Úložiště USB** a následně > **Resetovat heslo**.

Nové heslo bude platné pouze pro nově vytvořené zálohy.

#### **Obnovení dat z paměťového zařízení USB**

- **1** Připojte zařízení k paměťovému zařízení USB pomocí kabelu USB OTG.
- **2** Na obrazovce **Externí úložiště** svého zařízení klepněte na **Úložiště USB**.
- **3** V seznamu **OBNOVIT ZE ZÁLOHY** vyberte zálohu, kterou chcete obnovit.
- **4** Vyberte data, která chcete obnovit, klepněte na **Obnovit** a po vyzvání zadejte heslo.

## **Obnovení zařízení do výchozího nastavení**

#### **Resetování nastavení sítě**

Touto operací resetujete svá nastavení Wi-Fi, mobilních dat a Bluetooth. Nezmění to žádná jiná nastavení zařízení, ani neodstraní žádná data.

Přejděte do **Nastavení** > **Systém a aktualizace** > **Resetovat**, klepněte na **Resetovat nastavení sítě** a poté podle pokynů na obrazovce resetujte nastavení sítě.

## **Obnovení všech nastavení**

Tato operace resetuje všechna nastavení sítě, heslo zamčené obrazovky a rozložení domovské obrazovky. Pokud vaše zařízení podporuje rozpoznávání otisku prstu nebo obličeje, zaznamenané otisky prstů a data o obličeji budou také odstraněny. Ostatní data nebo soubory nebudou z vašeho zařízení odstraněny. Tato operace ani neobnoví nastavení funkce Najdi zařízení, Uživatelé a účty, Správci zařízení nebo nastavení aplikací.

Přejděte na položku **Nastavení** > **Systém a aktualizace** > **Resetovat**, klepněte na položku **Resetovat všechna nastavení** a pro dokončení operace postupujte podle pokynů na obrazovce.

#### **Obnovení továrního nastavení**

Tato operace vymaže data ve vašem zřízení, včetně účtů, dat aplikací, systémových nastavení, instalovaných aplikací, hudby, obrázků, všech souborů v interním úložišti, obsahu bezpečnostního čipu a místně uložených dat systému aplikace a osobních údajů souvisejících s HUAWEI ID. Před obnovením zařízení do továrního nastavení nezapomeňte zálohovat důležitá data.

Přejděte do nabídky **Nastavení** > **Systém a aktualizace** > **Resetovat** > **Resetovat tablet**, klepněte na možnost **Resetovat tablet** a postupováním podle pokynů na obrazovce obnovte tovární nastavení.

## **Online aktualizace systému zařízení**

Pokud je k dispozici aktualizace, zařízení vás vyzve ke stažení a instalaci aktualizačního balíčku.

- **1** Před aktualizací se ujistěte, že zařízení používá oficiální verzi systému. V opačném případě může aktualizace selhat a na zařízení by se mohly vyskytnout problémy.
	- Před aktualizací zálohujte svá uživatelská data.
	- Po aktualizaci mohou být aplikace třetích stran, které nejsou kompatibilní s novou verzí systému, nedostupné. V takových případech může nějakou dobu trvat, než bude vydána kompatibilní verze aplikace.
	- Během aktualizace zařízení nevypínejte ani nerestartujte a nevyjímejte ani nevkládejte paměťovou kartu.
- **1** Přejděte do nabídky **Nastavení** > **Systém a aktualizace** a klepněte na možnost **Aktualizace softwaru**.
- **2** Pokud je aktualizace k dispozici, můžete si stáhnout a nainstalovat aktualizační balíček ručně nebo zvolit možnost automatické aktualizace zařízení přes noc.
- Stáhněte si a nainstalujte aktualizační balíček: Přejděte do nabídky **Je k dispozici aktualizace** > **Stáhnout a nainstalovat**. Chcete-li se vyhnout přeneseným datům, připojte zařízení při stahování aktualizačního balíčku k síti Wi-Fi. Zařízení se po dokončení aktualizace automaticky restartuje.
- Aktualizovat přes noc: Klepněte na ikonu  $\{ \bigcirc \}$ a zapněte možnosti **Automaticky stáhnout přes Wi-Fi** a **Aktualizovat přes noc**.

Chcete-li vypnout automatické aktualizace, klepněte na ikonu na obrazovce **Aktualizace softwaru** a vypněte možnost **Automaticky stáhnout přes Wi-Fi**.

# **O tabletu**

## **Právní upozornění**

**Autorská práva © Huawei 2022. Všechna práva vyhrazena.**

Tato příručka slouží jen pro informaci. Skutečný výrobek, včetně barvy, velikosti a rozvržení displeje, se může lišit. Všechna prohlášení, informace a doporučení v této příručce nepředstavují žádnou výslovnou ani mlčky předpokládanou záruku.

Navštivte webovou stránku https://consumer.huawei.com/en/support/hotline, kde je uvedena nejnovější informační linka a e-mailová adresa pro vaší zemi či region.

Model: BAH4-W09 BAH4-L09

HarmonyOS 2\_01